Государственное бюджетное учреждение здравоохранения города Москвы городская клиническая больница имени С.П. Боткина Департамента здравоохранения города Москвы

УТВЕРЖДАЮ Главный врач ГБУЗ ГКБ им. С.Н. Боткина ДЗМ, **улен-корр. РАН, д.м.н., проф.:** /А.В. Шабунин/  $\mathcal{L}_{\text{\tiny{H}}W}$ « *31* » *А й ГУСТЯ* 2021г. MOCK

**Методические инструкции по работе с 1С:Университет ПРОФ.**

ГБУЗ ГКБ ИМ.С.П. <sub>ина дзм</sub> БОТКИ Дата: НА ДЗМ 09:20:53 Подписано цифровой подписью: ГБУЗ ГКБ ИМ.С.П.БОТК 2021.08.31 +03'00'

**Москва 2021**

# Оглавление

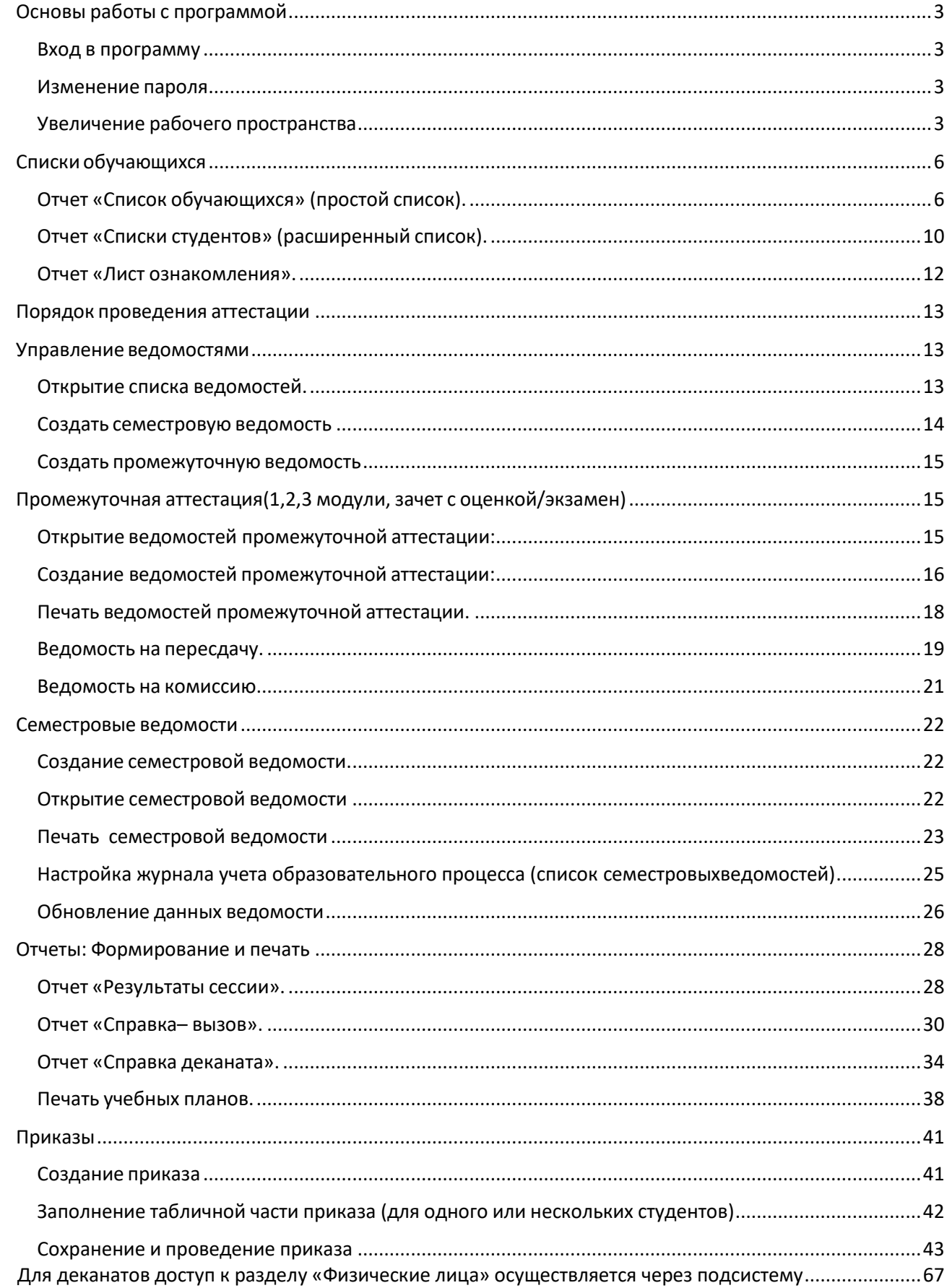

# <span id="page-2-0"></span>Основы работы с программой

#### <span id="page-2-1"></span>Вход в программу

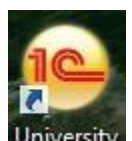

- 1. Запустить программу, нажав на ярлык на рабочем столе University
- 2. В открывшемся окне из списка баз выбираем «1С: УниверситетПРОФ».
- 3. Для открытия программы двойное нажатие мышки по названию, либо кнопка «1С:Предприятие».

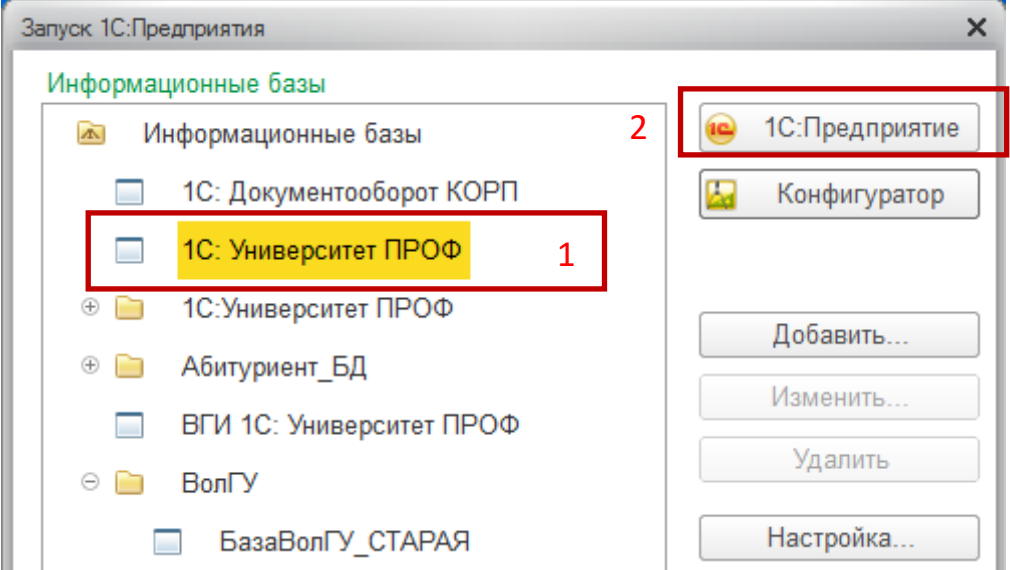

#### <span id="page-2-2"></span>Изменение пароля

Для изменения пароля необходимо обратиться в отдел разработки и внедрения системы «Университет» по телефонам 8(8442)405572 или 1720.

#### <span id="page-2-3"></span>Увеличение рабочего пространства

- 1. Файл ->Вид.
- 2. По умолчанию установлены галочки «Панель разделов» и «Панель навигации и действий». Рис.1
- 3. Если убрать галочку «Панель навигации и действий», то получим увеличение рабочего пространства. Рис.2,3.

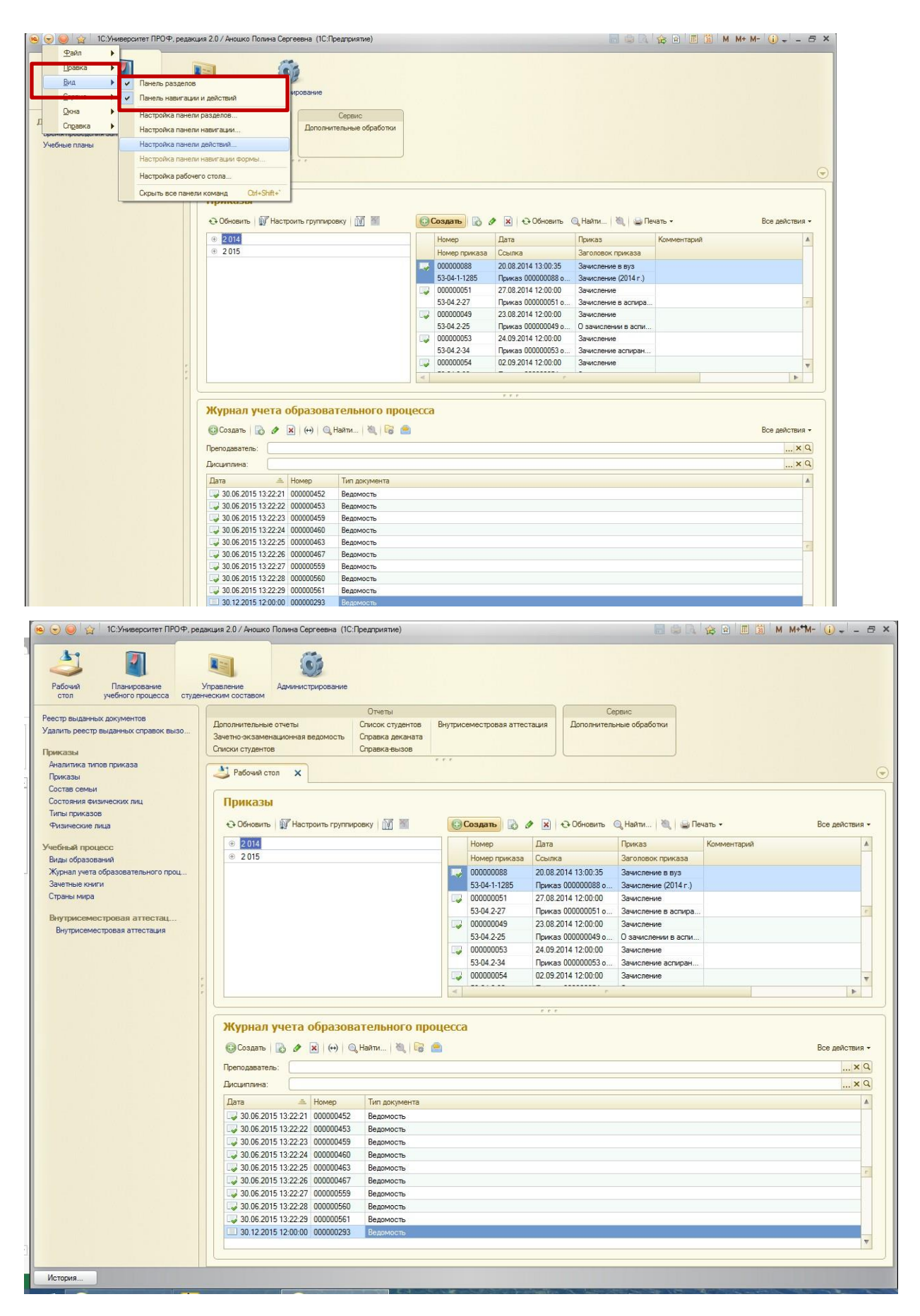

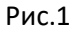

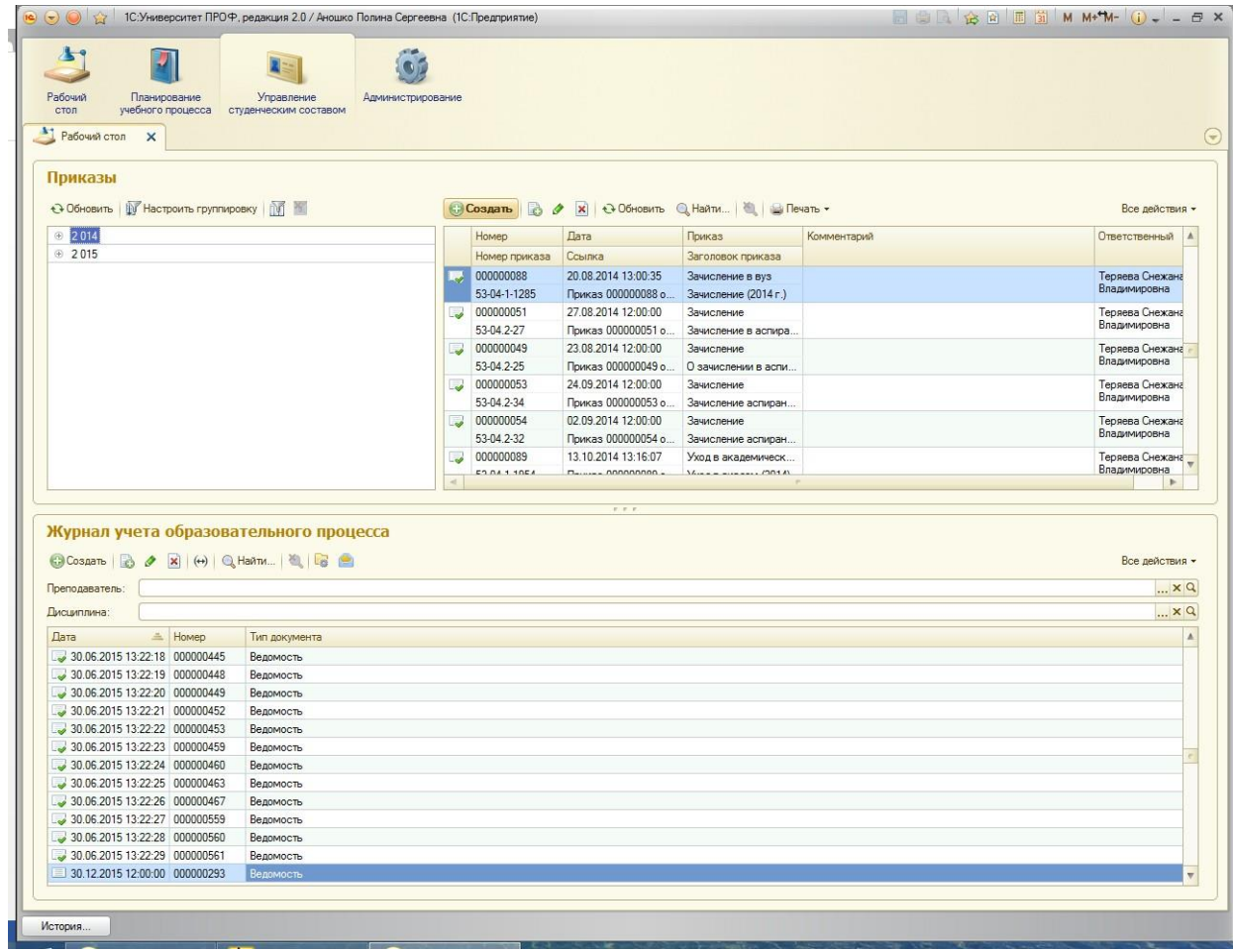

Рис.2

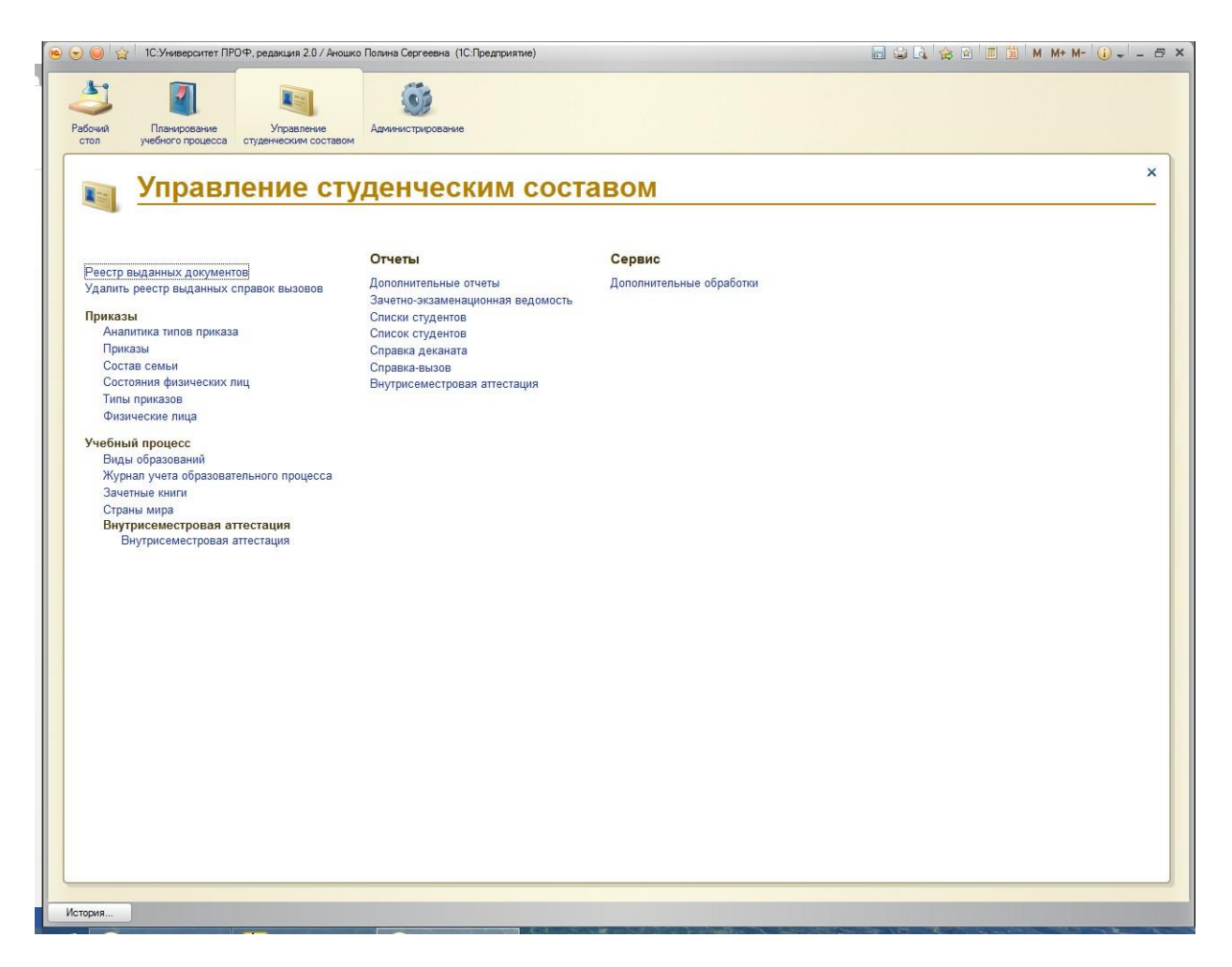

Рис.3

# <span id="page-5-0"></span>Списки обучающихся

<span id="page-5-1"></span>Отчет «Список обучающихся» (простой список).

1. На панели навигации раздела «Управление составом обучающихся» выберите ссылку «Физические лица»;

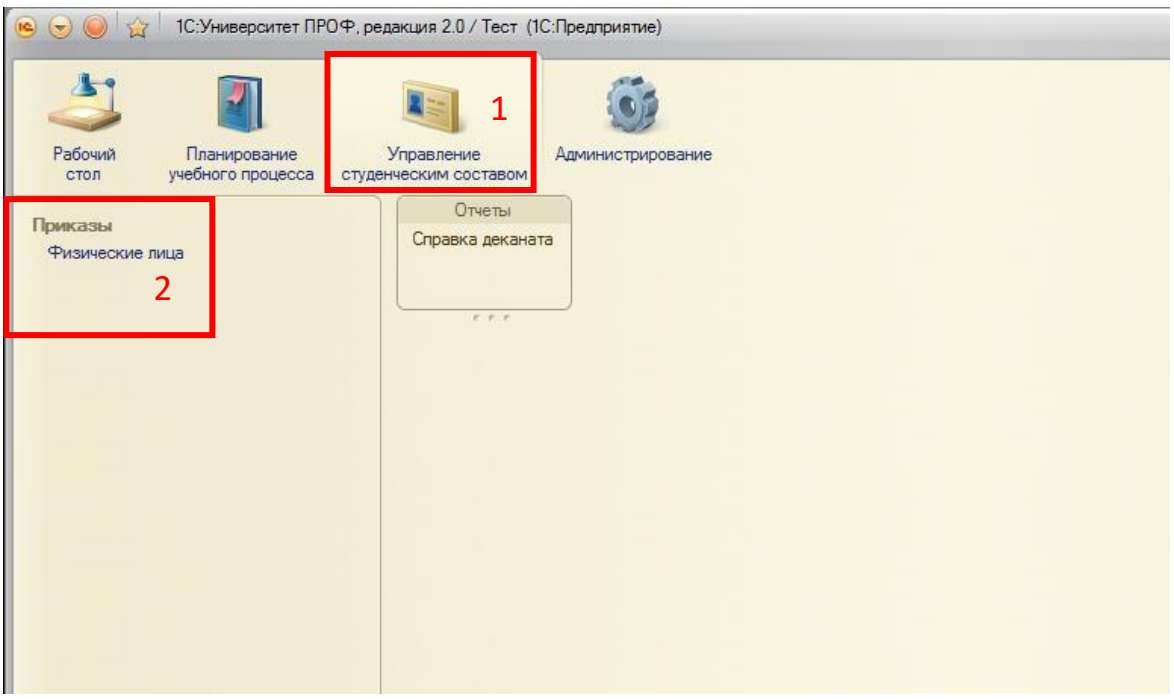

- 2. В открывшейся форме необходимо выбрать нужную группу, сделать это можно двумя способами:
	- a) в форме слева, разворачивая «дерево», нажимать на знак «+»;
	- b) в форме справа выбрать нужные критерии, нажимая на кнопку […];

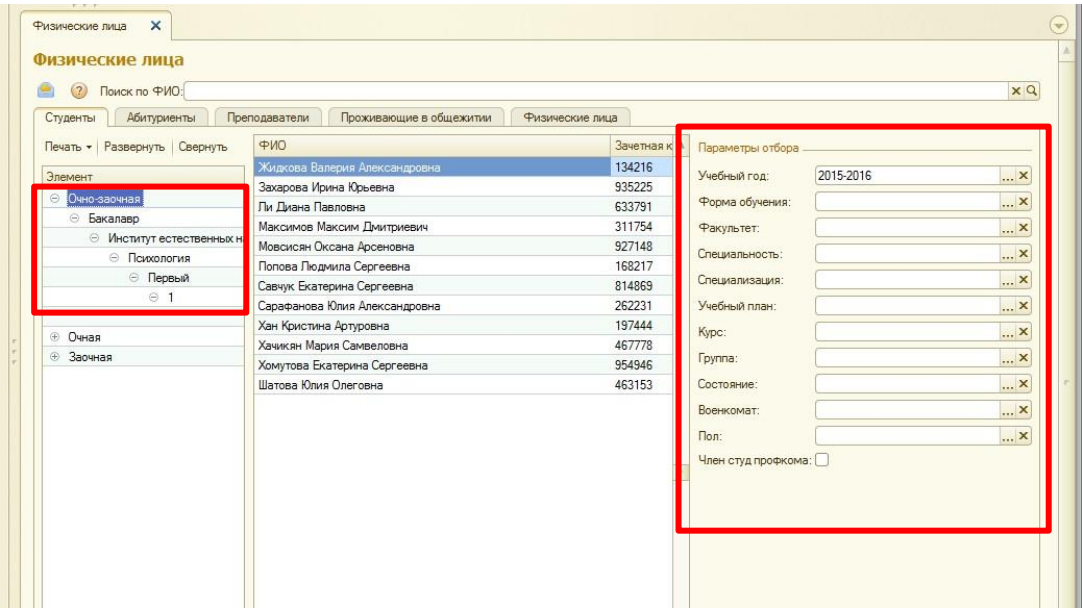

3. Нажать кнопку «Печать», выбрать вариант отчета «Список обучающихся». Этот же отчетдоступен в разделе «Отчеты».

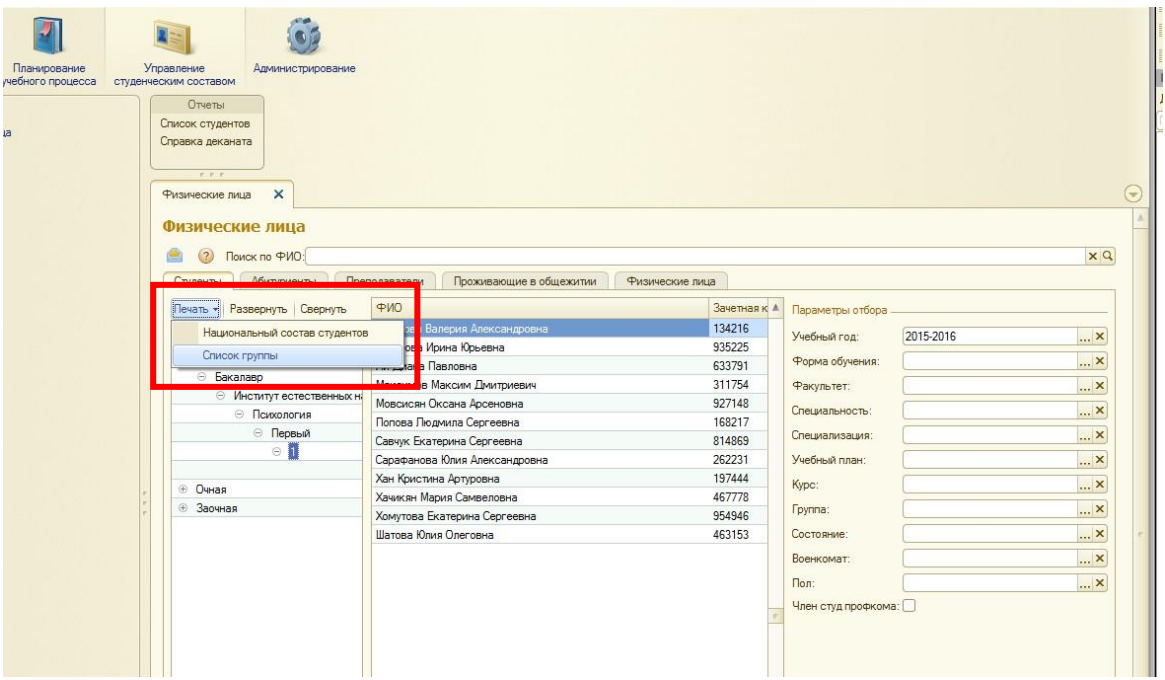

4. Для печати выбрать «Файл»-> «Печать» или нажать на иконку принтера в верхней частиокна .

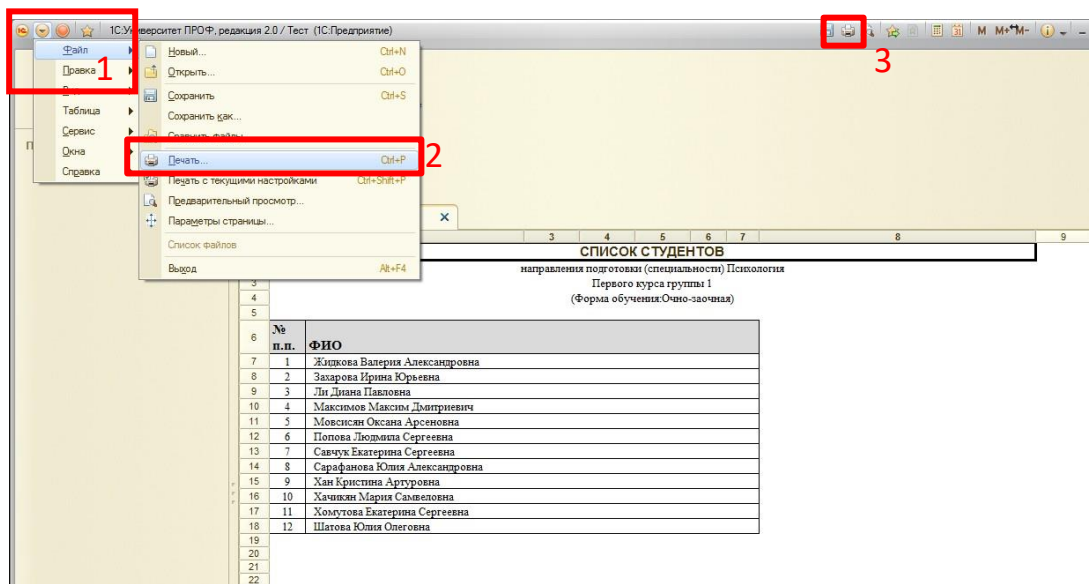

Для формирования списка группы студентов с дополнительными сведениями (номер зачетной книжки, направление подготовки):

Повторяем шаги 1,2 для выбора группы.

3. В середине формы, где отображается список группы, щелкнуть правой кнопкой мыши, выбрать функцию «Вывести список»

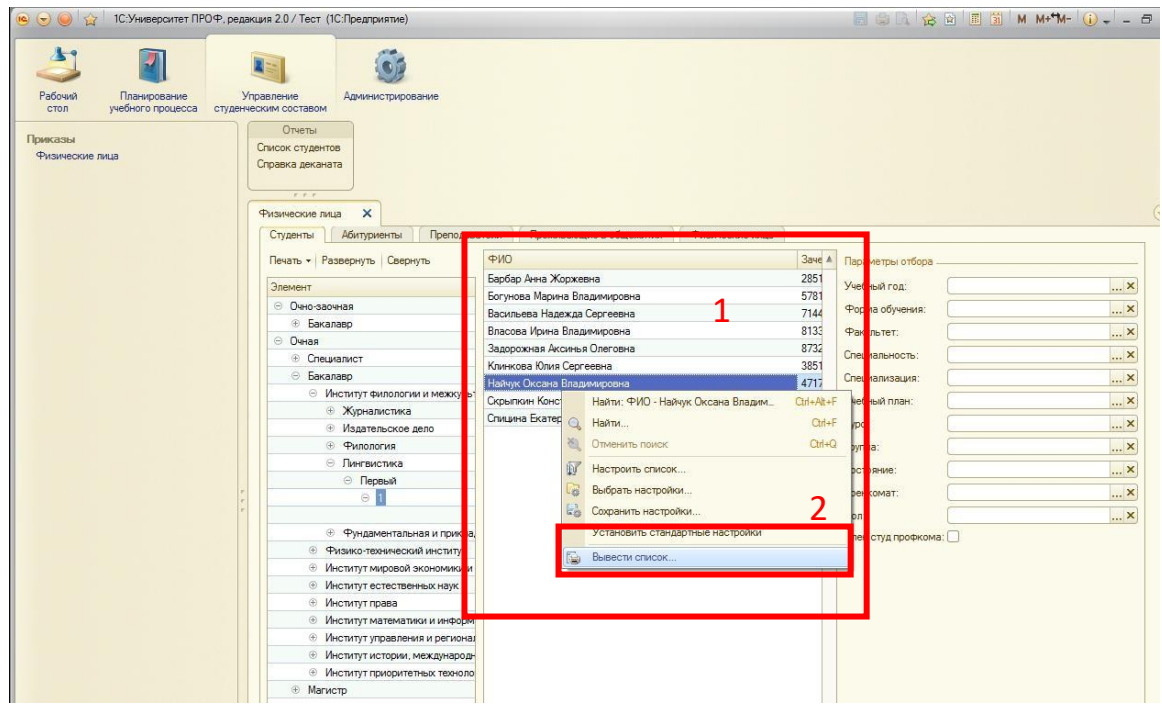

4. В форме «Вывести список» поставить галочки в тех колонках, которые нужны в отчете, по умолчанию будет поставлены все. Нажать «ОК».

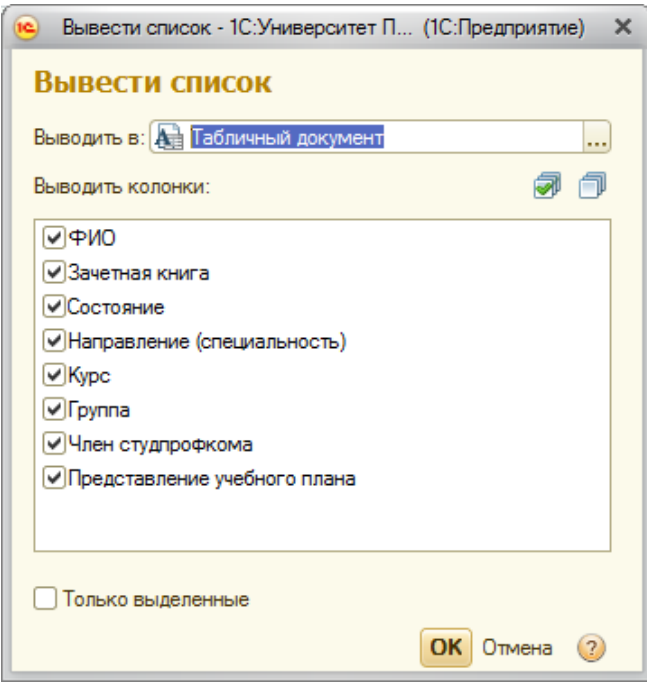

5. Получившуюся таблицу можно распечатать или сохранить в формате Word, Excel с помощью меню «Файл».

#### <span id="page-9-0"></span>Отчет «Списки студентов» (расширенный список).

- 1. На панели навигации раздела «Управление составом обучающихся» выберите ссылку
	- «Дополнительные отчеты» в разделе «Отчеты»;

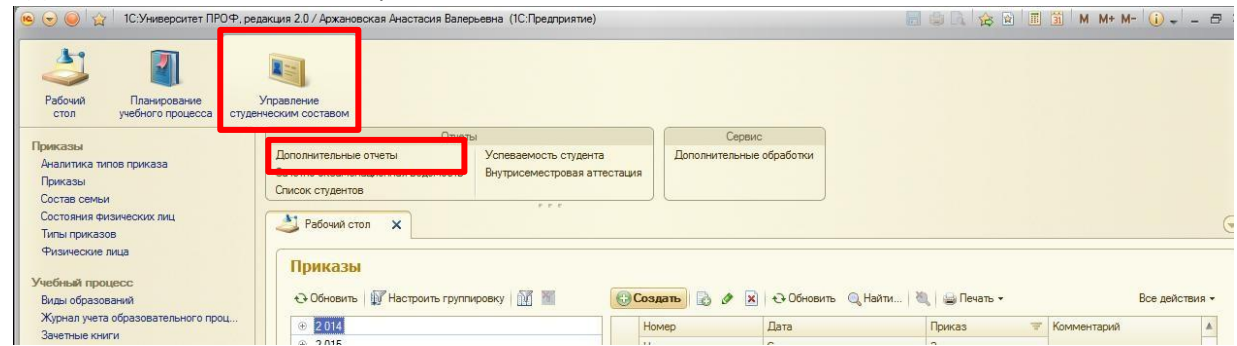

2. Выбрать нужный вариант отчета («Списки обучающихся»), нажать кнопку «Выполнить».

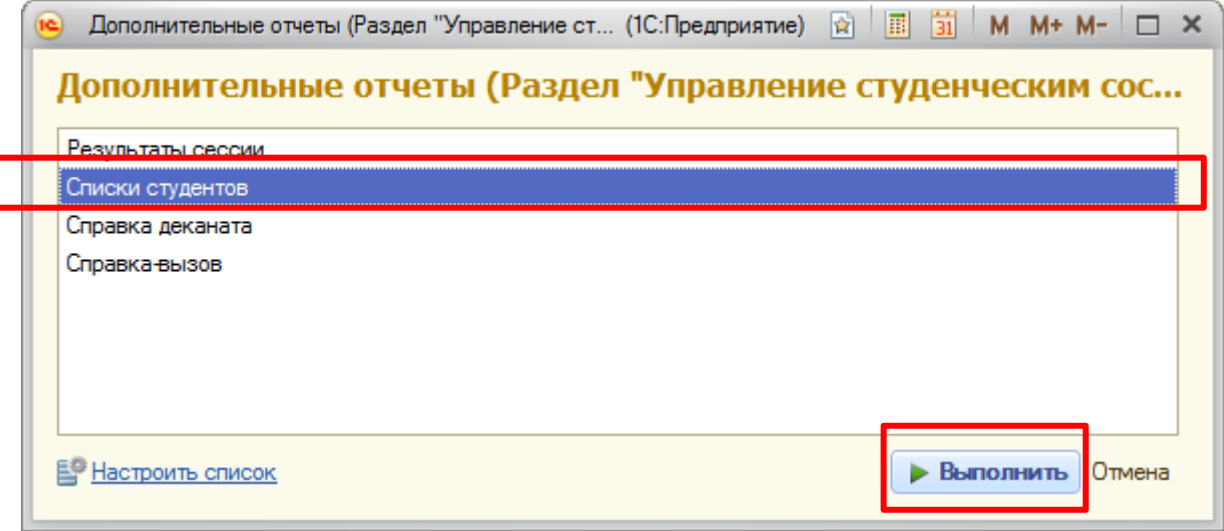

3. «Выбрать вариант» отчета. Из представленного списка выбрать нужный, нажать кнопку «Выбрать».

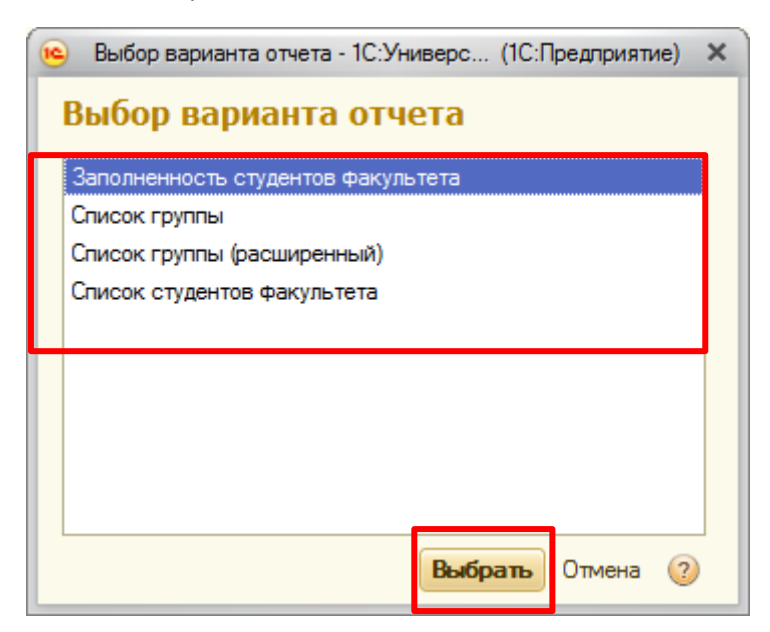

4. Заполнить необходимые поля.

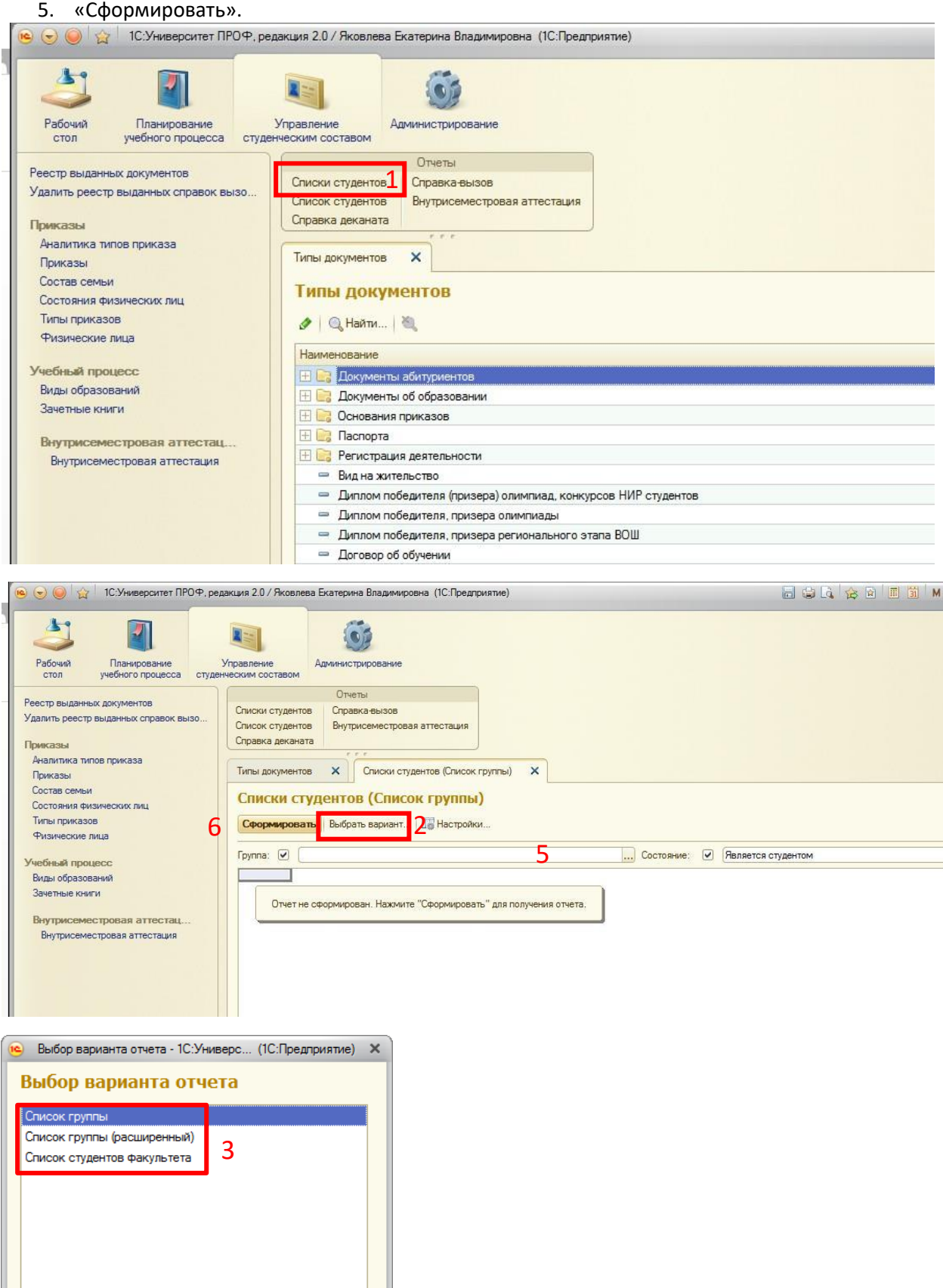

4

**Выбрать** Этмена

 $\overline{2}$ 

<span id="page-11-0"></span>Отчет «Лист ознакомления».

- 1. Доступ к отчету «Лист ознакомления» осуществляется на панели навигации раздела «Управление студенческим составом». В разделе «Отчеты» выбрать «Дополнительные отчеты».
- 2. В списке отчетов выбрать «Списки студентов», нажать кнопку «Выполнить».
- 3. Выбрать вариант» отчета. Из представленного списка выбрать «Лист ознакомления», нажать кнопку «Выбрать».
- 4. Для вывода общего списка по факультету нужно поставить галочку «Факультет», выбрать нужный факультет, нажать «Сформировать».Можно сделать отбор по группе, тогда добавить галочку «Группа».

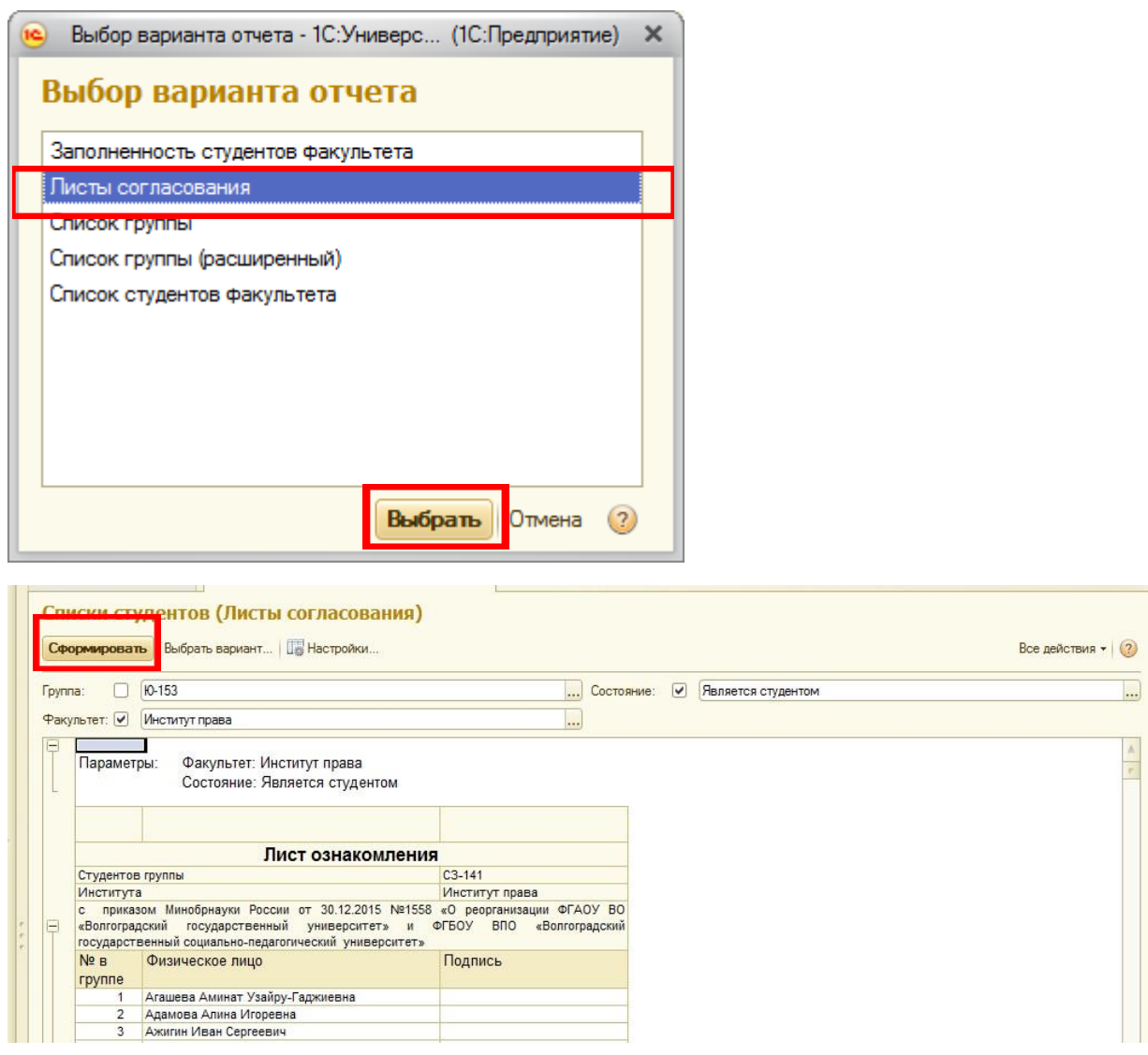

## <span id="page-12-0"></span>Порядок проведения аттестации

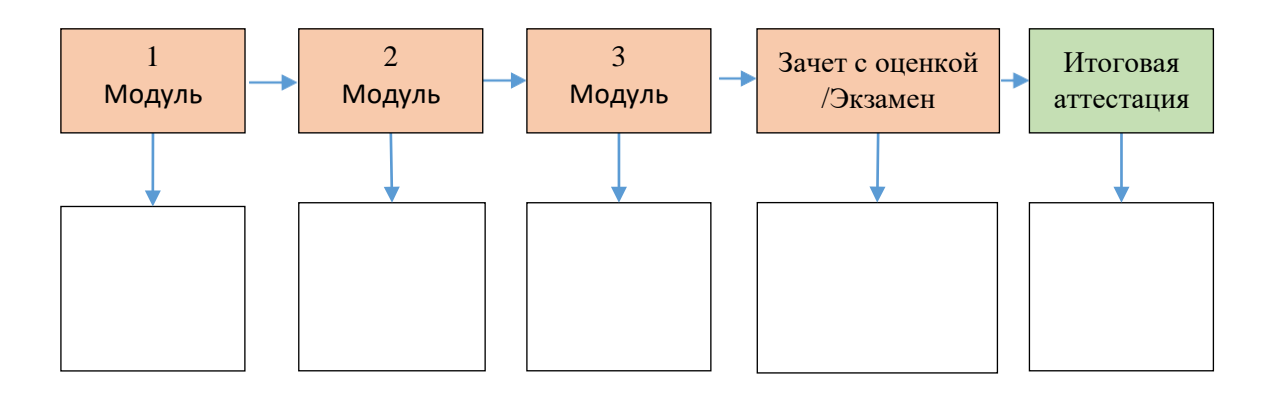

### <span id="page-12-1"></span>Управление ведомостями

Создать итоговые и промежуточные аттестации можно из одной формы.

#### <span id="page-12-2"></span>Открытие списка ведомостей.

Чтобы открыть форму, объединяющую промежуточные и семестровые ведомости, нужно:

- 1. Открыть раздел «Управление студенческим составом».
- 2. Раздел «Учебный процесс», выбрать «Аттестационная ведомость».

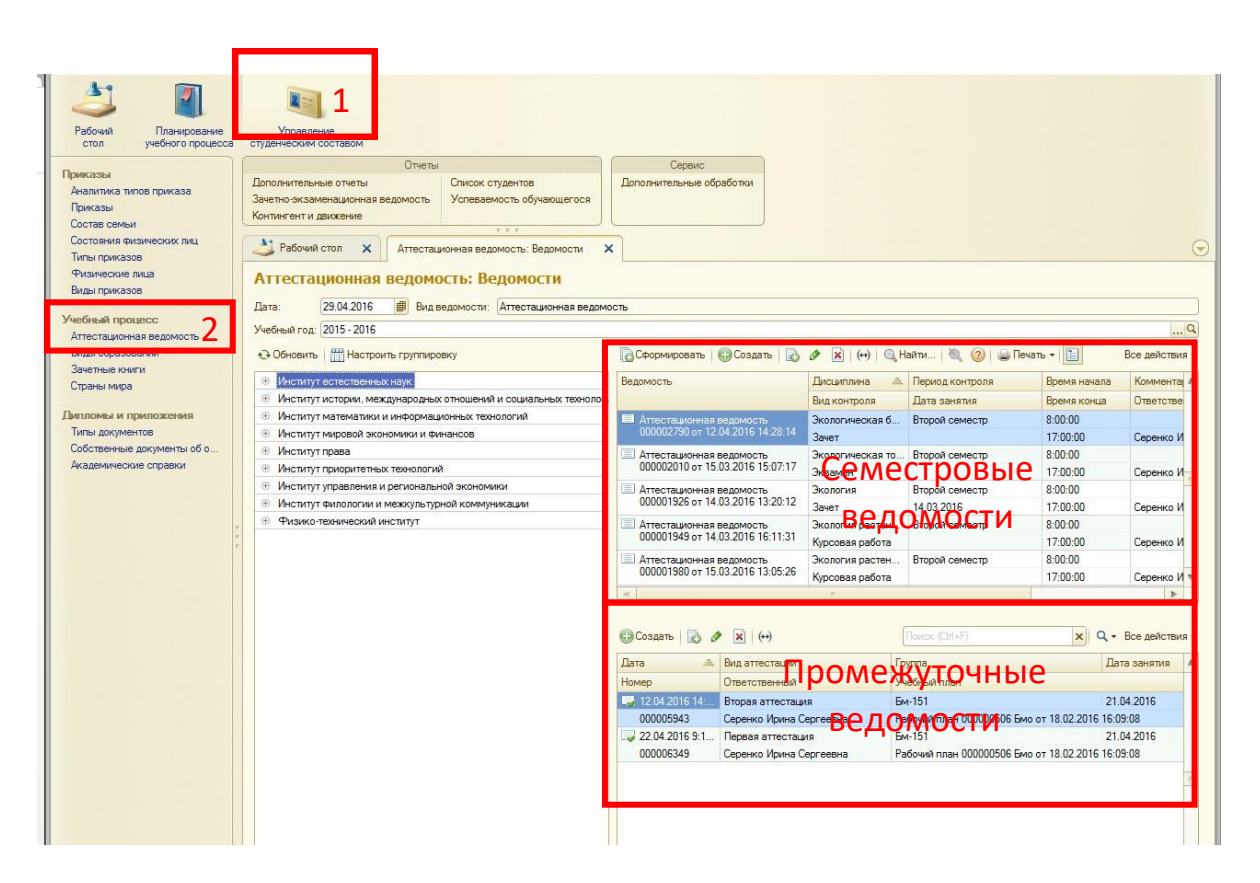

Форма разделена на 2 части: при выборе семестровой аттестациивверху, внизу отображаются промежуточные аттестации, а основании которых была создана эта семестровая ведомость.

При выборе семестровой ведомости вверху справа, внизу справа отображаются промежуточные ведомости, на основании которых была создана семестровая ведомость.

#### <span id="page-13-0"></span>Создать семестровую ведомость

1. На форме «Аттестационная ведомость» вверху нажать кнопку «Сформировать».

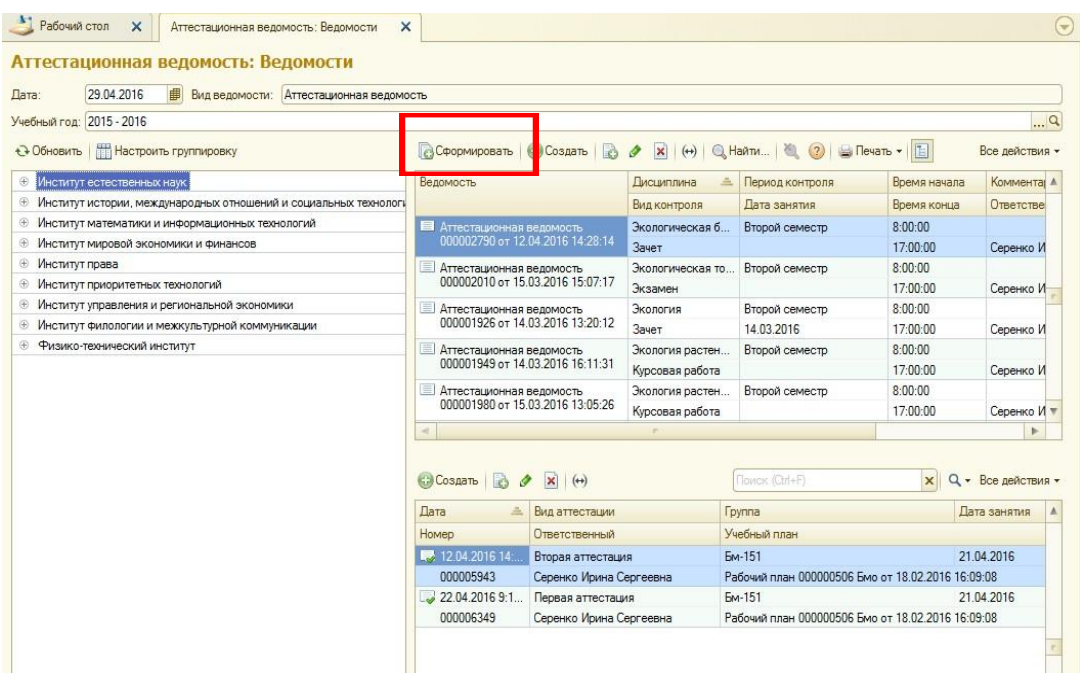

- 2. В открывшейся форме «Создание ведомостей» выбрать рабочий план, период контроля и группу.
- 3. Нажать кнопку «Заполнить». Слева в форме отобразятся дисциплины из указанного рабочего плана на заданный период контроля, причем если ведомости на них уже созданы, они будут серого цвета, остальные **черного**, по умолчанию, галочка проставлена. Если вы не планируете создавать сразу несколько ведомостей, то галочки можно снять, оставить только нужную. Справа отображается список студентов, учащихся на данном рабочем плане.
- 4. Нажать кнопку «Создать». После создания семестровой ведомости, дисциплина станетнедоступна и отобразится серым цветом.
- 5. Просмотреть и открыть для редактирования ведомость можно в форме «Аттестационная ведомость». В созданных таким способом ведомостях необходимо заполнить обязательное поле «Преподаватель» для последующего ее для проведения.
- 6. Закрыть форму «Создание ведомостей» стандартным способом, нажать на «крестик» в правом углу формы.

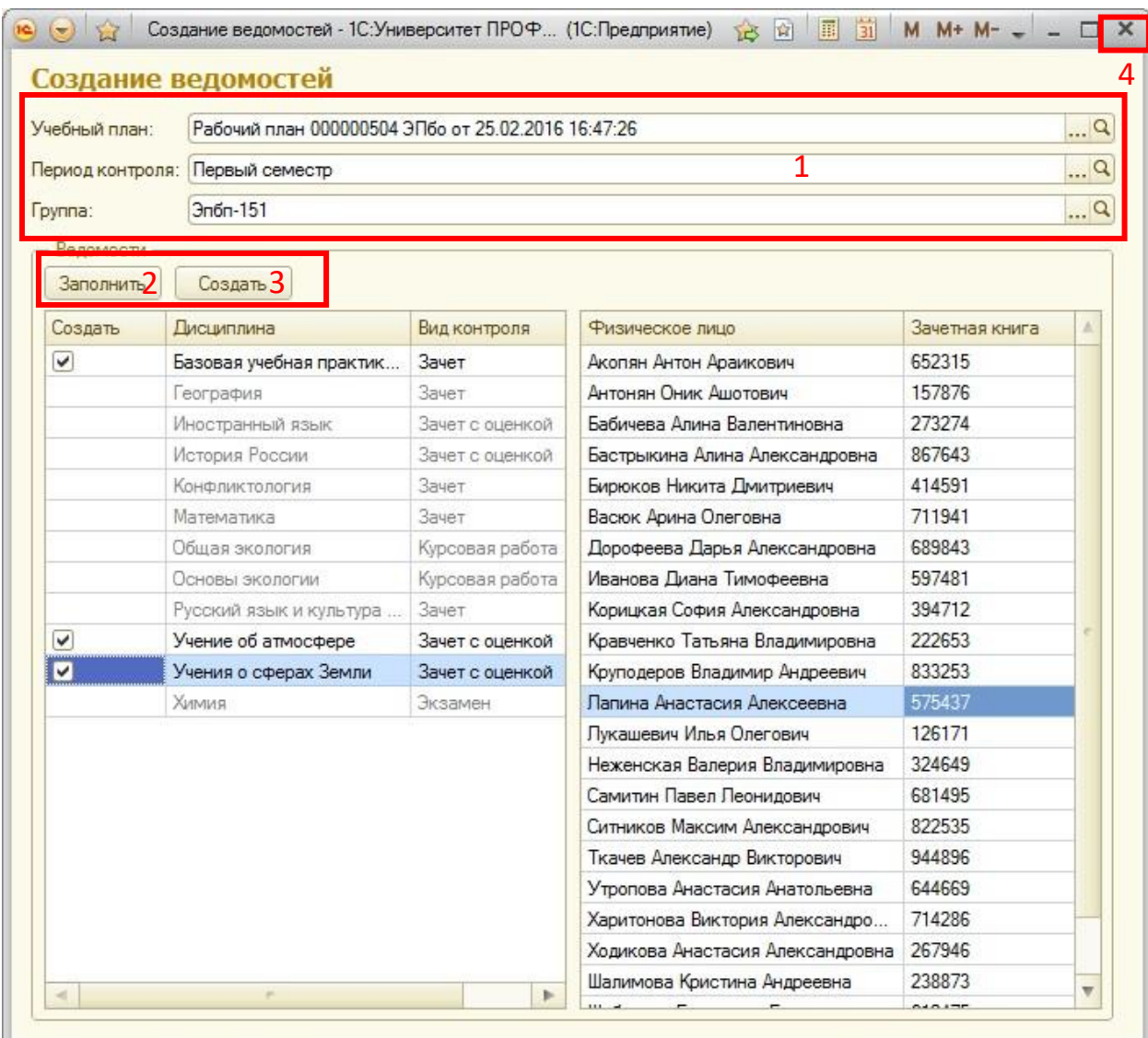

#### <span id="page-14-0"></span>Создать промежуточную ведомость

- 1. На форме «Аттестационная ведомость» справа вверхувыбрать нужную семестровую ведомость.
- 2. Слева над списком промежуточных ведомостей нажать кнопку «Создать».
- 3. Внести оценки, вид аттестации и преподавателя.
- 4. Провести ведомость.
- 5. После создания всех необходимых промежуточных аттестаций, нужно открыть семестровую ведомость и нажать кнопку «Обновить данные».

# <span id="page-14-1"></span>Промежуточная аттестация(1,2,3 модули, зачет с оценкой/экзамен)

<span id="page-14-2"></span>Открытие ведомостей промежуточной аттестации:

1. Открыть раздел «Управление составом обучающихся».

#### <span id="page-15-0"></span>Создание ведомостей промежуточной аттестации:

- 1. Открыть список ведомостей промежуточной аттестации.
- 2. Кликнуть мышкой нужную семестровую ведомость вверху формы.
- 3. Внизу формы нажать кнопку «Создать».

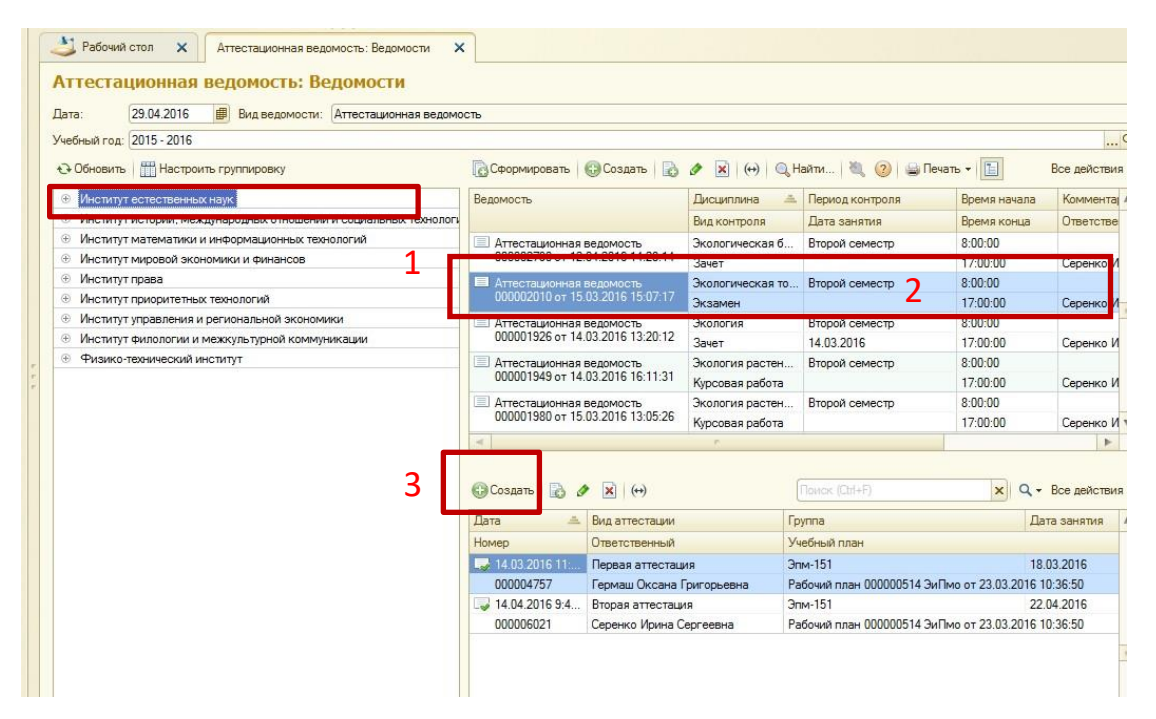

- 4. Заполняем необходимые поля (в табличной части выбираем нужного студента).
- 5. Сохранить, провести или провести, закрыть (в данном случае придется еще раз открыть).

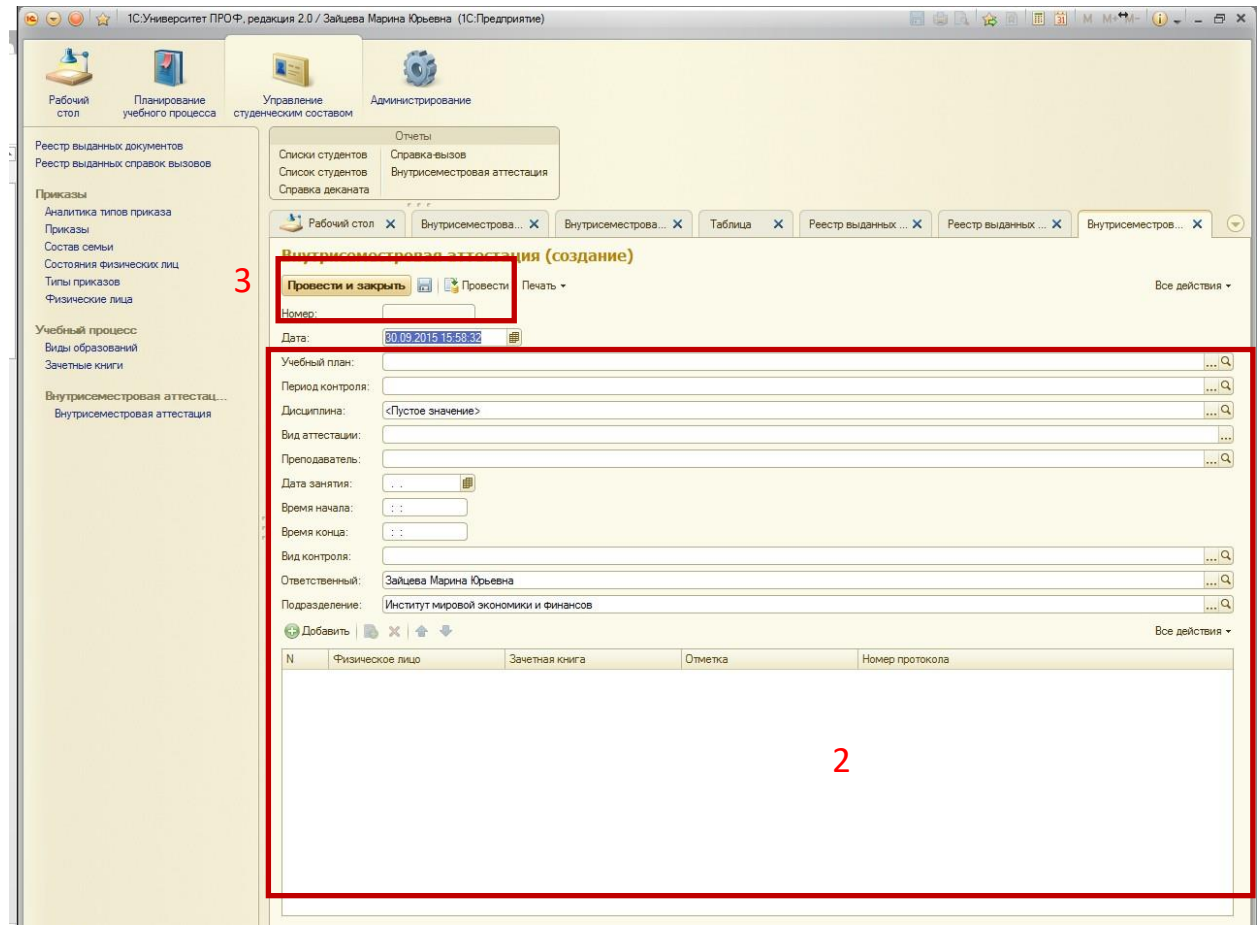

š

## <span id="page-17-0"></span>Печать ведомостей промежуточной аттестации.

# 1. Открыть список ведомостей промежуточной аттестации.

# 2. Кликнуть дважды мышкой на нужной ведомости.<br>3. Нажать кнопку «Печать»-> «Внутрисеместровая Ве

#### 3. Нажать кнопку «Печать»-> «Внутрисеместровая Ведомость».

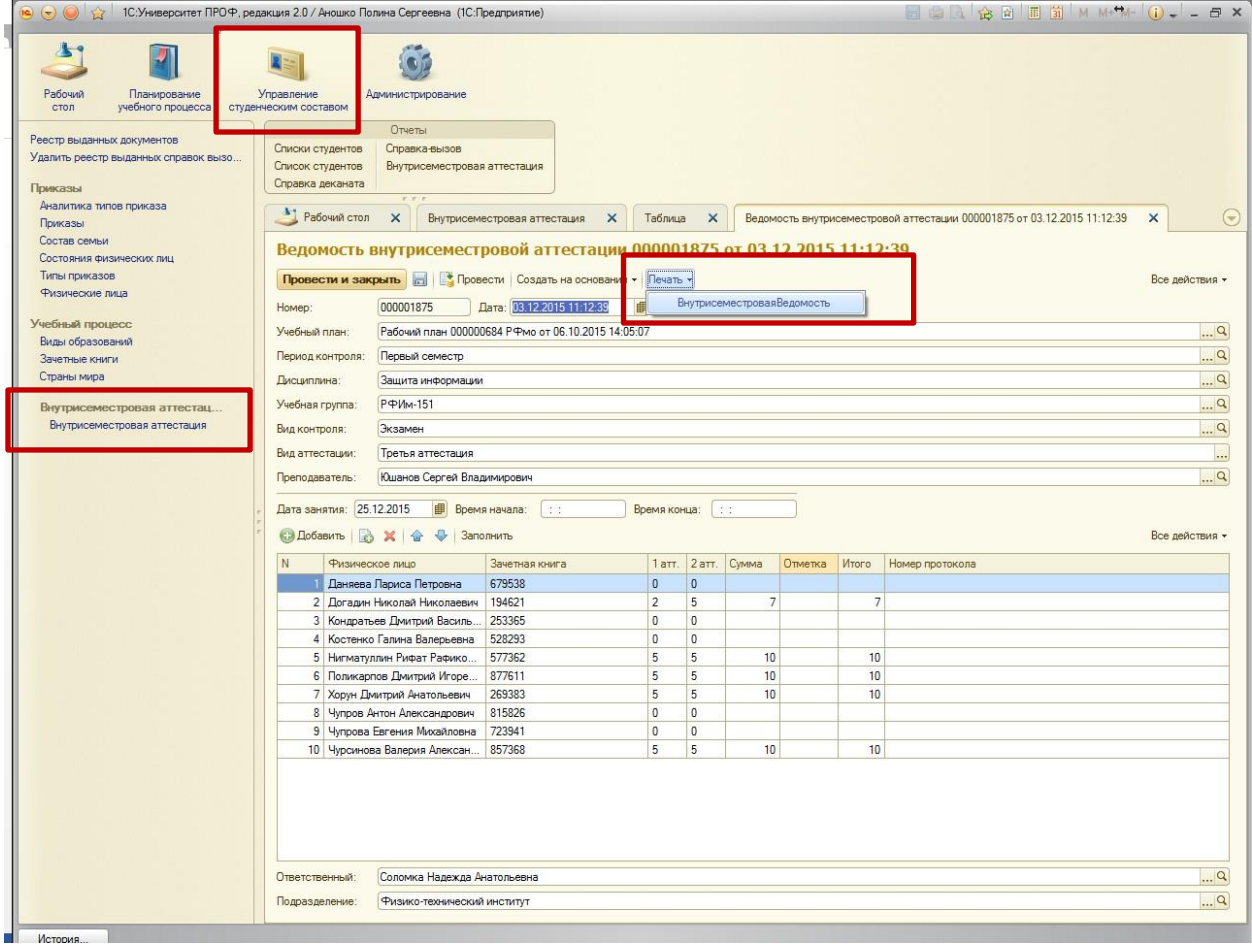

#### <span id="page-18-0"></span>Ведомость на пересдачу.

- 1. Открыть раздел «Управление составом обучающихся».
- 2. Открыть список ведомостей промежуточной аттестации.
- 3. Выбрать **последнюю** ведомость **промежуточной аттестации** (она должна быть обязательно проведена - помечена «зеленой галочкой») и открыть её (дважды кликнув на ней).
- 4. Выбрать «Создать на основании» -> «Ведомость внутрисеместровой аттестации».

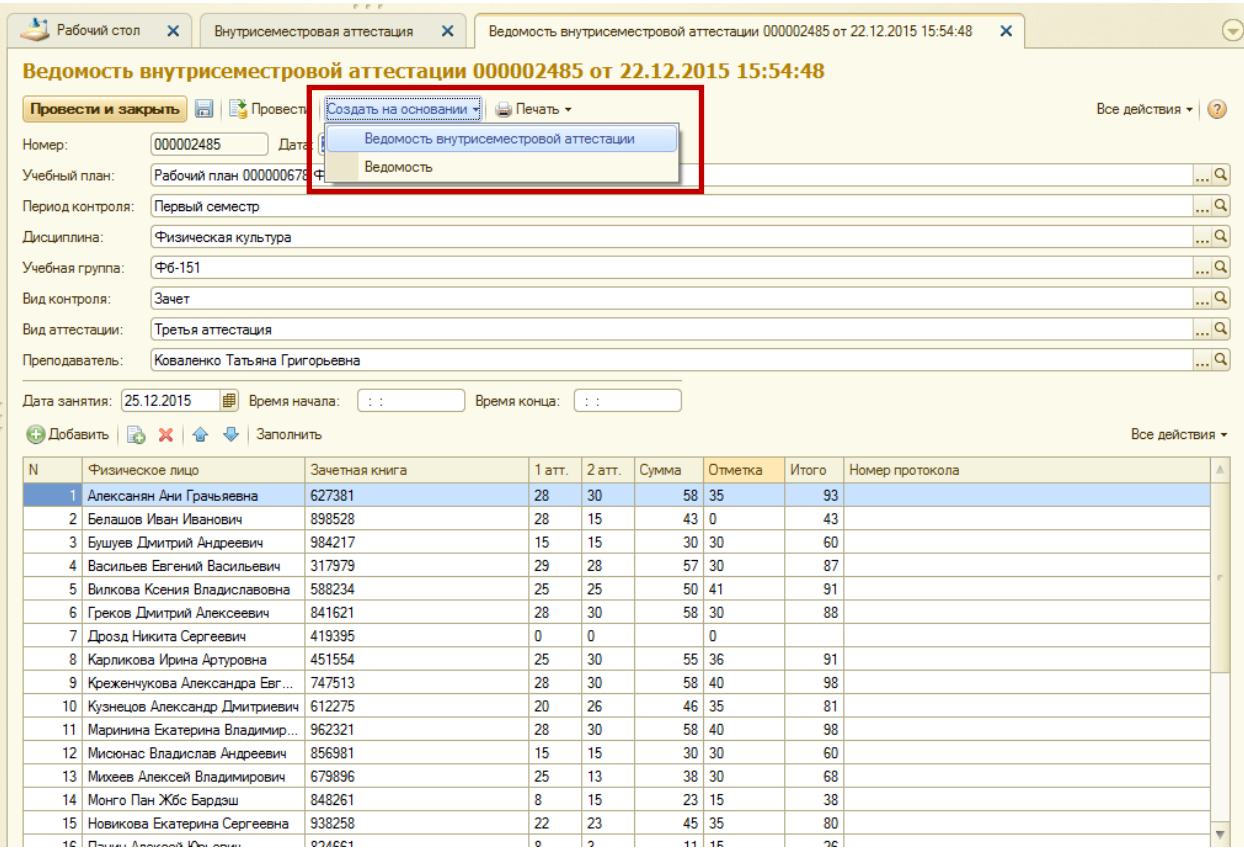

5. Будет создана ведомость с типом аттестации «Пересдача» со списком всей группы. Нажать кнопку «Заполнить», чтобы отобрать только тех студентов, которые не сдали.

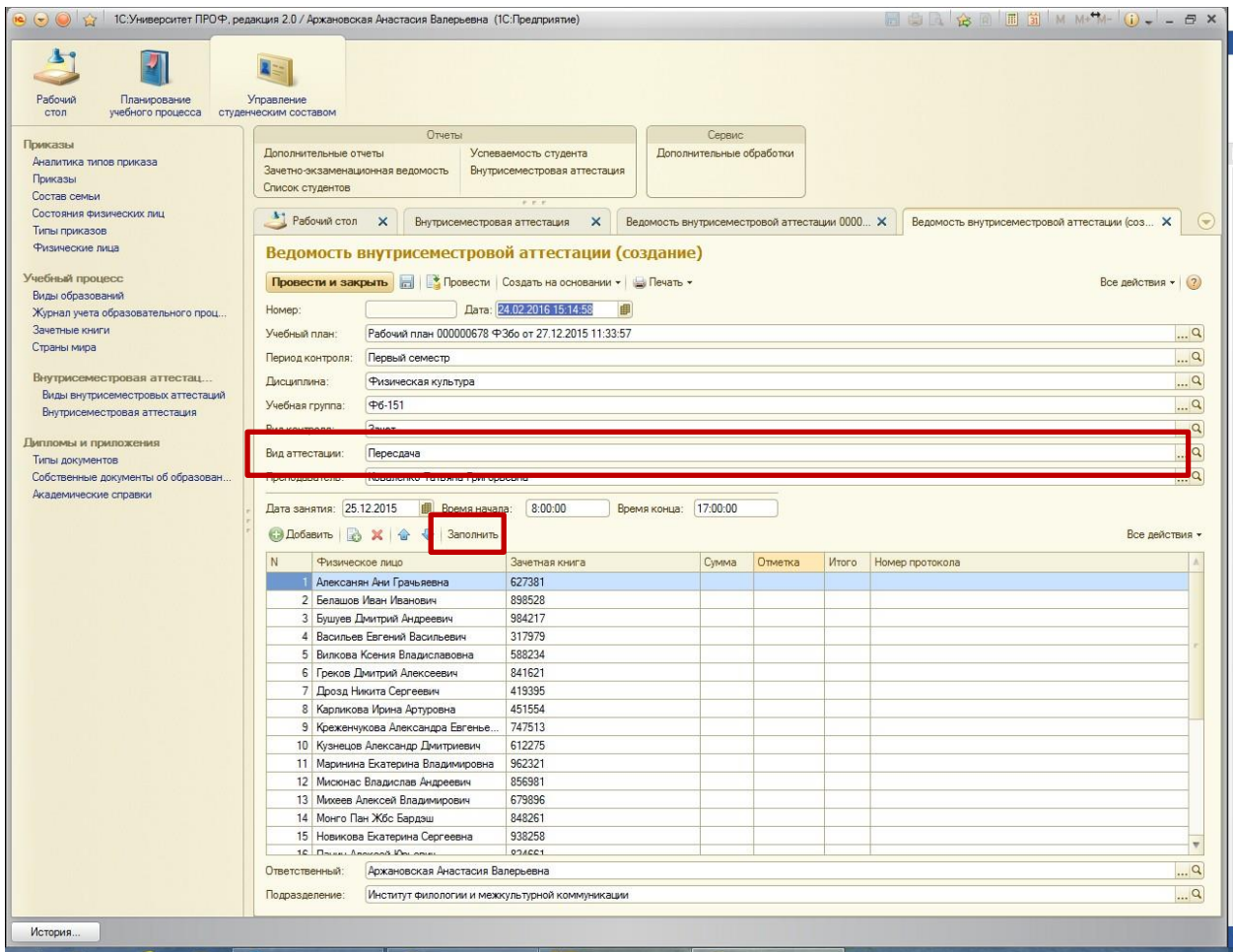

6. Нажать «Да», согласившись, что список студентов будет загружен заново.

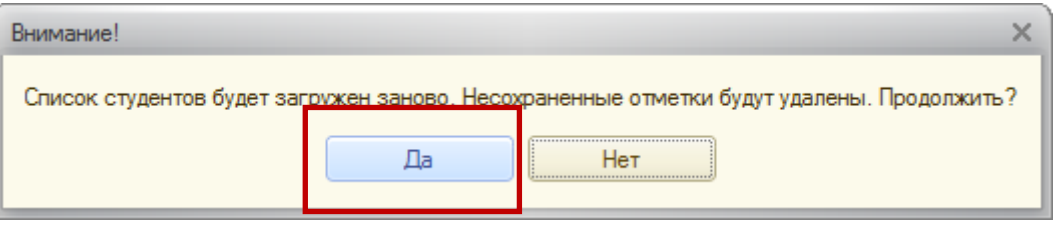

- 7. В случае, если ведомость нужно выдать на одного обучающегося, из этого списка удаляем других обучающихся. Аналогичным образом создать ведомости на пересдачи для других обучающихся (**обучающиеся в разных ведомостях не должны повторяться!!!**, т.е. на одного **обучающегося** может быть выдана **только одна ведомость** с типом **«Пересдача»**).
- 8. Сохранить ведомость и распечатать.
- 9. Когда обучающийся получит отметку, отрыть ведомость, проставить оценку и **провести**.
- **10.** Для отображения успеваемости **ИТОГОВУЮ ВЕДОМОСТЬ НУЖНО ОБНОВИТЬ.**

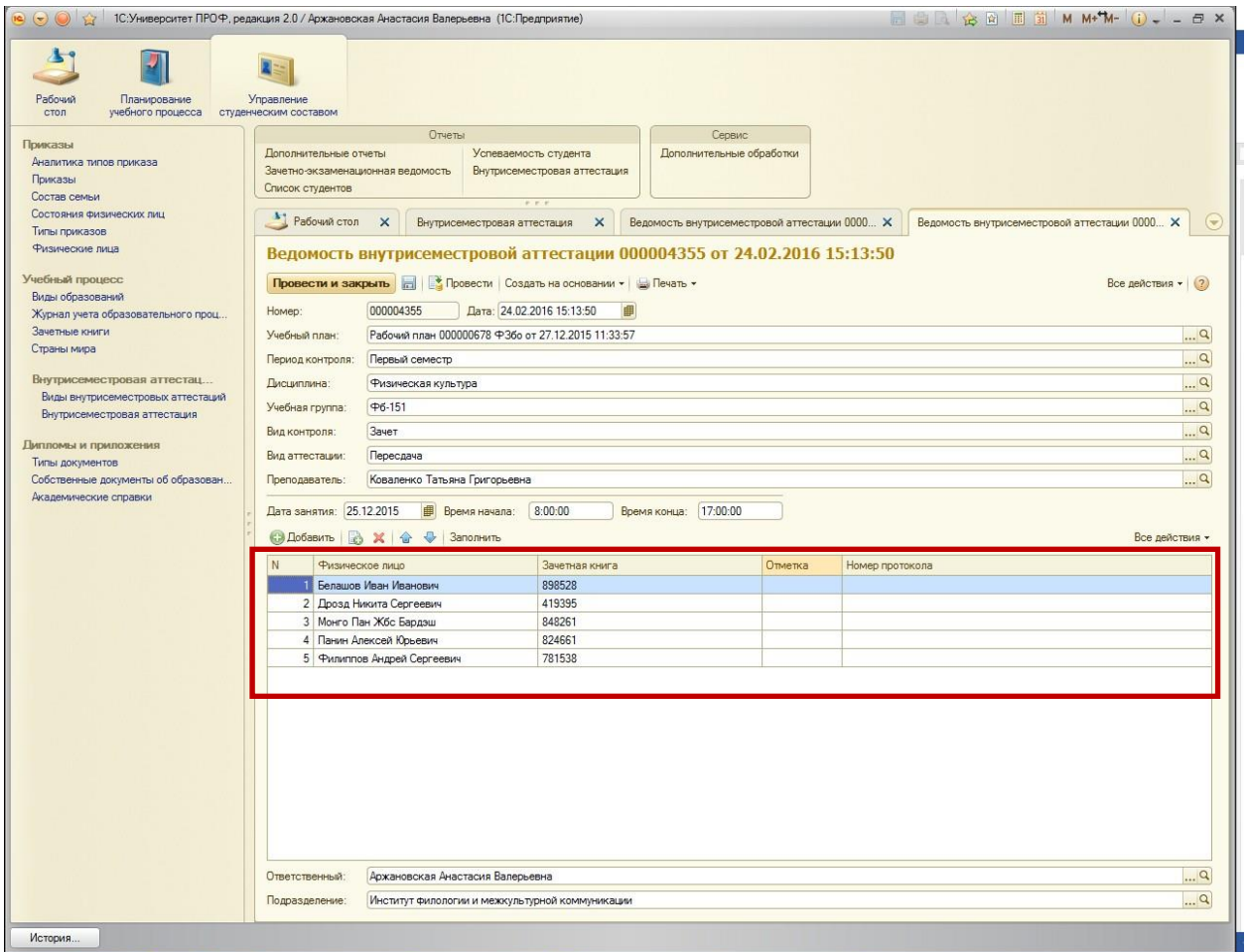

#### <span id="page-20-0"></span>Ведомость на комиссию.

- 1. Открыть раздел «Управление составом обучающихся».
- 2. Открыть список ведомостей промежуточной аттестации.
- 3. Выбрать ведомость **на пересдачу** и открыть её (дважды кликнув на ней).
- 4. Выбрать «Создать на основании» -> «Ведомость внутрисеместровой аттестации».
- 5. Будет создана ведомость с типом аттестации «Комиссия». Повторяем все действия, аналогичные для ведомости на пересдачу.

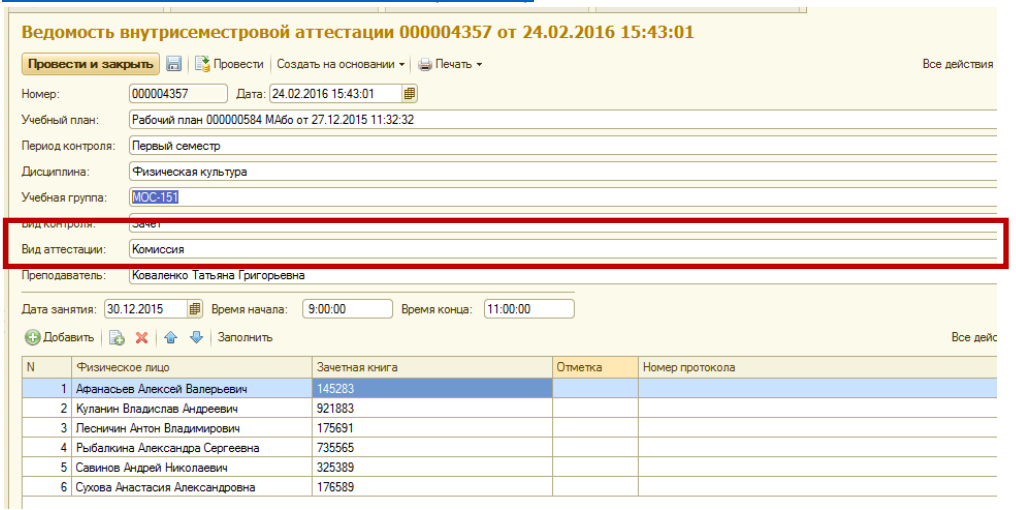

## <span id="page-21-1"></span><span id="page-21-0"></span>Семестровые ведомости

### Создание семестровой ведомости.

- 1. Открыть раздел «Управление составом обучающихся».
- 2. Раздел «Внутрисеместровая аттестация», выбрать «Управление ведомостями».
- <span id="page-21-2"></span>3. Создать [семестровую](#page-13-0) ведомость.

#### Открытие семестровой ведомости

- 1. Открыть «Журнал учета образовательного процесса» в разделе Учебный процесс.
- 2. Кликнуть дважды мышкой на нужной ведомости для открытия.

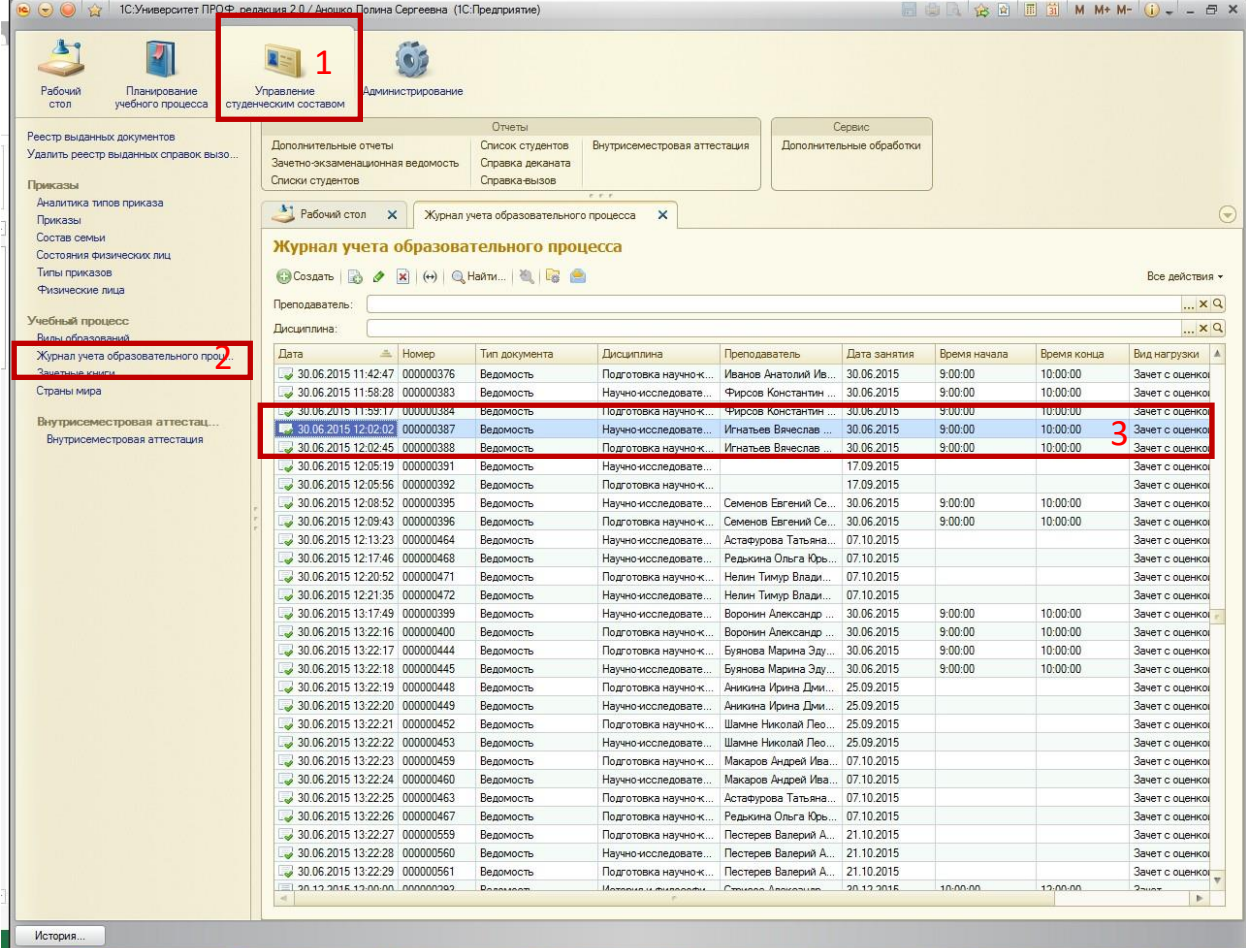

#### ИЛИ

- 1. Открыть раздел «Управление составом обучающихся».
- 2. Раздел «Внутрисеместровая аттестация», выбрать «Управление ведомостями».
- 3. Справа список семестровых ведомостей, выбрать нужную и открыть ее двойным кликом мышки.

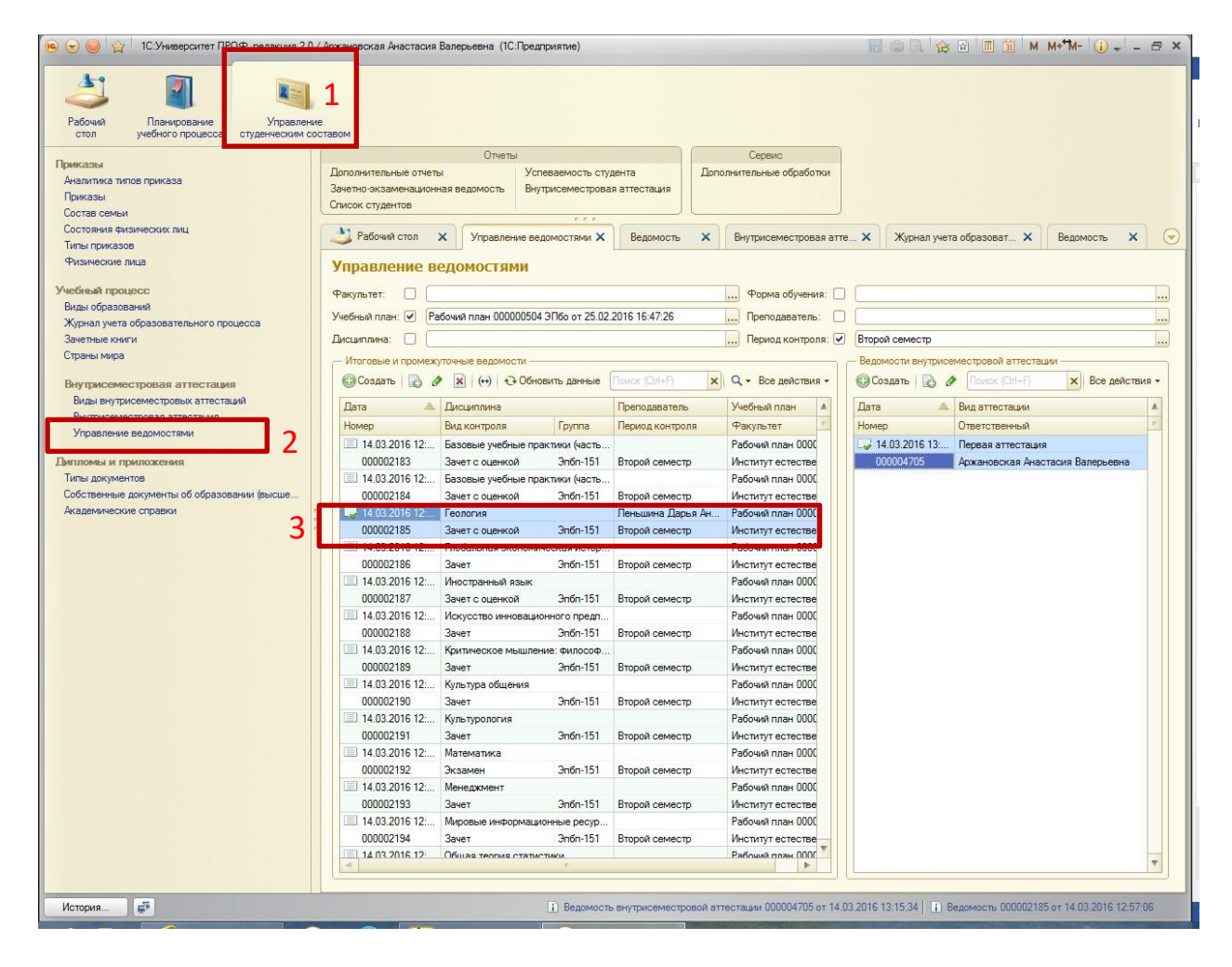

#### <span id="page-22-0"></span>Печать семестровой ведомости

- 1. Открыть ведомость.
- 2. Нажать кнопку«Печать»,
- 3. выбрать дополнительные печатные формы (Ведомость …).
- 4. «Выполнить»
- 5. Сформируется печатная форма. Для печати выбрать Файл->Печать.

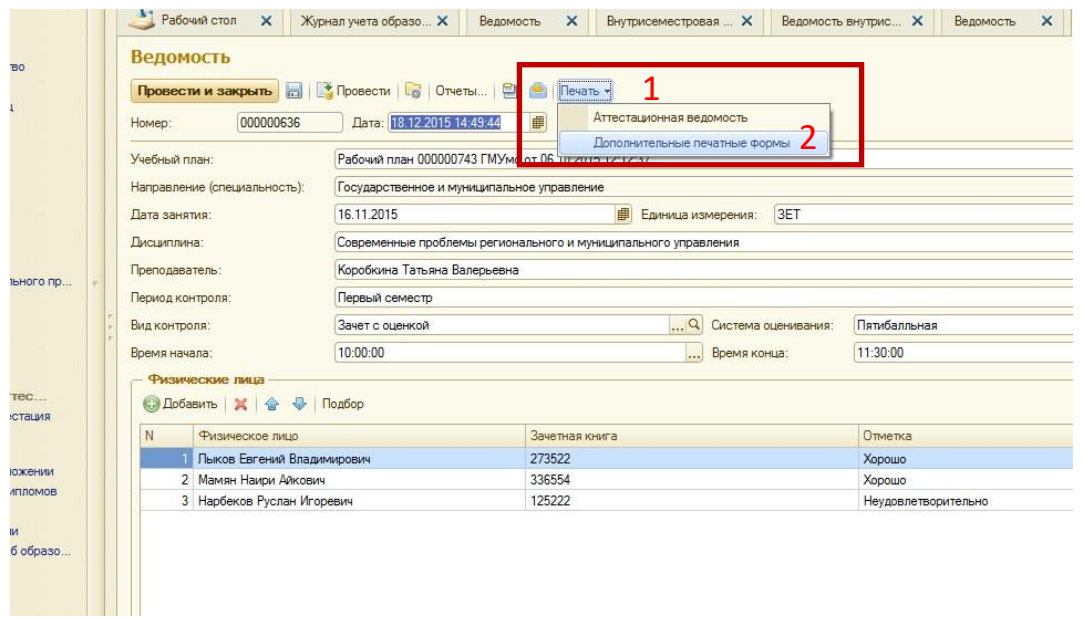

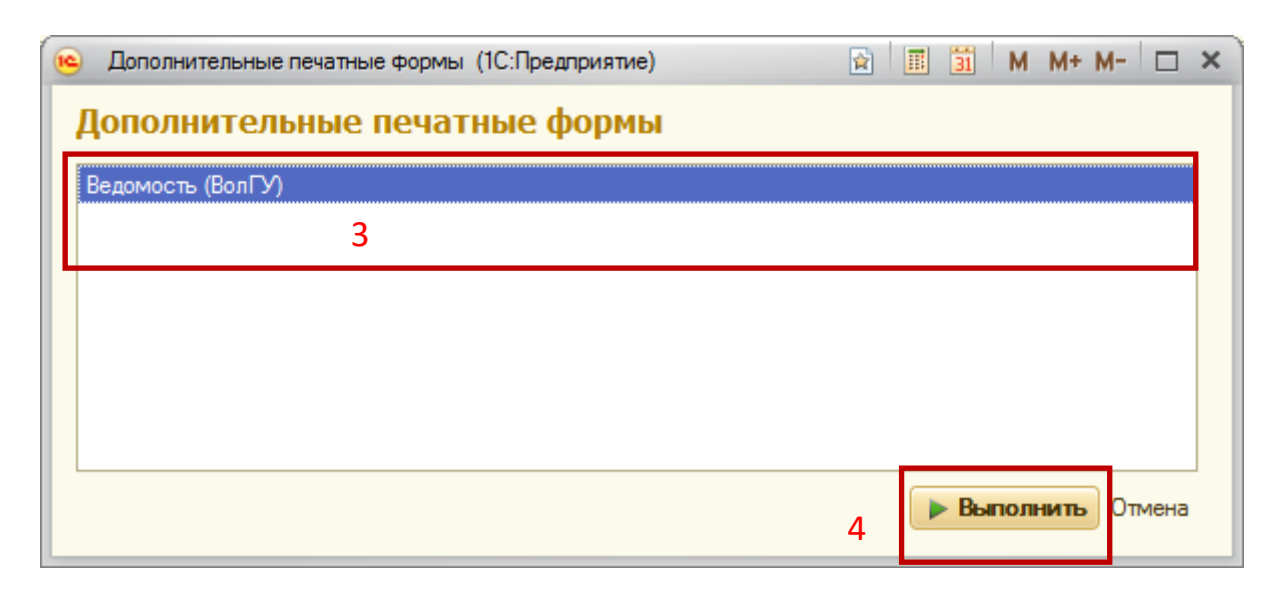

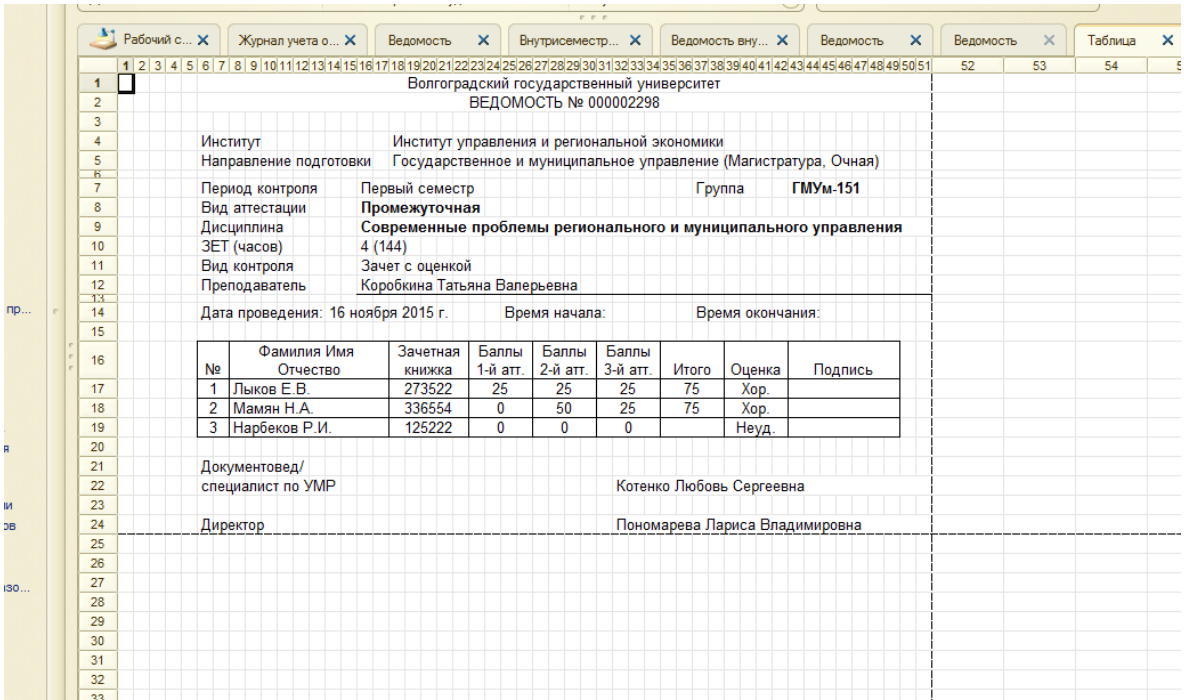

# <span id="page-24-0"></span>Настройка журнала учета образовательного процесса (список семестровых

## ведомостей)

По умолчанию при открытии журнала видны все ведомости, можно настроить этот список по различным критериям.

- 1. Открыть журнал.
- 2. Выделить нужную ведомость.
- 3. Выбрать «Все действия».
- 4. «Настроить список».
- 5. Выбрать закладку «Отбор».
- 6. Выбрать поле, по которому нужен отбор, например, по факультету.
- 7. Завершить редактирование.

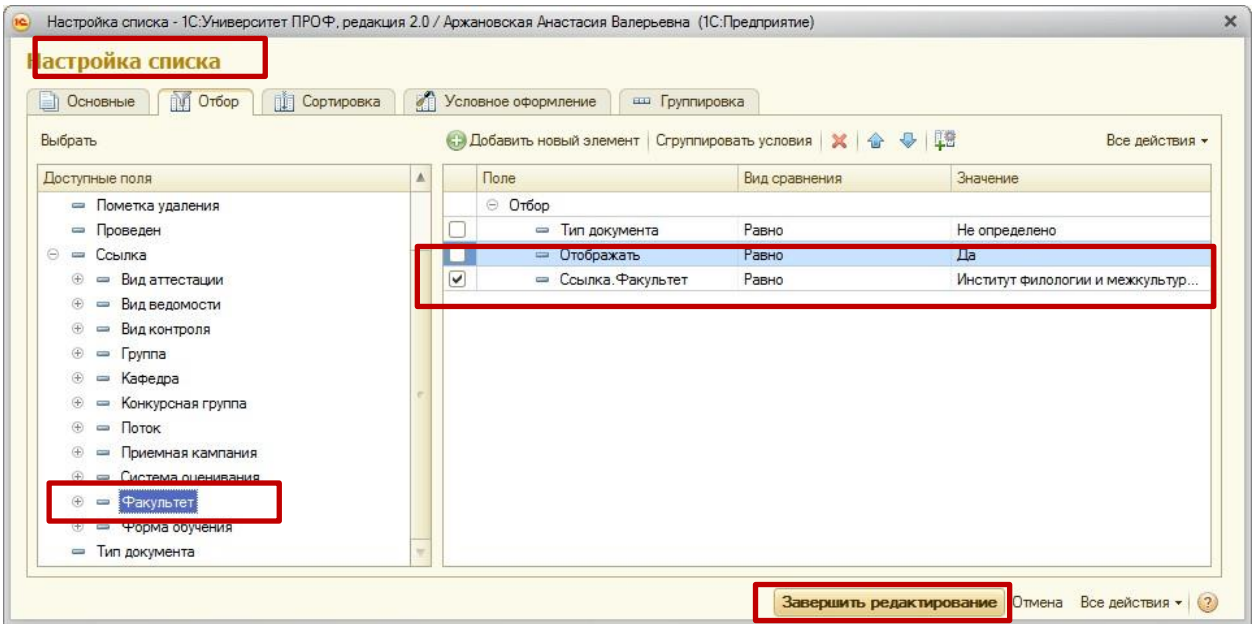

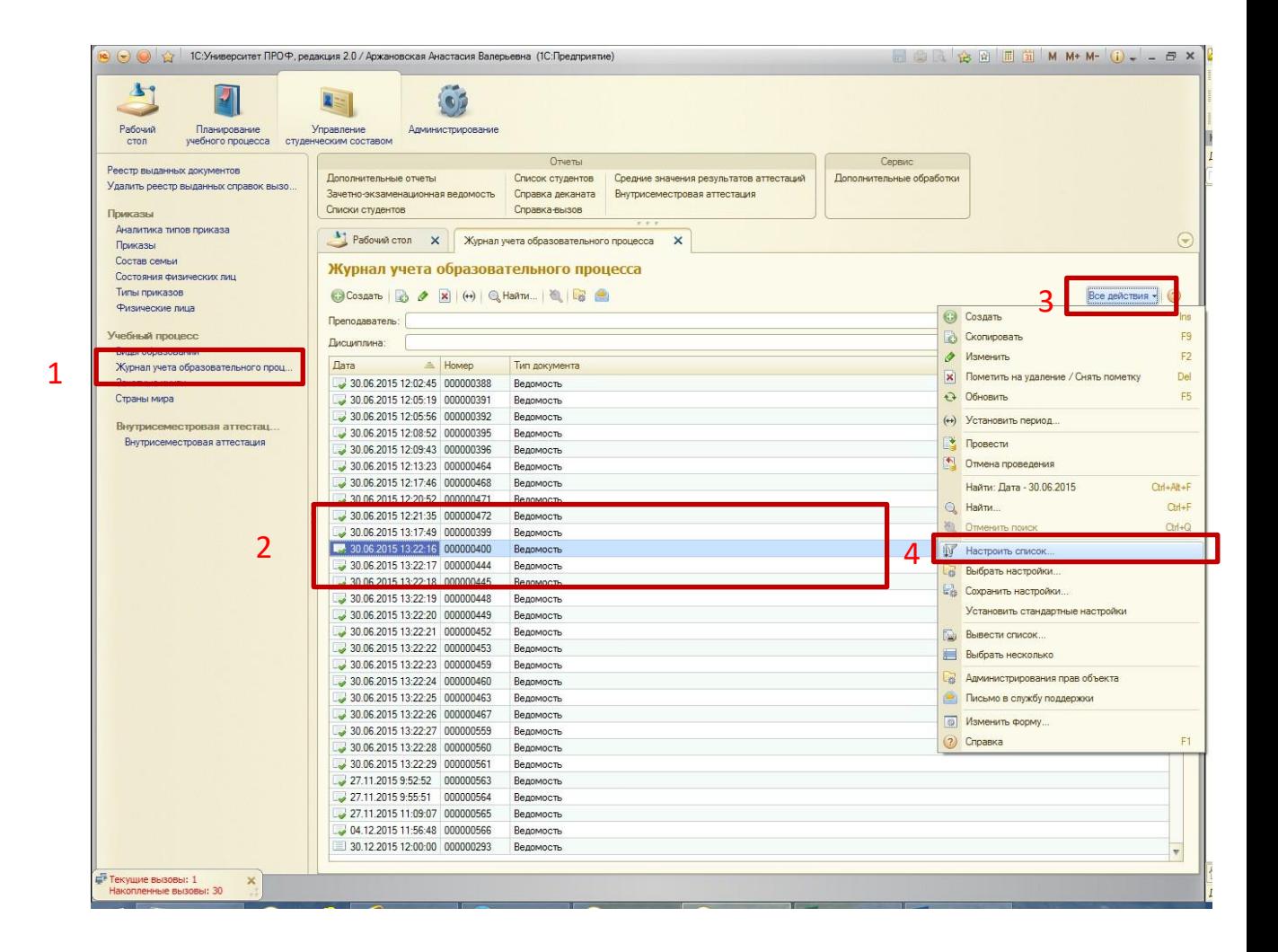

#### <span id="page-25-0"></span>Обновление данных ведомости

1. Если были допущены ошибки в ведомостях промежуточной аттестации, для их исправления нужно открыть их, внести исправления, ОБЯЗАТЕЛЬНО провести.

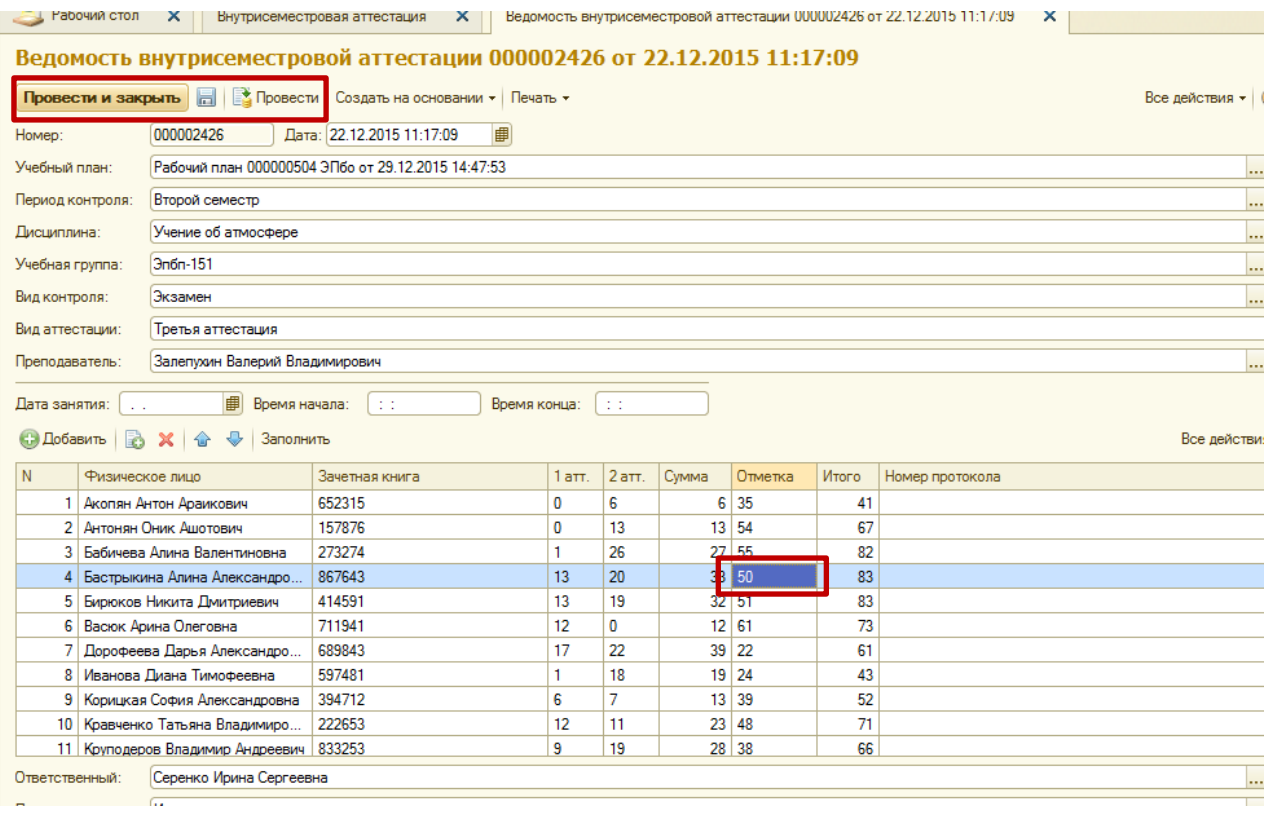

## 2. Для того, чтобы эти изменения отразились в семестровой ведомости, открыть нужную ведомость и нажать кнопку «Обновить данные», «Сохранить».

2

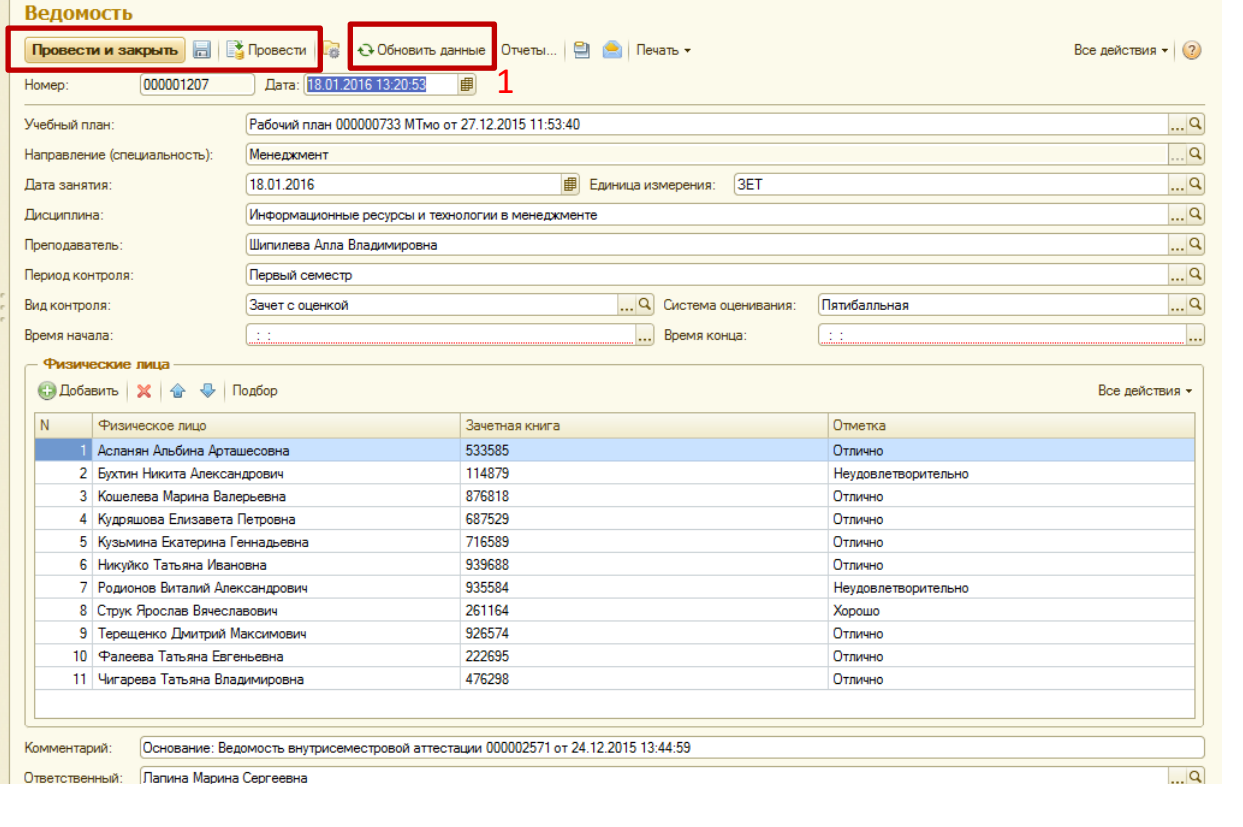

## <span id="page-27-1"></span><span id="page-27-0"></span>Отчеты: Формирование и печать

#### Отчет «Результаты сессии».

- 1. На панели навигации раздела «Управление составом обучающихся» выберите ссылку «Дополнительные отчеты» в разделе «Отчеты»;
- 2. Выбрать нужный вариант отчета («Результаты сессии»), нажать кнопку «Выполнить».

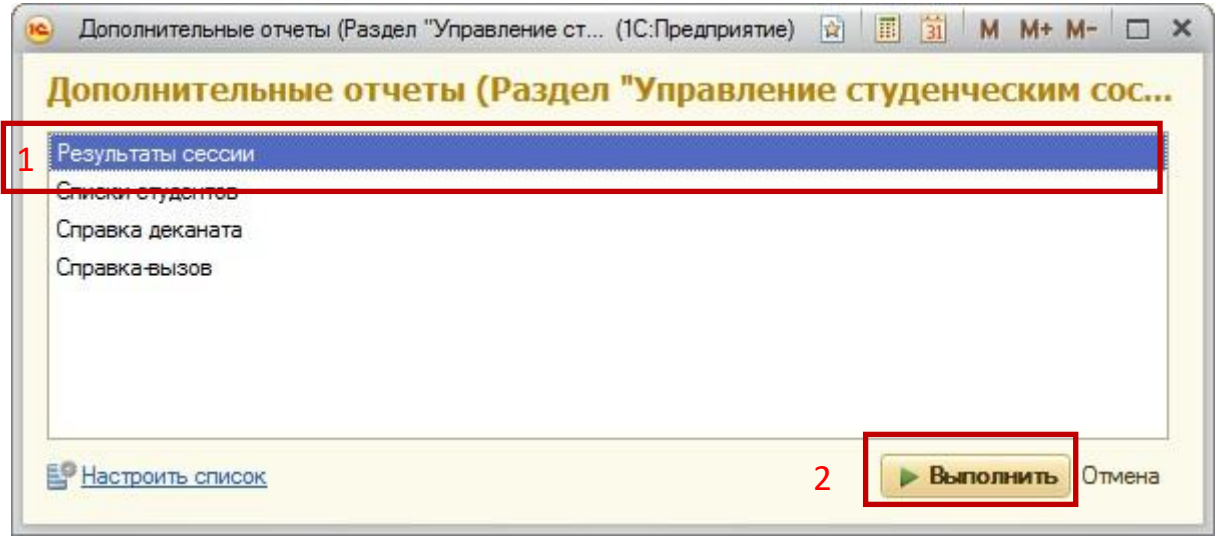

3. Нажать кнопку «Выбрать вариант», выбрать нужный: в баллах или оценках, общие результаты, «выбрать».

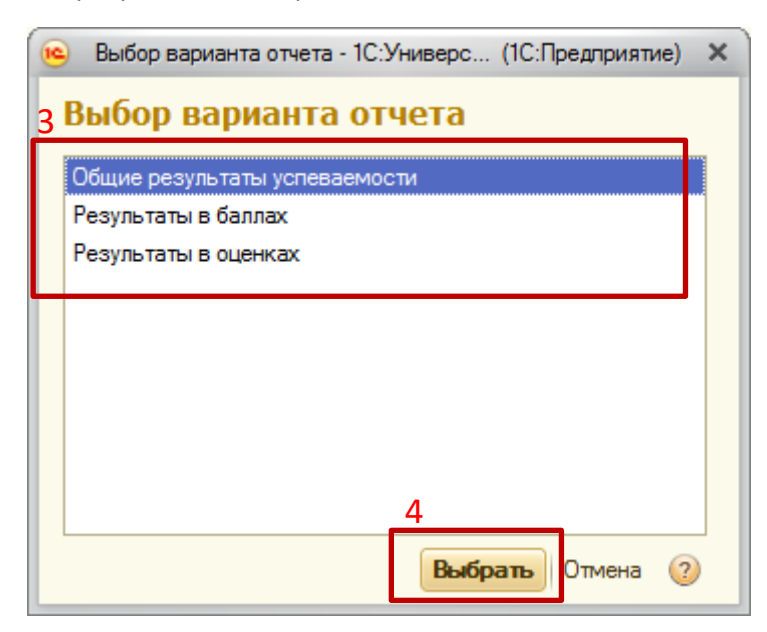

- 4. Выбрать рабочий план и период контроля.
- 5. Нажать кнопку «Сформировать».

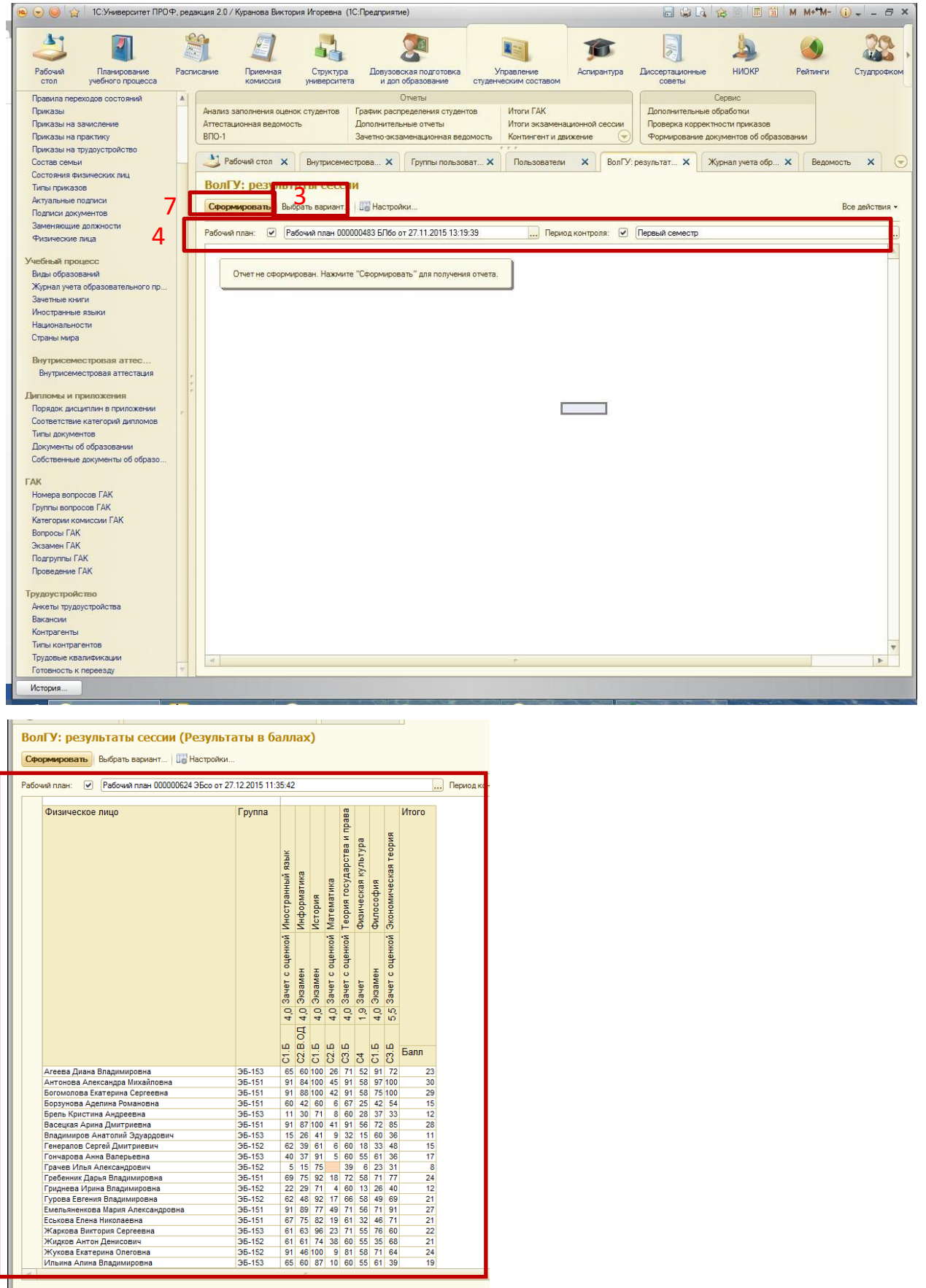

Атевав Диана Владимировна<br>Антонова Александра Михайловна<br>Богомопова Екатерина Сергеевна<br>Борулова Адения Романовна<br>Брель Кристина Андреевна<br>Перель Кристина Андреевна<br>Перель Сергеев Диагриевна<br>Понадимиров Анаголий Дурдович<br>

τ

36-153<br>36-151<br>36-151<br>36-153<br>36-152<br>36-152<br>36-152<br>36-152<br>36-152<br>36-152<br>36-152<br>36-152<br>36-152<br>36-152<br>36-152<br>36-152<br>36-152<br>36-152<br>36-152<br>36-152<br>36-152<br>36-152

#### <span id="page-29-0"></span>Отчет «Справка– вызов».

- 1. Доступ к отчету «Справка вызов» осуществляется на панели навигации раздела «Управление составом обучающихся». В разделе «Отчеты» выбрать «Дополнительные отчеты».
- 2. В списке отчетов выбрать «Справка-вызов», нажать кнопку «Выполнить».

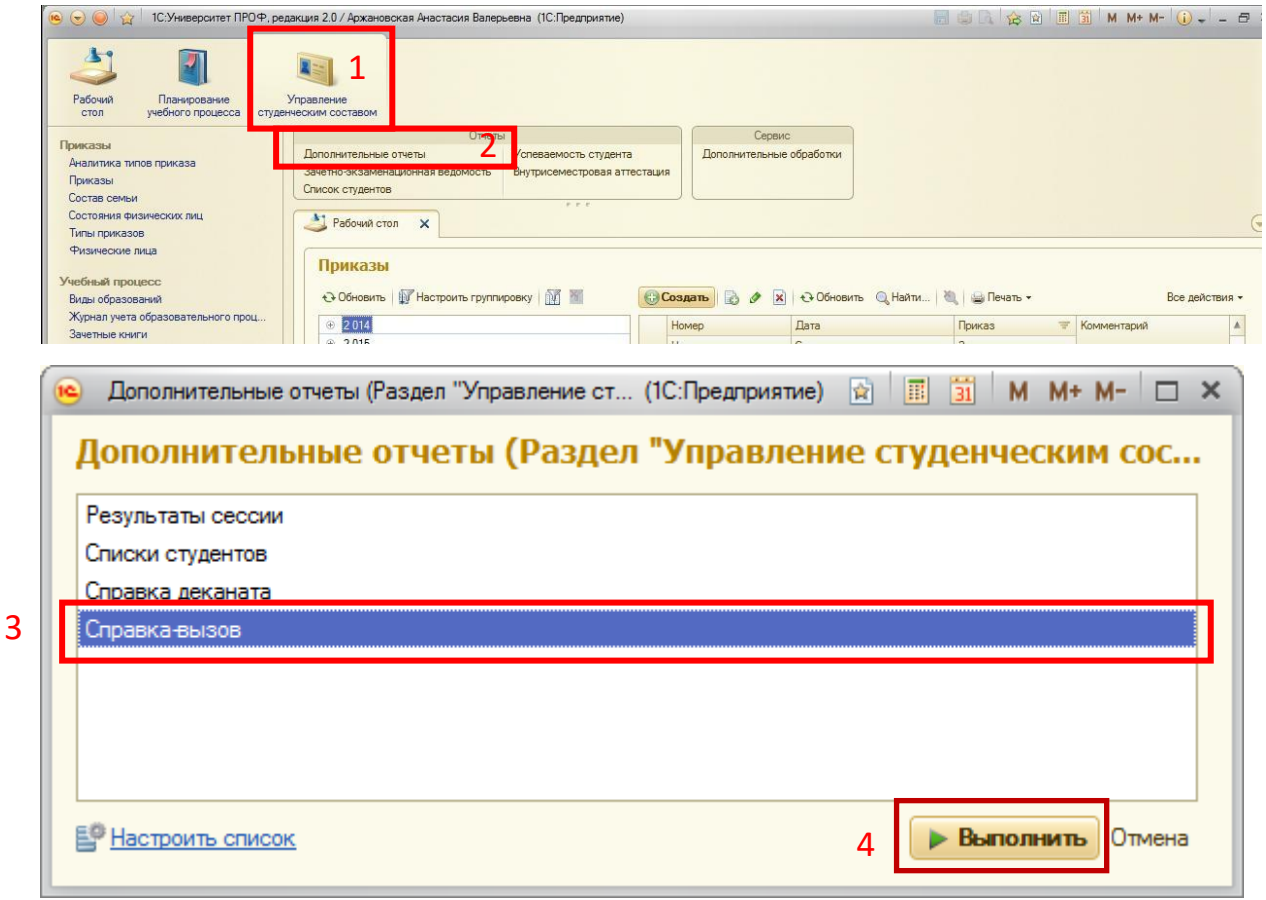

3. В открывшейся форме необходимо заполнить все необходимые поля:

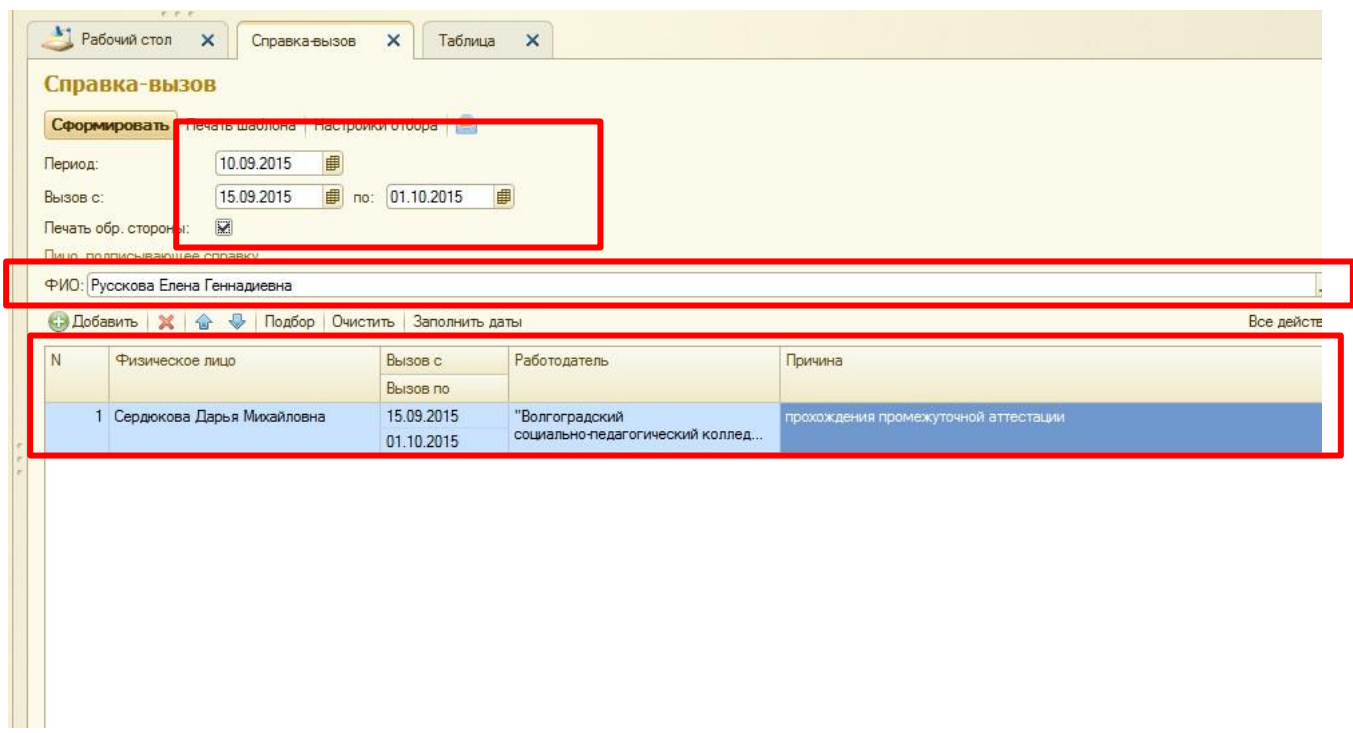

- 4. Выбрать обучающегося можно тремя способами в форме:
	- c) в форме слева, разворачивая «дерево», нажимать на знак «+»;
	- d) в форме справа выбрать нужные критерии, нажимая на кнопку […];
	- e) в строке «Физическое лицо» руками начать набирать фамилию, внизу выпадет список подходящих ФИО (в этом случае, потом необходимо нажать кнопку «Заполнить даты», в предыдущих двух случаях даты заполняться автоматически.

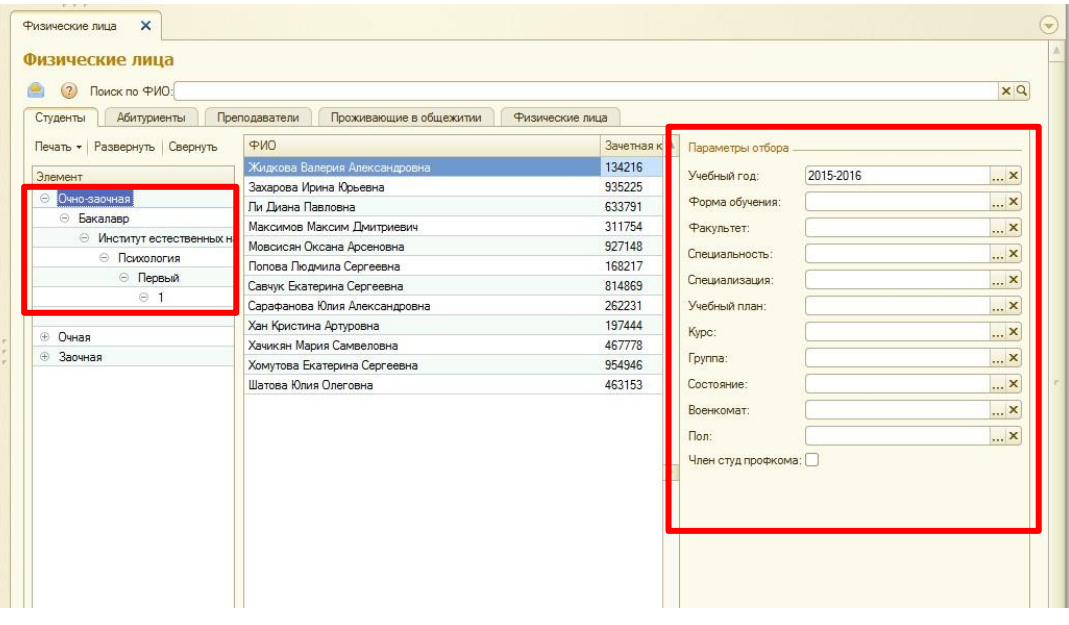

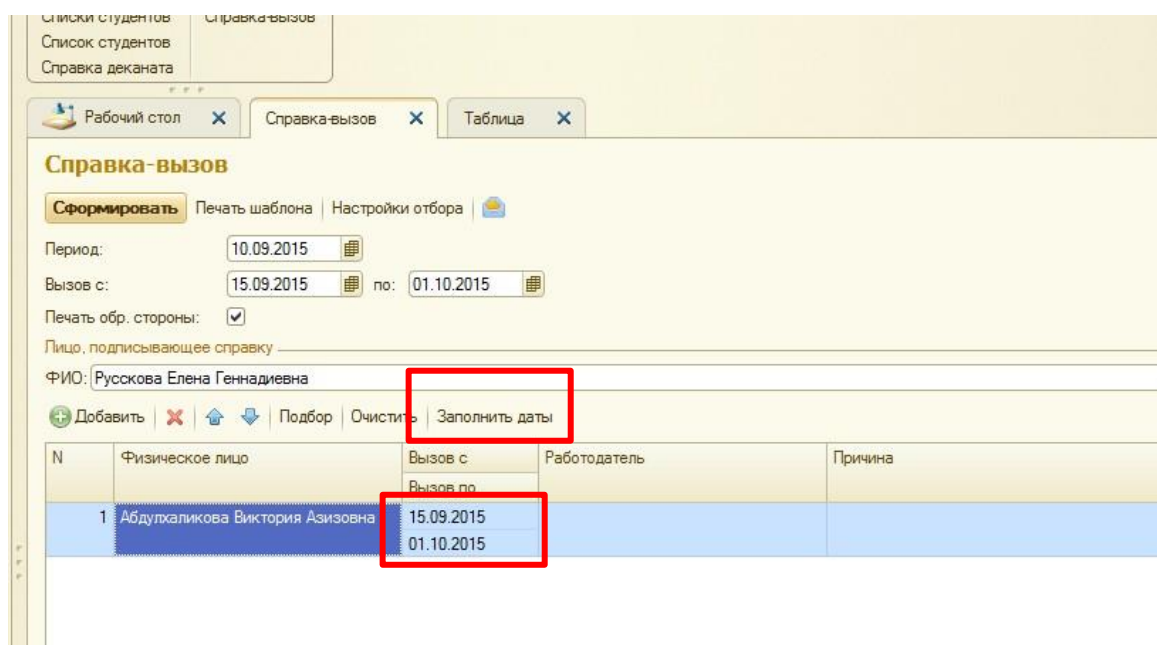

5. Выбрать работодателя можно из справочника «Контрагенты», если это организация; из справочника «Физические лица», если это физлицо. Если нужного контрагента нет в списке, его нужно создать, нажав кнопку «Создать»:

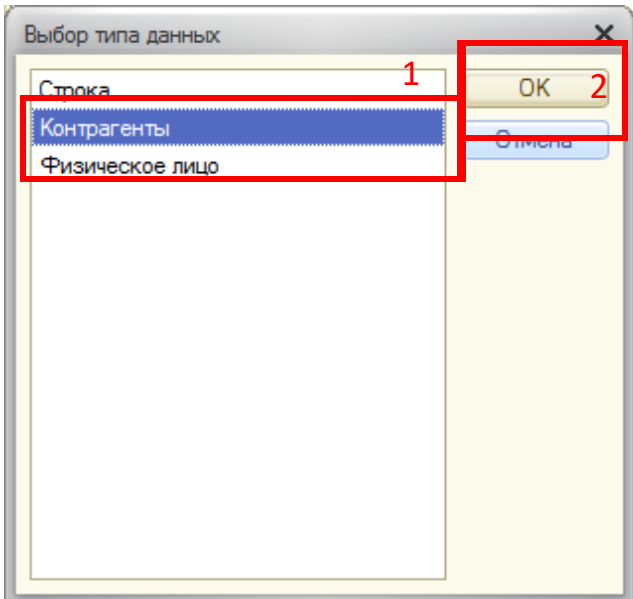

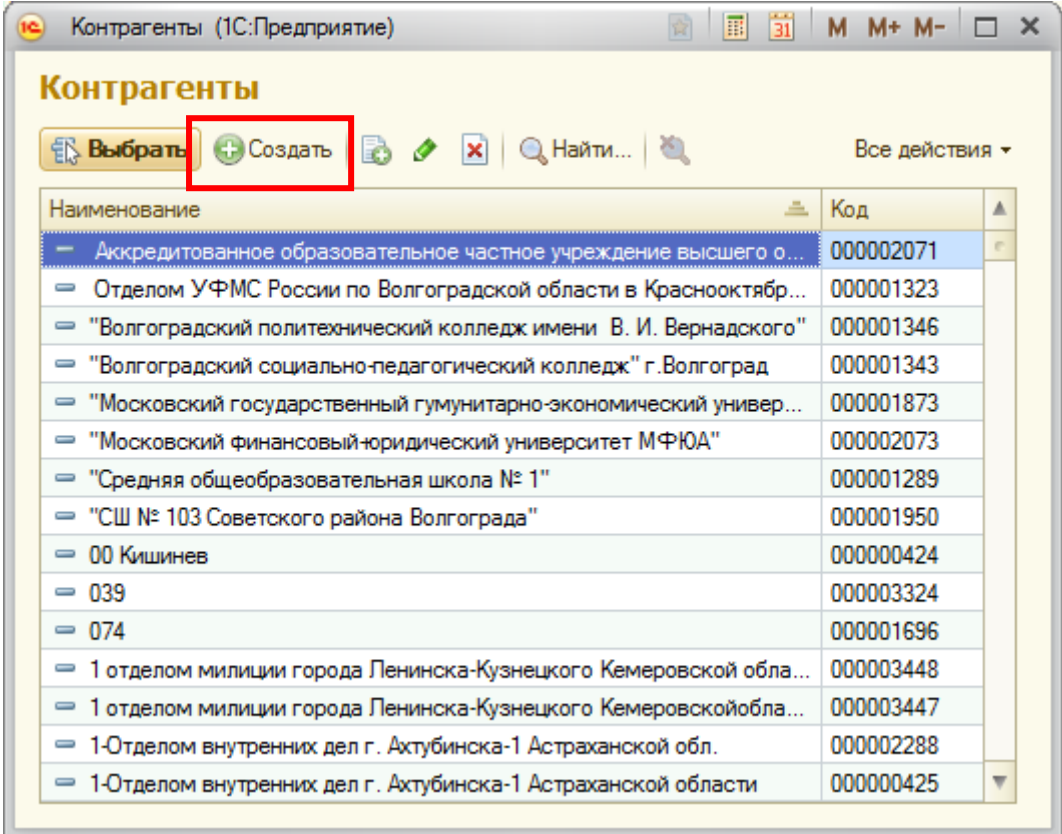

6. После заполнения всех необходимых полей, нажать кнопку «Сформировать», для печати текста Статьи 173 на обратной стороне нужно поставить галочку «Печать обр. стороны».

 $r - r$ 

Т

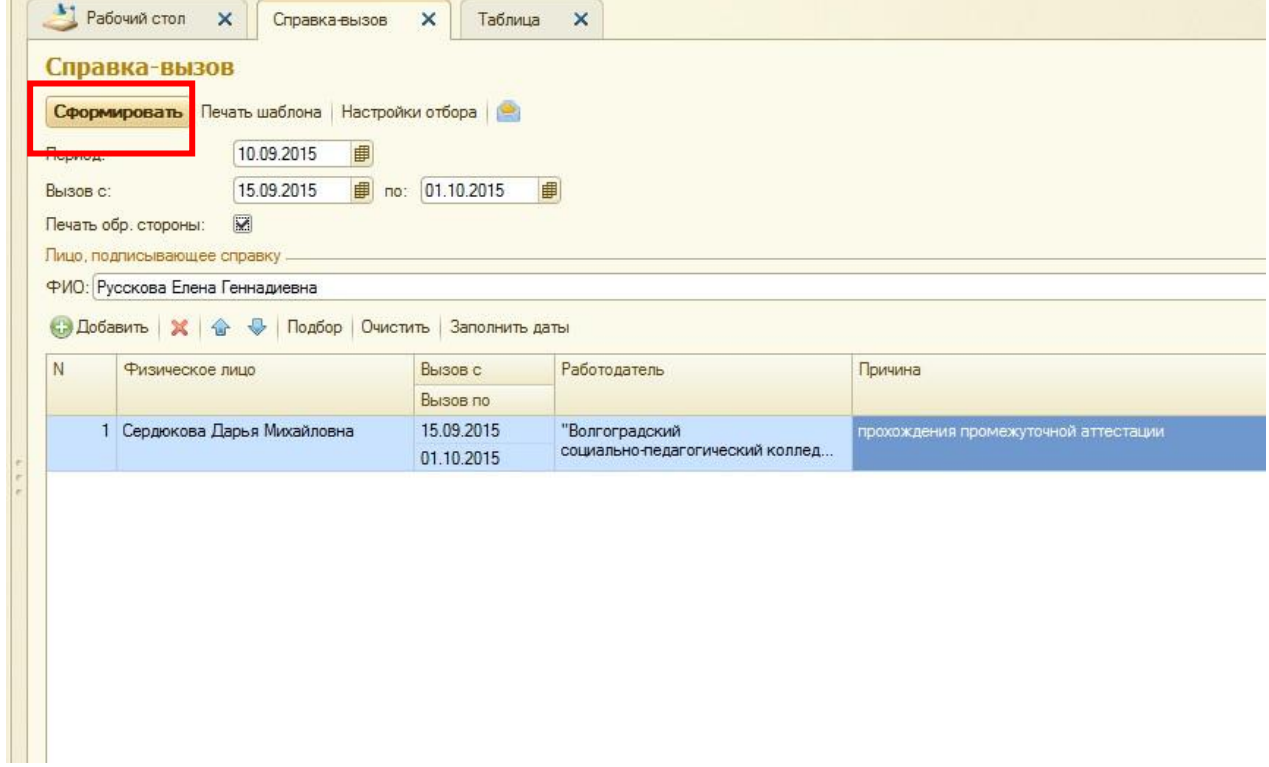

7. Для печати выбрать «Файл»-> «Печать» или нажать на иконку принтера в верхней части окна.

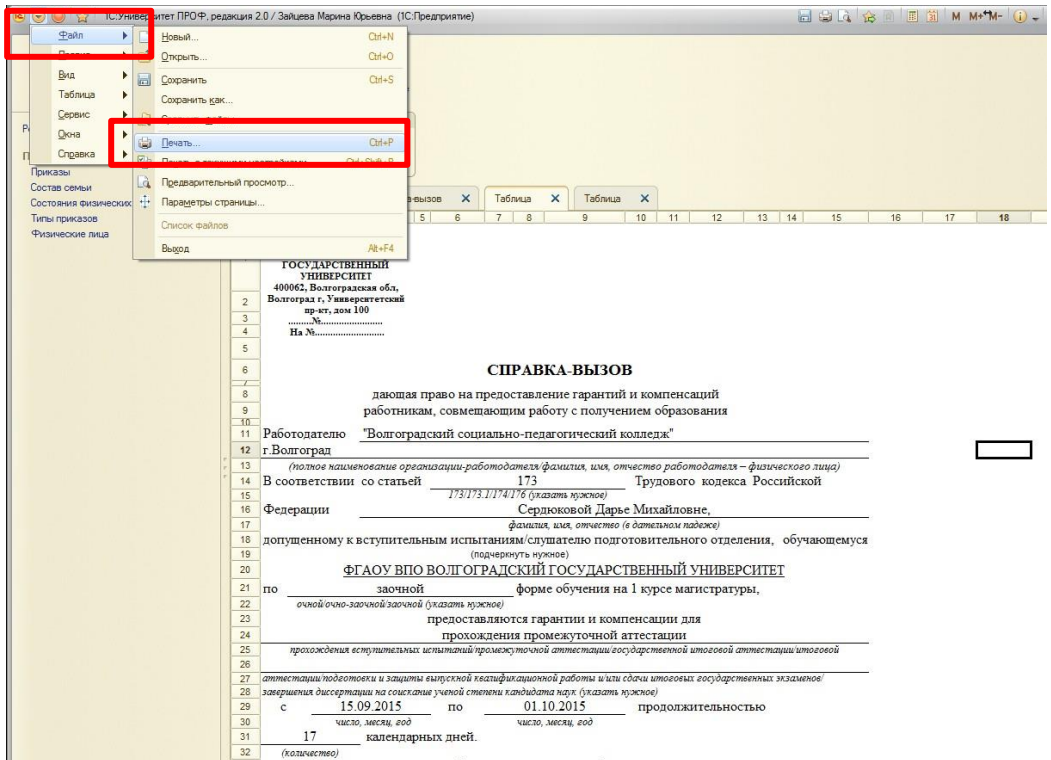

8. Получившуюся таблицу можно распечатать или сохранить в формате Word, Excel с помощью меню «Файл».

#### <span id="page-33-0"></span>Отчет «Справка деканата».

- 1. Доступ к отчету «Справка деканата» осуществляется на панели навигации раздела «Управление составом обучающихся». В разделе «Отчеты» выбрать «Дополнительные отчеты».
- 2. В списке отчетов выбрать «Справка деканата», нажать кнопку «Выполнить».

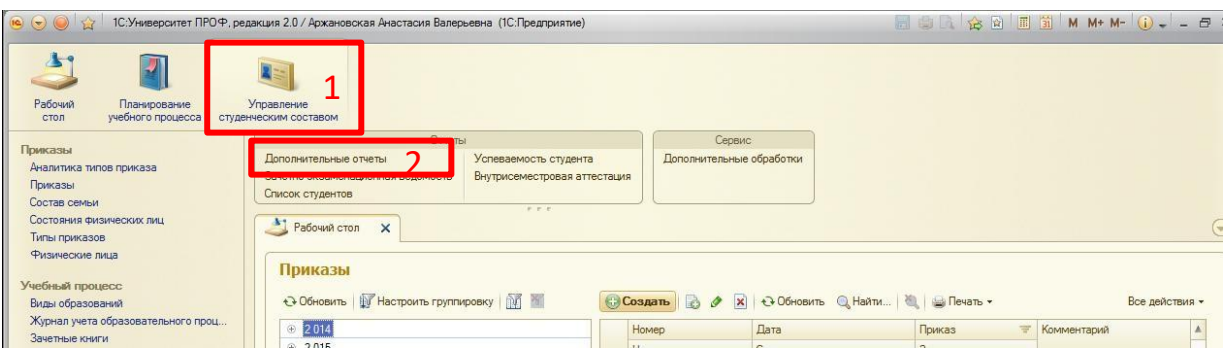

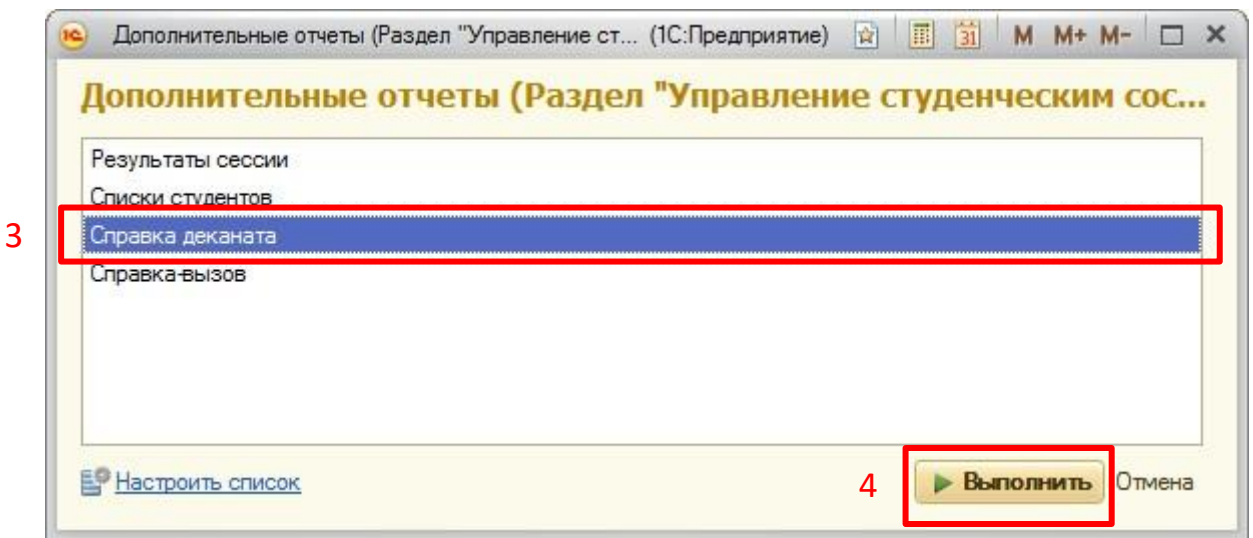

#### 3. Заполняем данные.

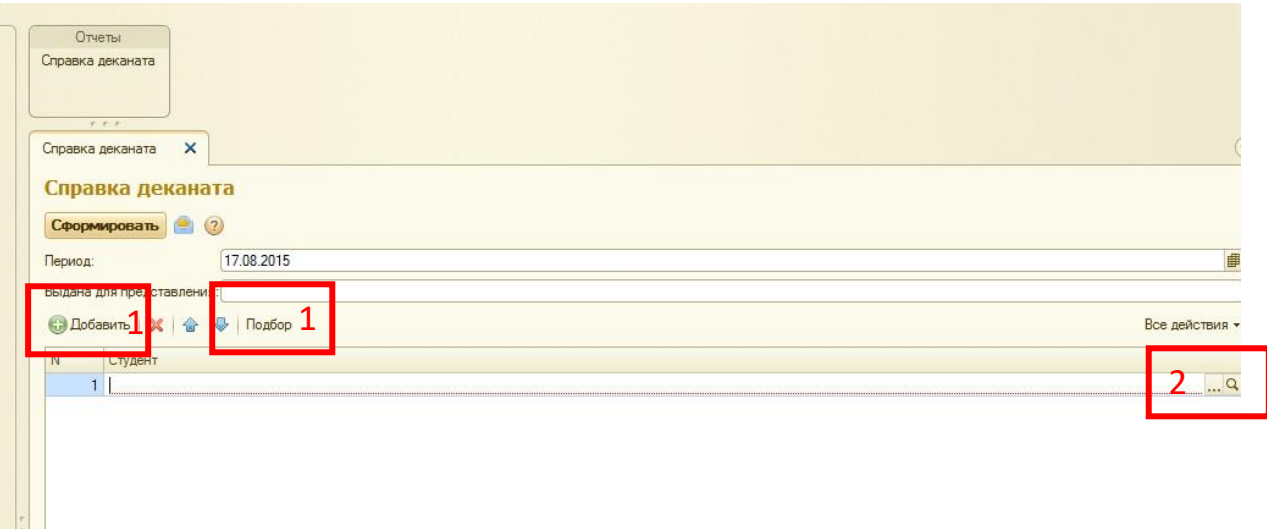

- 1) нажать кнопку «Подбор»; ИЛИ
- 1) нажать кнопку «Добавить»;
- 2) нажать кнопку […];
- 3) в открывшейся форме выбираем двойным щелчком обучающегося (фамилии выбранных обучающихся будут отображаться в правом нижнем поле «Выбранные физические
	- лица»);
- 4) нажать кнопку «Перенести»;

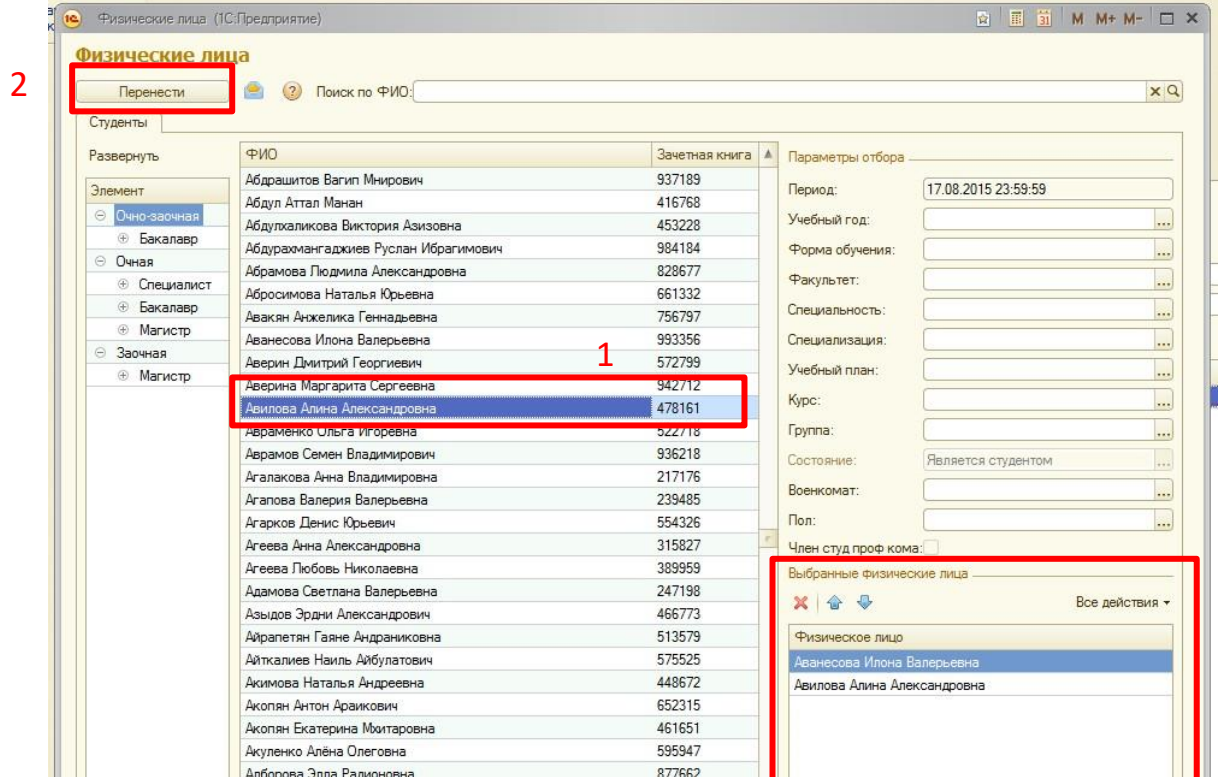

5) В открывшемся окне нажать на кнопку «Сформировать».

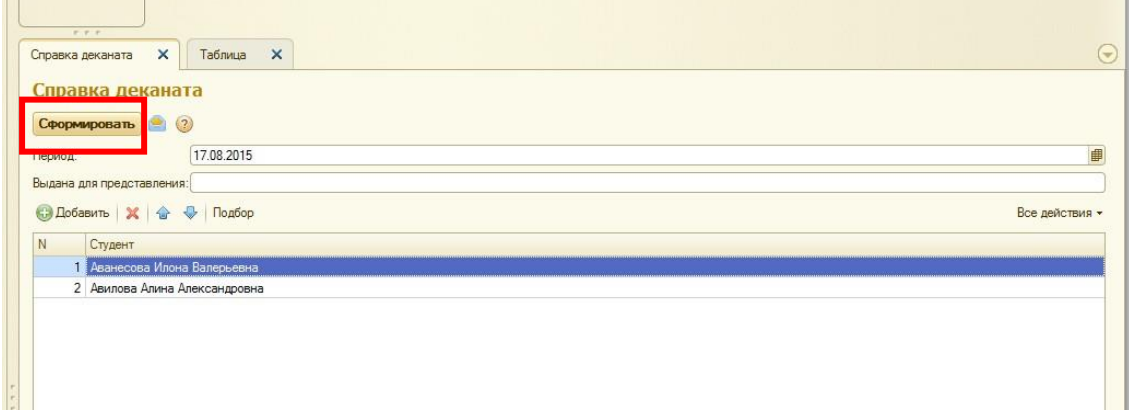

6) Для печати выбрать «Файл»-> «Печать».
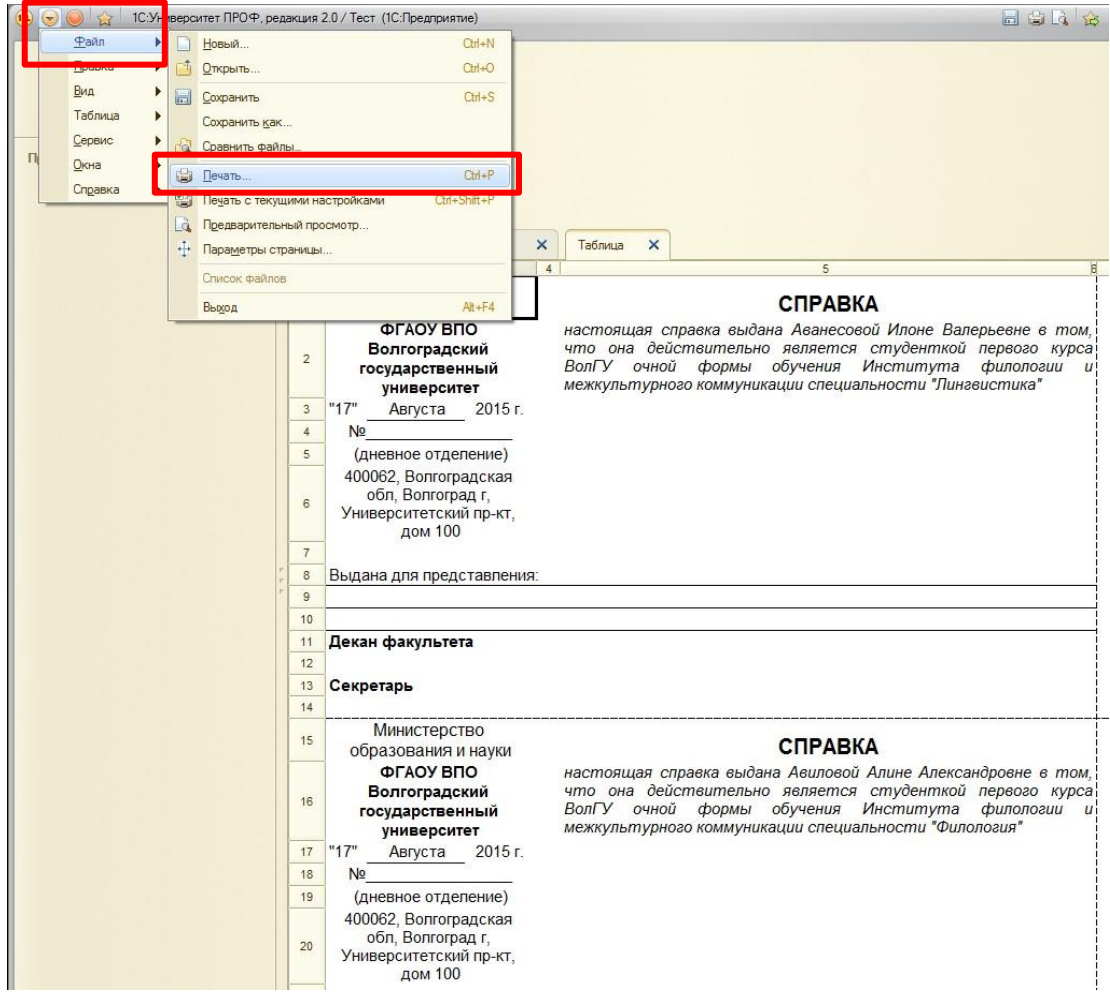

# Печать учебных планов.

1. На панели навигации раздела «Планирование учебного процесса» выберите ссылку «Учебные планы».

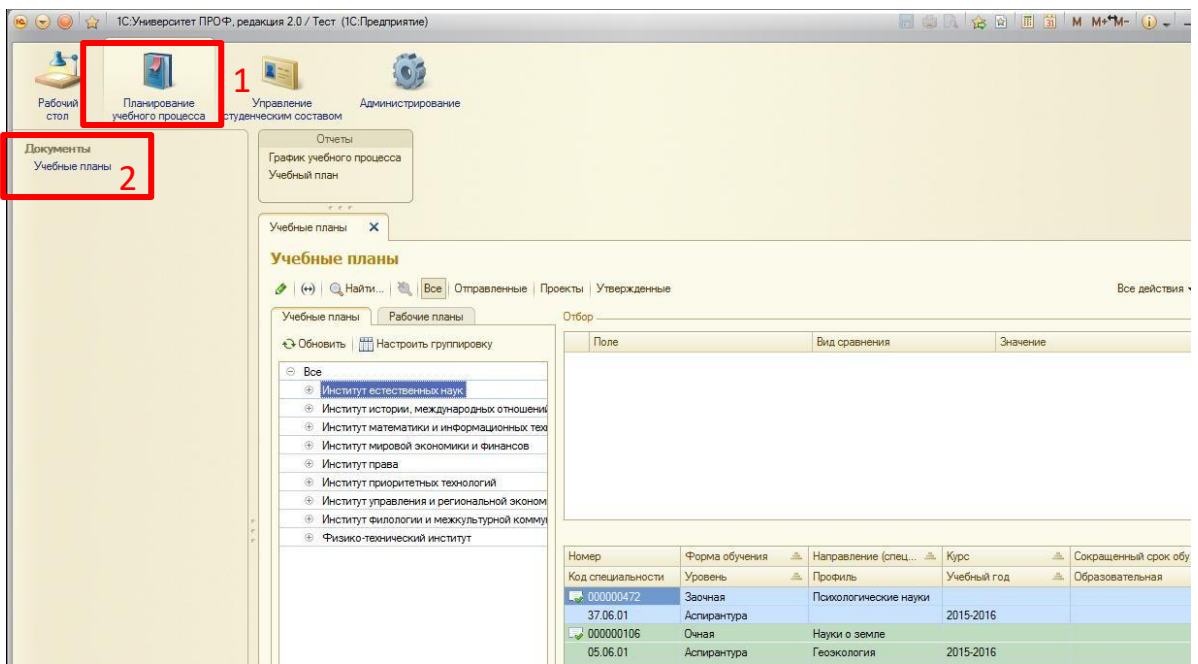

2. В открывшейся форме необходимо выбрать нужную учебный план, двойным щелчком открыть его.

3. Нажать кнопку «Печать», выбрать вариант отчета «Учебный план». Этот же отчет доступен вразделе «Отчеты».

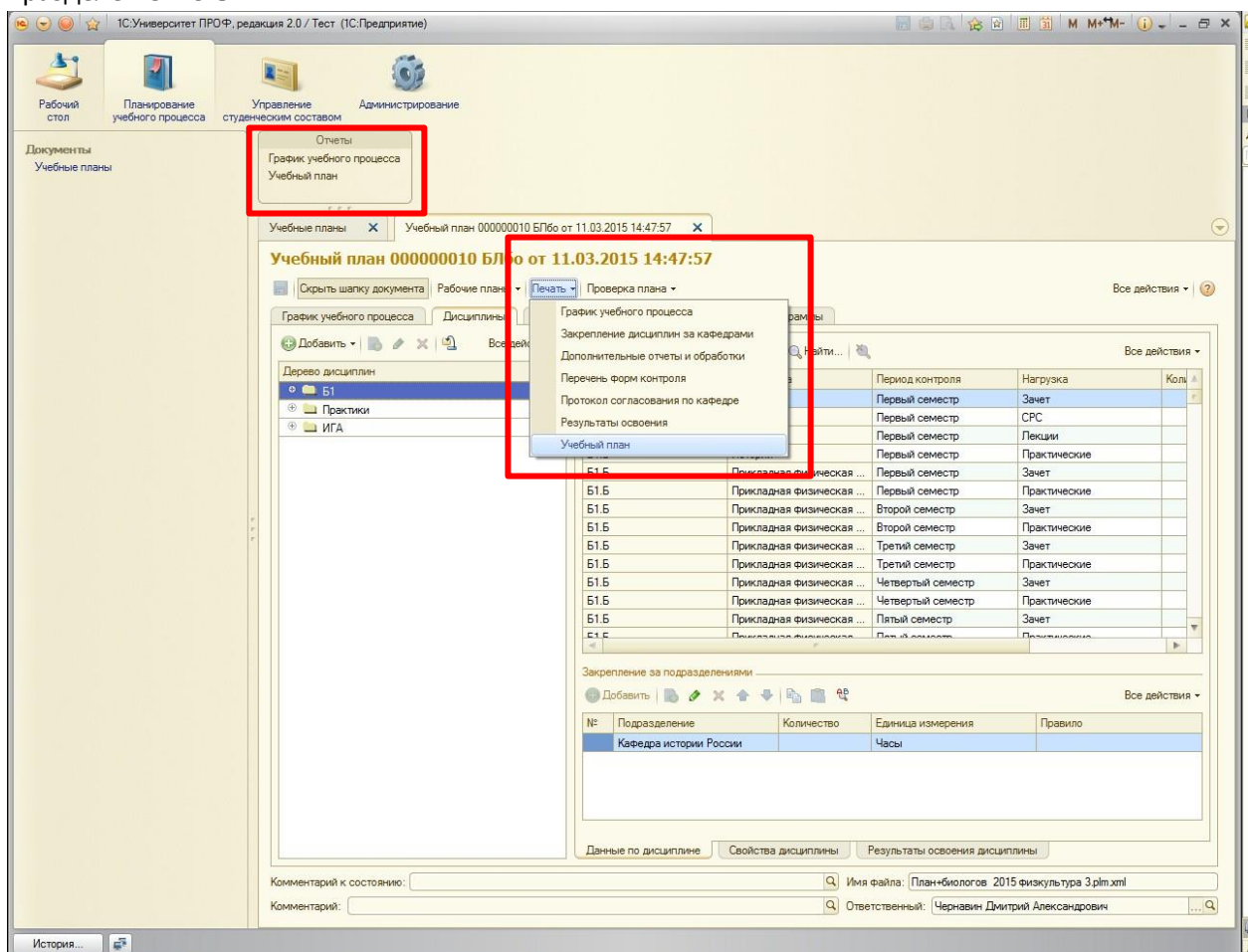

4. Откроется еще одна вкладка под название «Учебный план» . При необходимости поменять параметры в колонках «Тип сравнения» и «Значения», нажать кнопку «Сформировать».

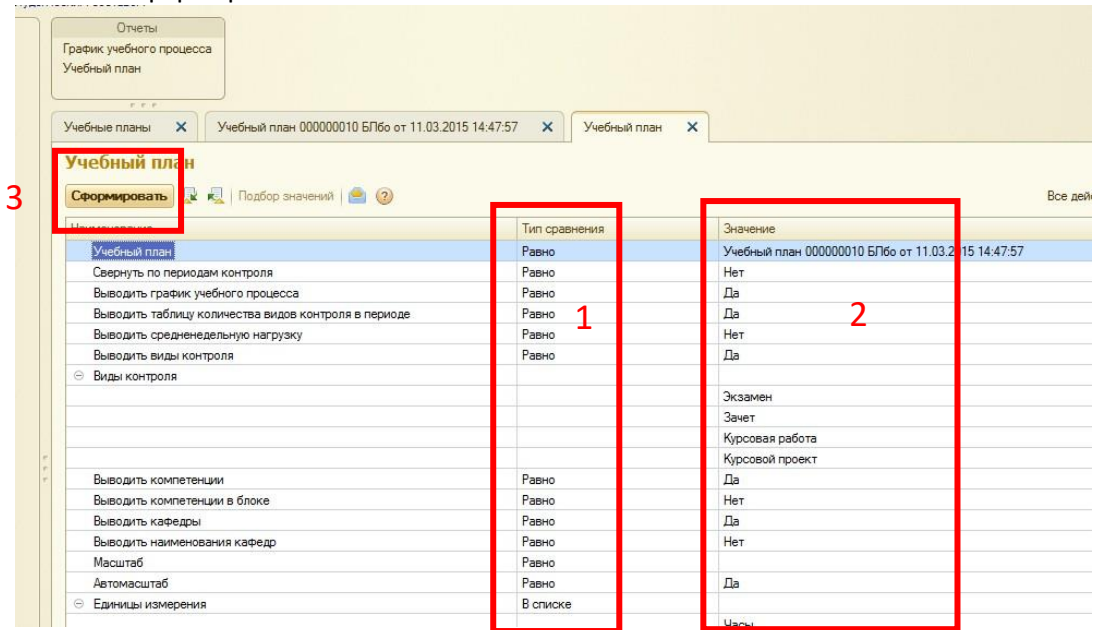

5. Для печати выбрать «Файл»-> «Печать» или нажать на иконку принтера в верхней части окна.

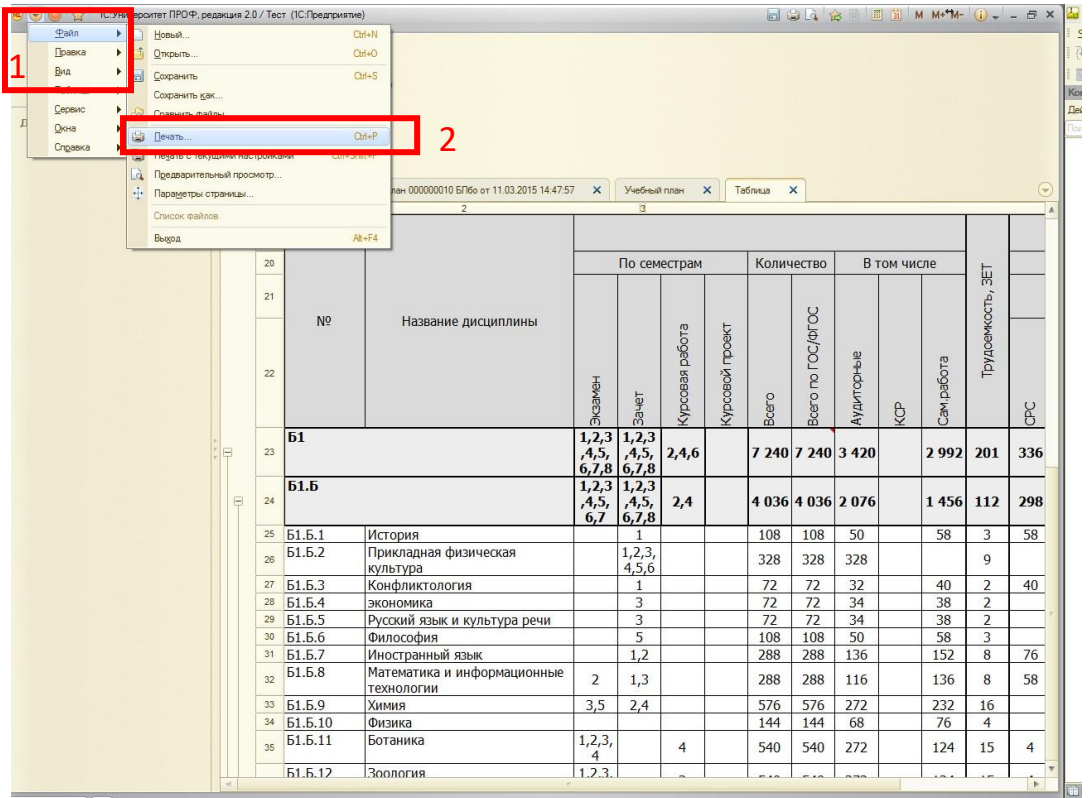

# Приказы

### Создание приказа

Создание ЛЮБЫХ приказов по составу обучающихся осуществляется так:

- 1. Подсистема «Управление составом обучающихся».
- 2. Группа приказы, ссылка Приказы.
- 3. Кнопка Создать

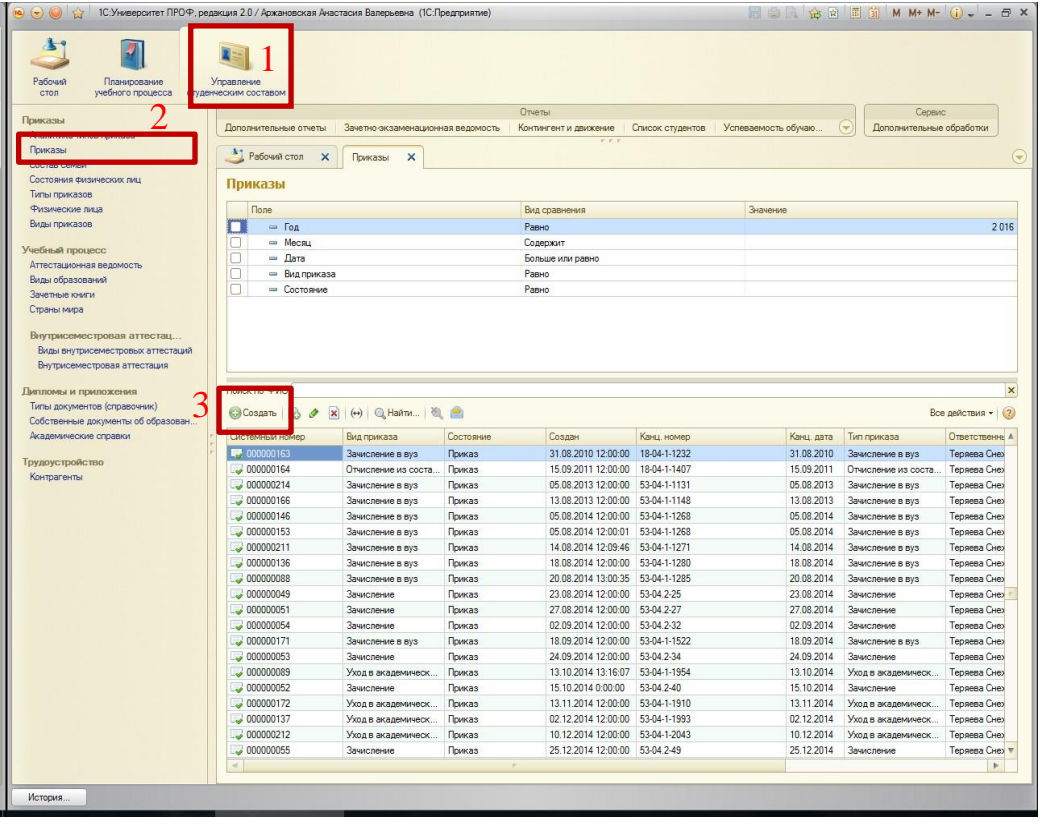

- 4. В открывшейся форме в шапке заполнить необходимые поля: «Канцелярский номер» (номер печатного приказа), «Канцелярская дата» (дата печатного приказа), «Заголовок приказа» (наименование приказа в печатной форме).
- 5. Слева в форме выбрать вид приказа, нажав кнопку «Добавить».
- 6. Справа в форме, нажать на кнопку «Добавить» для добавления табличной части. Если нужно добавить всю группу или несколько человек, тогда удобнее нажать кнопку «Подбор».

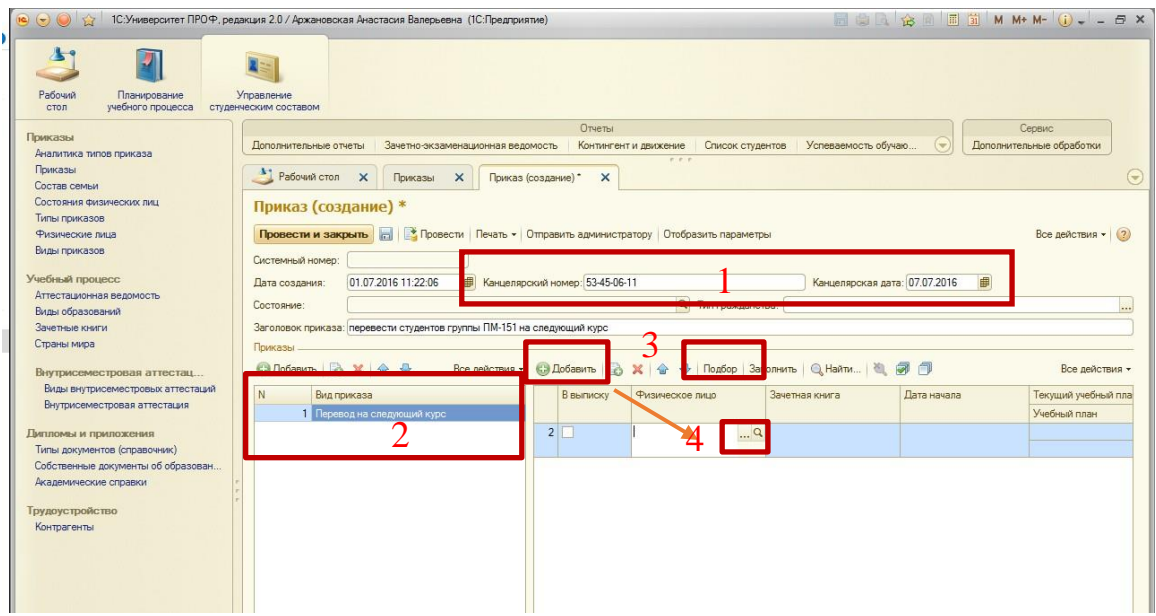

### Заполнение табличной части приказа (для одного или нескольких студентов)

6.1 По кнопке «Добавить» добавится одна строка в табличной части приказа. Нажать на[…]в поле «Физическое лицо», откроется форма выбора студентов, поиском найти нужного, дважды кликнуть на нем для добавления в табличную часть приказа.

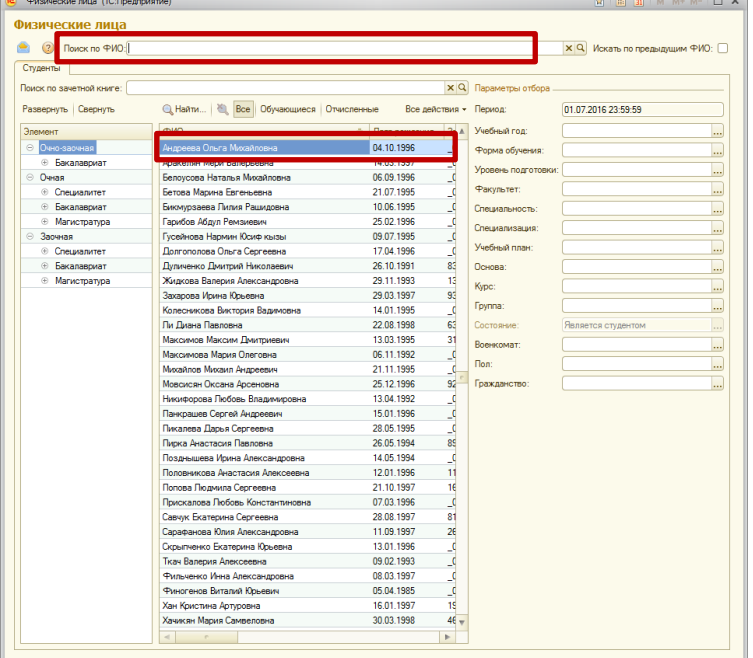

6.2 По кнопке «Подбор» откроется формы выбора физических лиц группой. Найти группу, раскрывая дерево слева, отобразится, нужный список людей, дважды щелкнуть на каждом студенте, справа внизу отобразятся те, студенты, которых вы хотите добавить в табличную часть, выбрав нужных, нажмите кнопку «Перенести».

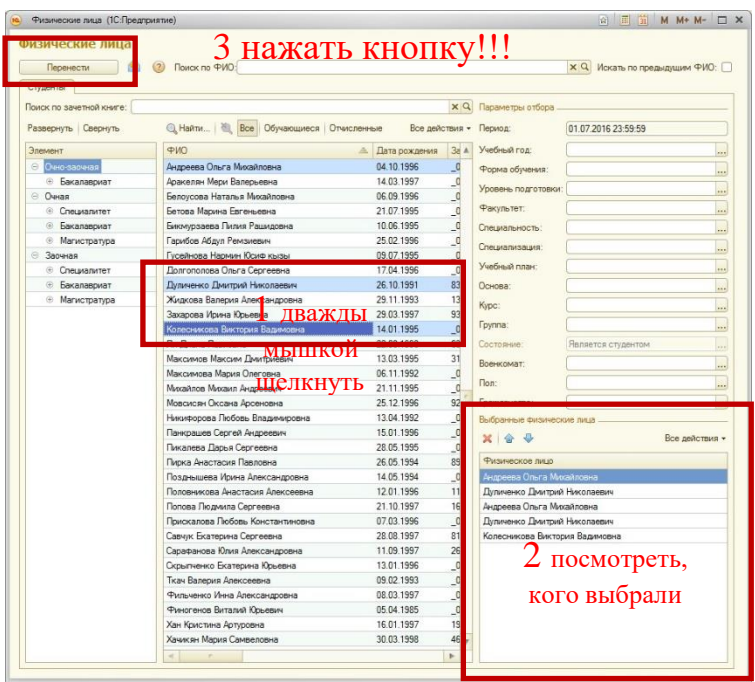

6.3 Еще один вариант, как выбрать всю группу, нажимаем «Подбор», находим группу, выделяем всех обучающихся в ней, используя сочетание клавиш «CTRL+A» (строки выделятсяголубым цветом), затем держа клавишу «CTRL», щелкнуть мышкой по любому из обучающихся, перенесутся все, кроме этого обучающегося, еще раз щелкнуть на нем дважды для добавления его в список, нажать кнопку «Перенести».

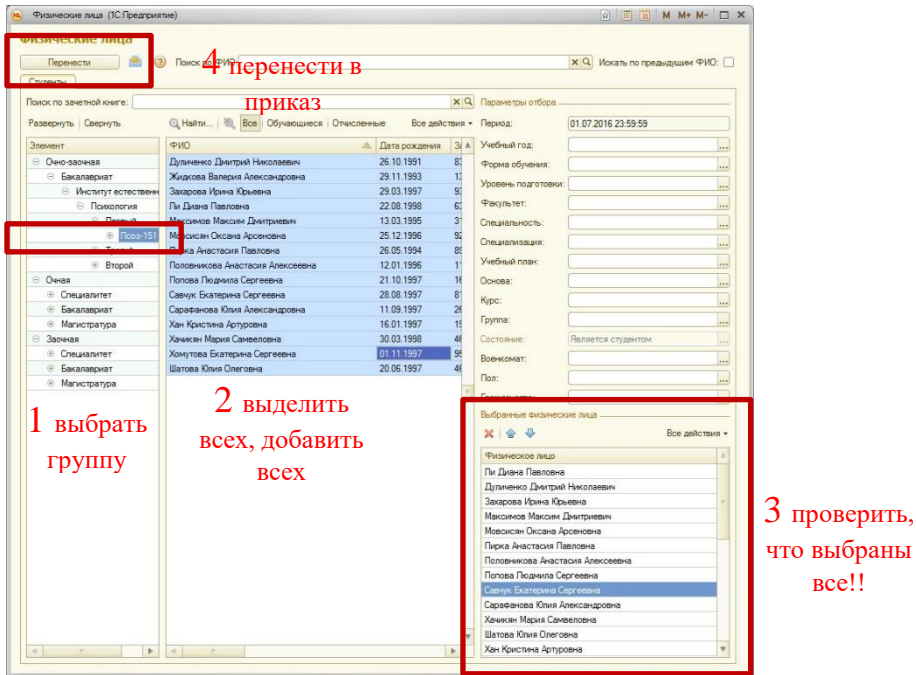

### <span id="page-42-0"></span>Сохранение и проведение приказа

После выполнения указанных выше пунктов приказ нужно провести, нажав на «Провести» или «провести и закрыть». Если этого сделать не удается, читать сообщения, которые выдает

#### программа справа, исправить их и попробовать провести еще раз.

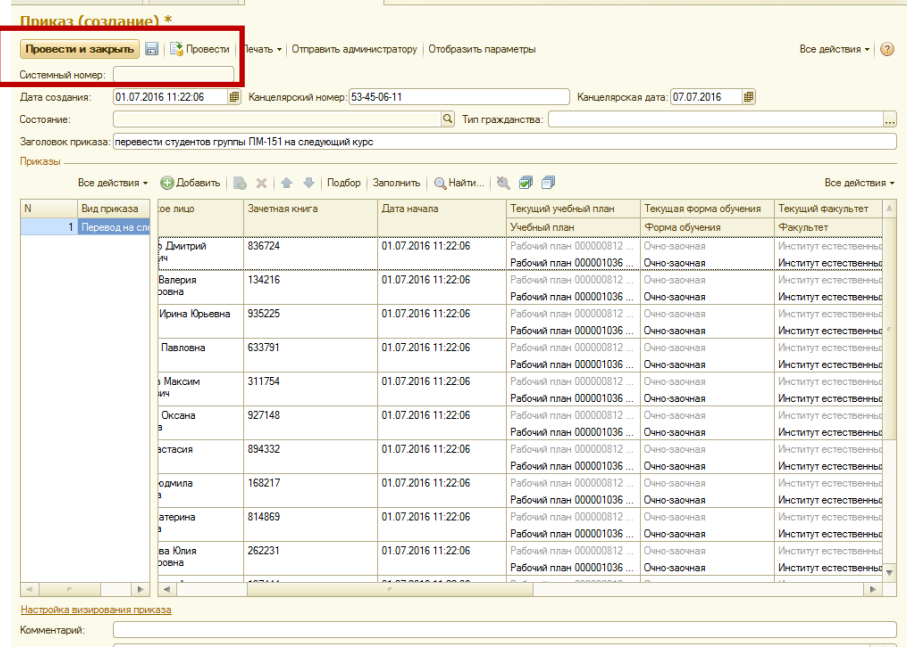

## Приказ об отчислении студента.

- 1. Создаем приказ
- 2. В поле Вид приказа выбираем папку «Отчисление из состава обучающихся»элемент **«Отчисление из состава обучающихся»**.
- 3. Заполняем табличную часть
- 4. Заполнив поле «Физическое лицо», поля «Зачетная книга» и «Дата начала» заполнятся автоматически.
- 5. Поле «Дата начала» заполнится текущей датой, нужно изменить ее, если обучающийся отчисляется другой датой, т.е. «Дата начала» - это дата отчисления обучающегося.
- 6. Заполнить поле «Аналитика» -причина, по которой отчисляется обучающийся.
- 7. После заполнения всех необходимых полей [провести](#page-42-0) приказ.

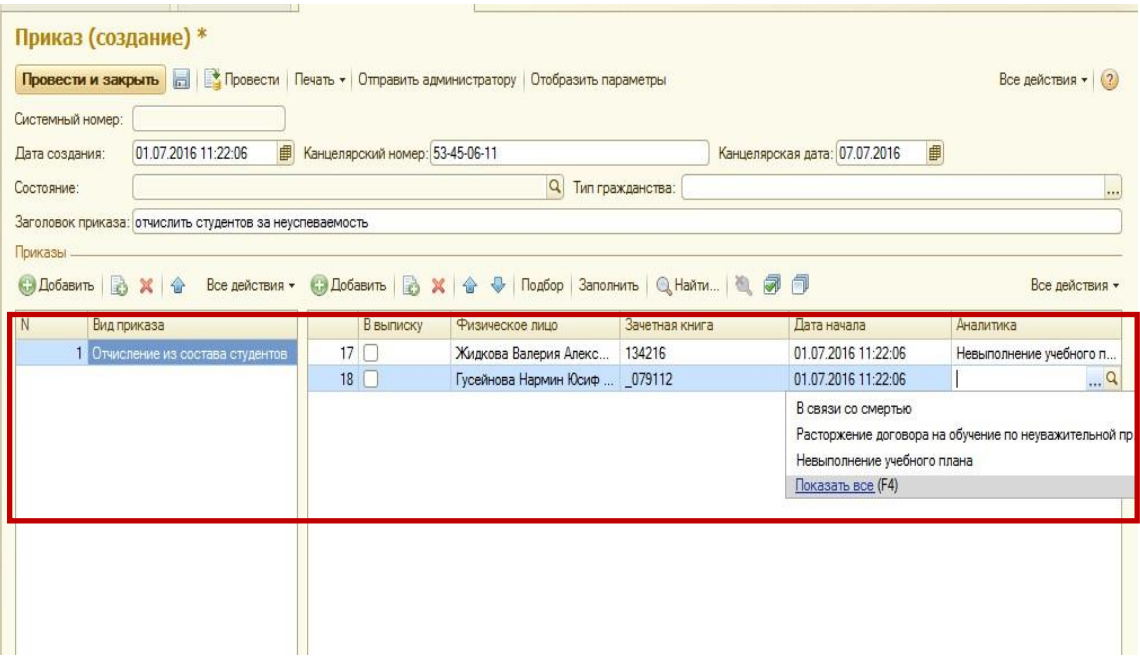

### Приказ об переводе обучающегося на следующий курс.

- 1. Создаем приказ
- 2. В поле Вид приказа выбираем папку «Перевод на следующий курс» элемент **«Перевод на следующий курс»**.
- 3. Заполняем табличную часть
- 4. Заполнив поле «Физическое лицо», остальные все поля автоматически заполнятся и исправить вручную их нельзя.
- 5. Нужно проверить поля «Рабочий план» это план, на который переводится обучающийся. Проверить, чтобы он не был помечен на удаление, чтобы это был правильный рабочий план, в противном случае не удастся создать правильные ведомости.

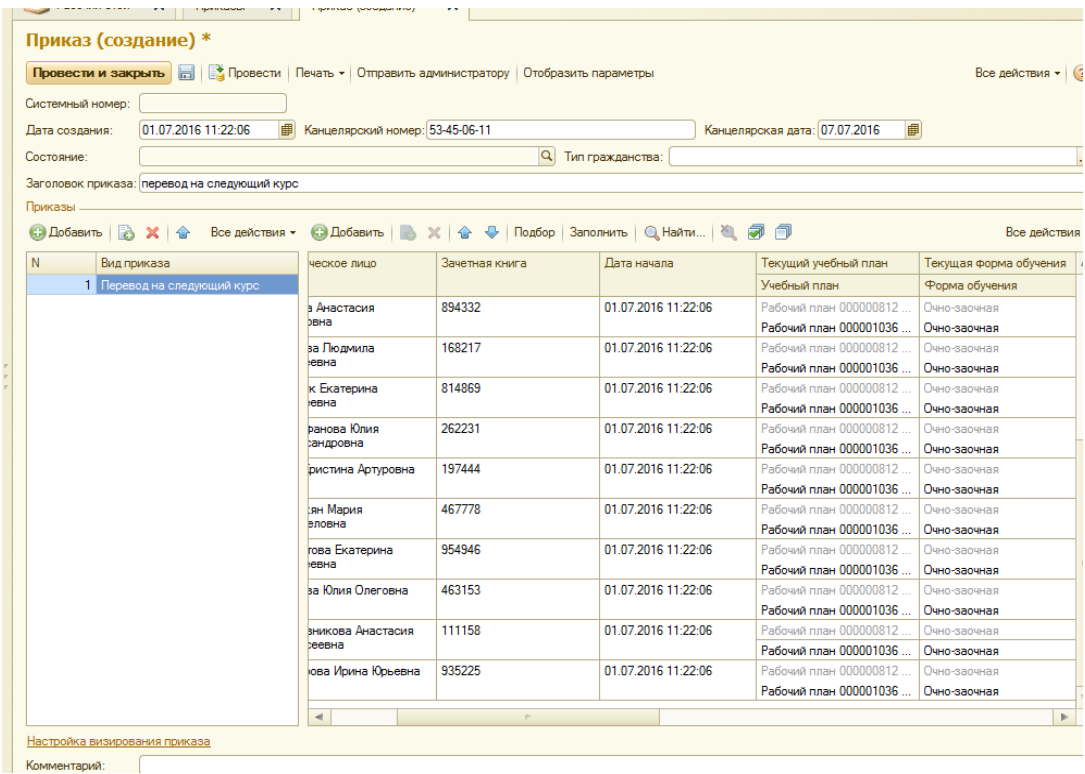

6. Чтобы проверить рабочий план, нужно его открыть, найти по номеру, который вы видите в приказе («Планирование учебного процесса-> «Учебные планы»).

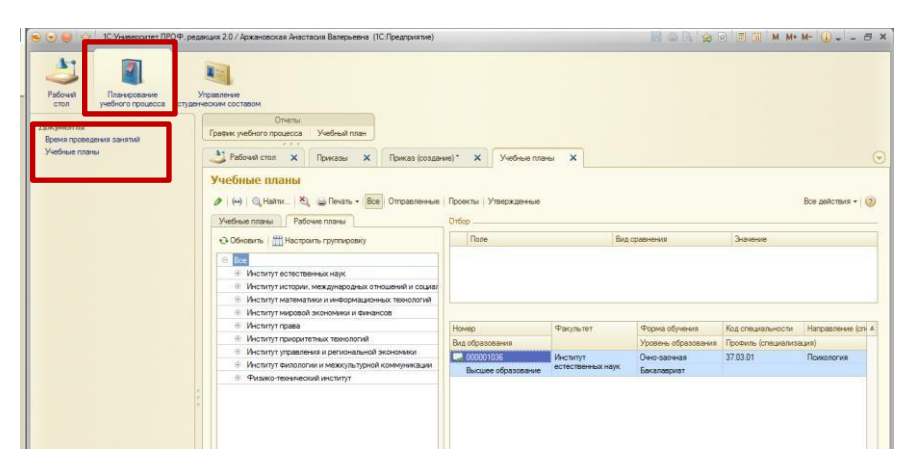

7. После заполнения всех необходимых полей [провести](#page-42-0) приказ.

### Приказ об переводе обучающегося на другой учебный план, в другую группу.

#### 8. Создаем приказ

- **9.** В поле Вид приказа выбираем папку «Перевод» элемент **«Перевод».**
- 10. Заполняем табличную часть
- 11. Заполнив поле «Физическое лицо», заполнятся все известные по этому обучающемуся поля.
- 12. Остальные НУЖНЫЕ поля необходимо заполнить (например, если это новый учебный план, группа).
- 13. «Дата начала» дата, с которой обучающийся меняет учебный план.
- 14. После заполнения всех необходимых полей [провести](#page-42-0) приказ.

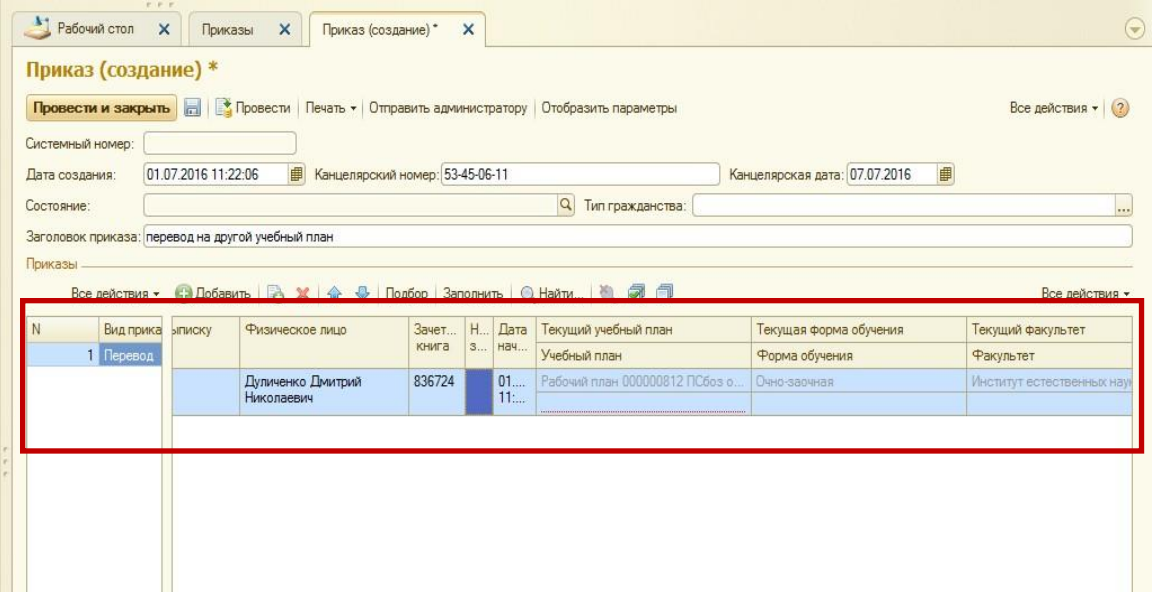

### Приказ об уходе в академический отпуск.

- 1. Создаем приказ
- **2.** В поле Вид приказа выбираем папку «Уход в академический отпуск» элемент «Уход в академический отпуск»**.**
- 3. Заполняем табличную часть
- 4. Заполнив поле «Физическое лицо», заполнятся все известные по этому обучающегося поля.
- 5. Поле «Дата начала» заполнится текущей датой, нужно изменить ее, если обучающийся уходит в академический отпуск с другой даты, т.е. «Дата начала» - это дата ухода в академический отпуск.
- 6. Заполнить поле «Аналитика» -причина, по которой обучающийся уходит в академический отпуск, поле «Причина» можно заполнить, если есть еще какаялибо информация, которую негде указать.
- 7. После заполнения всех необходимых полей [провести](#page-42-0) приказ

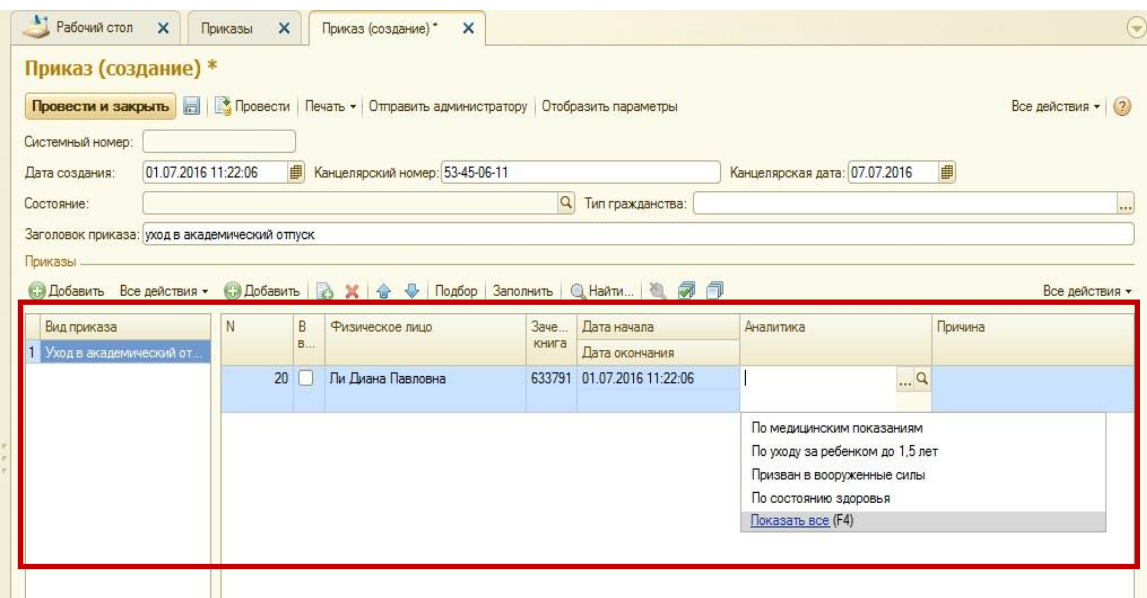

### Приказ о смене ФИО.

- 1. Создаем приказ
- **2.** В поле Вид приказа выбираем папку «Смена ФИО» элемент **«Смена ФИО».**
- 3. Заполняем табличную часть
- 4. Заполнив поле «Физическое лицо», заполнятся все известные по этому обучающемуся поля.
- 5. Поле «Дата начала» заполнится текущей датой, нужно изменить ее, если обучающийся сменил ФИО с другой даты, т.е. «Дата начала» - это дата смены ФИО.
- 6. Заполнить поля ФИО.
- 7. После заполнения всех необходимых полей [провести](#page-42-0) приказ

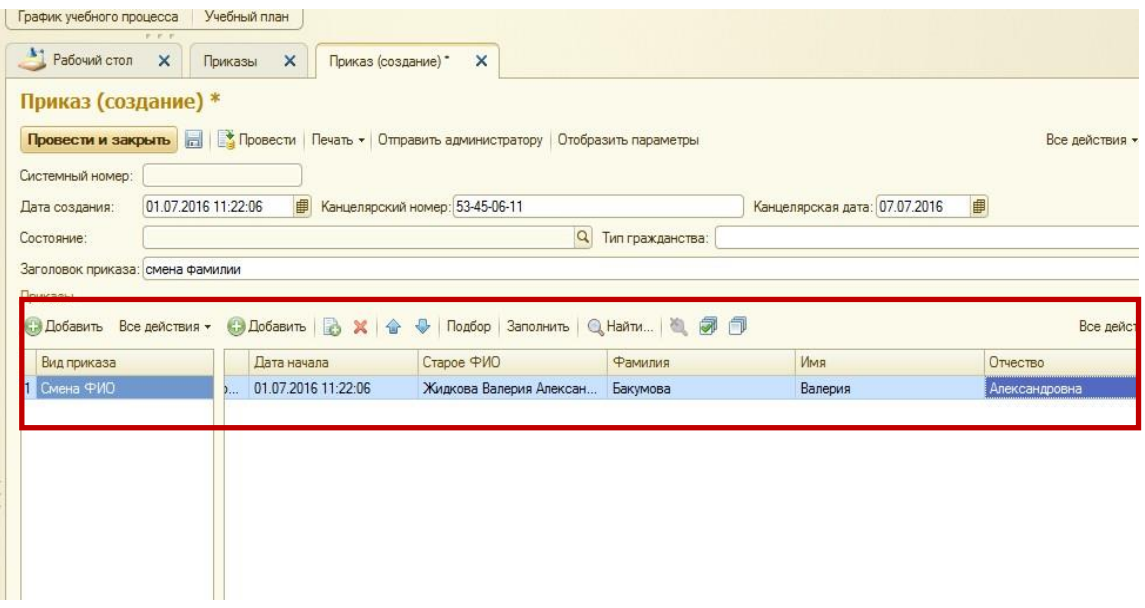

Приказ о выпуске.

- 1. Создаем приказ
- **2.** В поле Вид приказа выбираем папку «Выпуск» элемент **«Выпуск».**
- 3. Заполняем табличную часть
- 4. Заполнив поле «Физическое лицо», заполнятся все известные по этому обучающемуся поля.
- 5. Поле «Дата начала» заполнится текущей датой, нужно изменить ее, если обучающийся выпускается с другой даты, т.е. «Дата начала» - это дата выпуска.
- 6. После заполнения всех необходимых полей [провести](#page-42-0) приказ

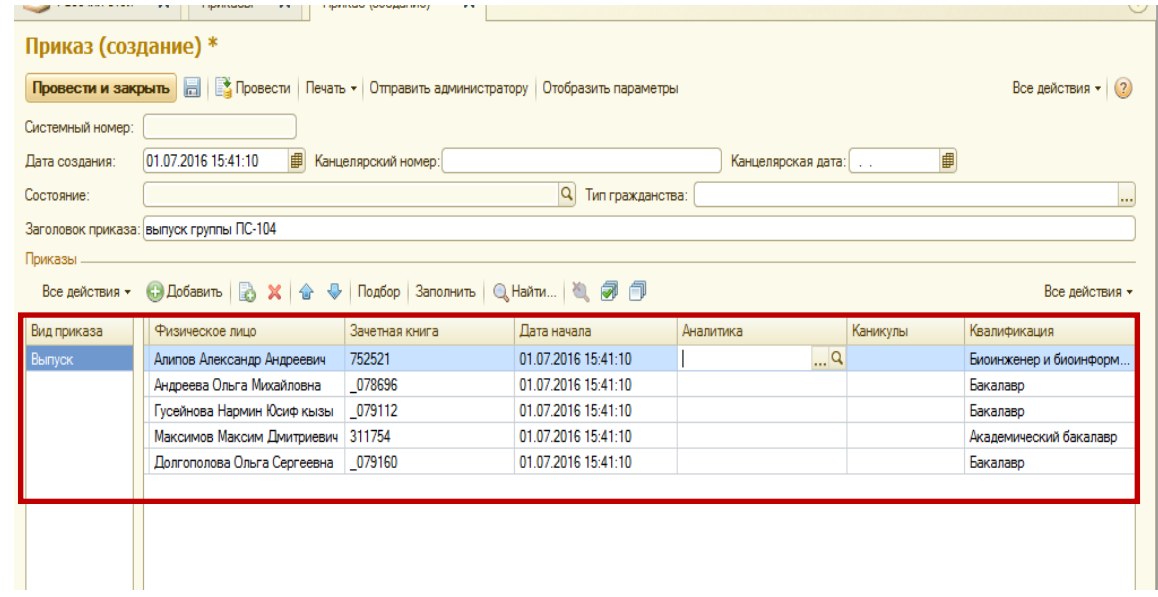

# Приказ об утверждении тематики курсовых работ.

### 1. Создаем приказ

2. В поле Вид приказа выбираем Утверждение тем работ

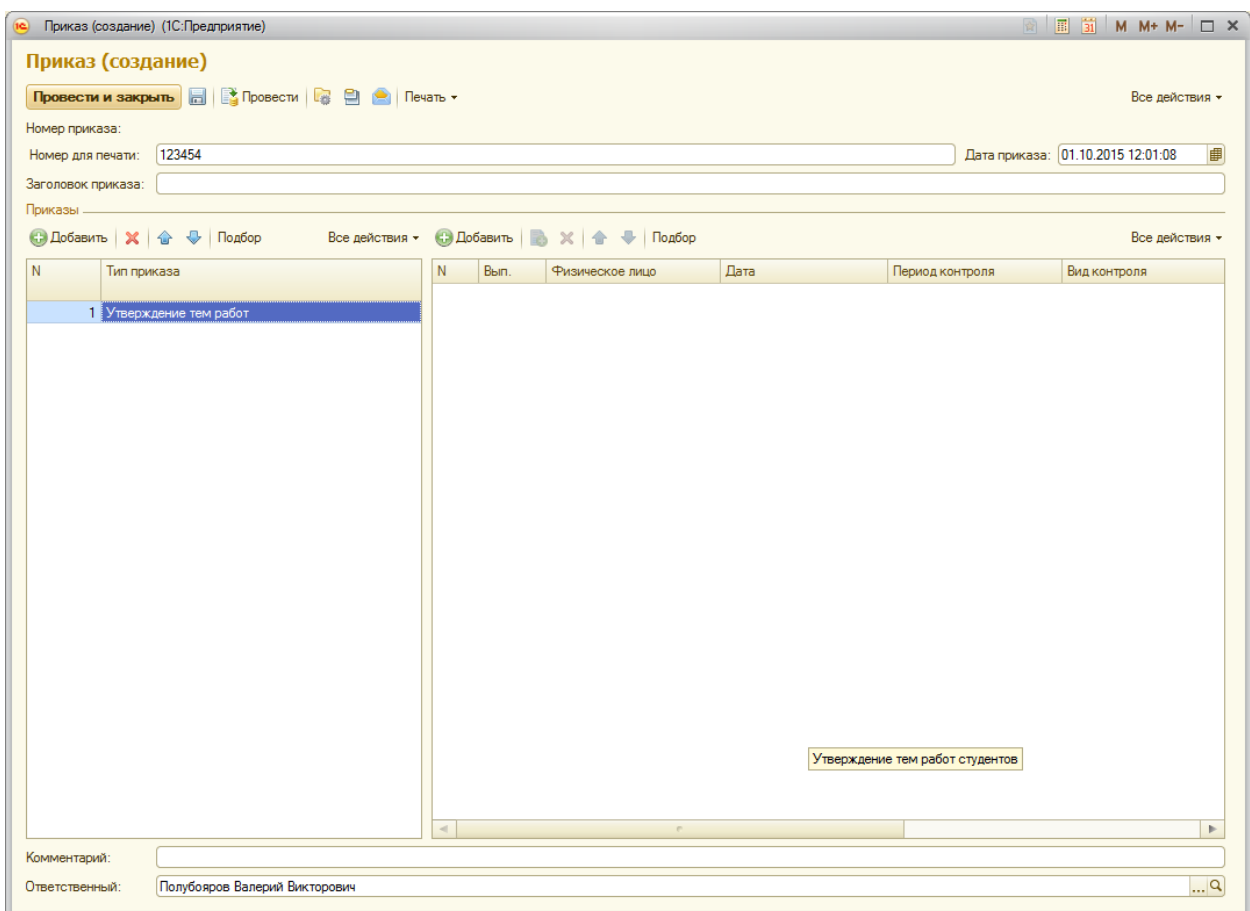

- 8. Для добавления студентов нажимаем кнопку Подбор.
- 9. Ищем в левой панели нужную группу:

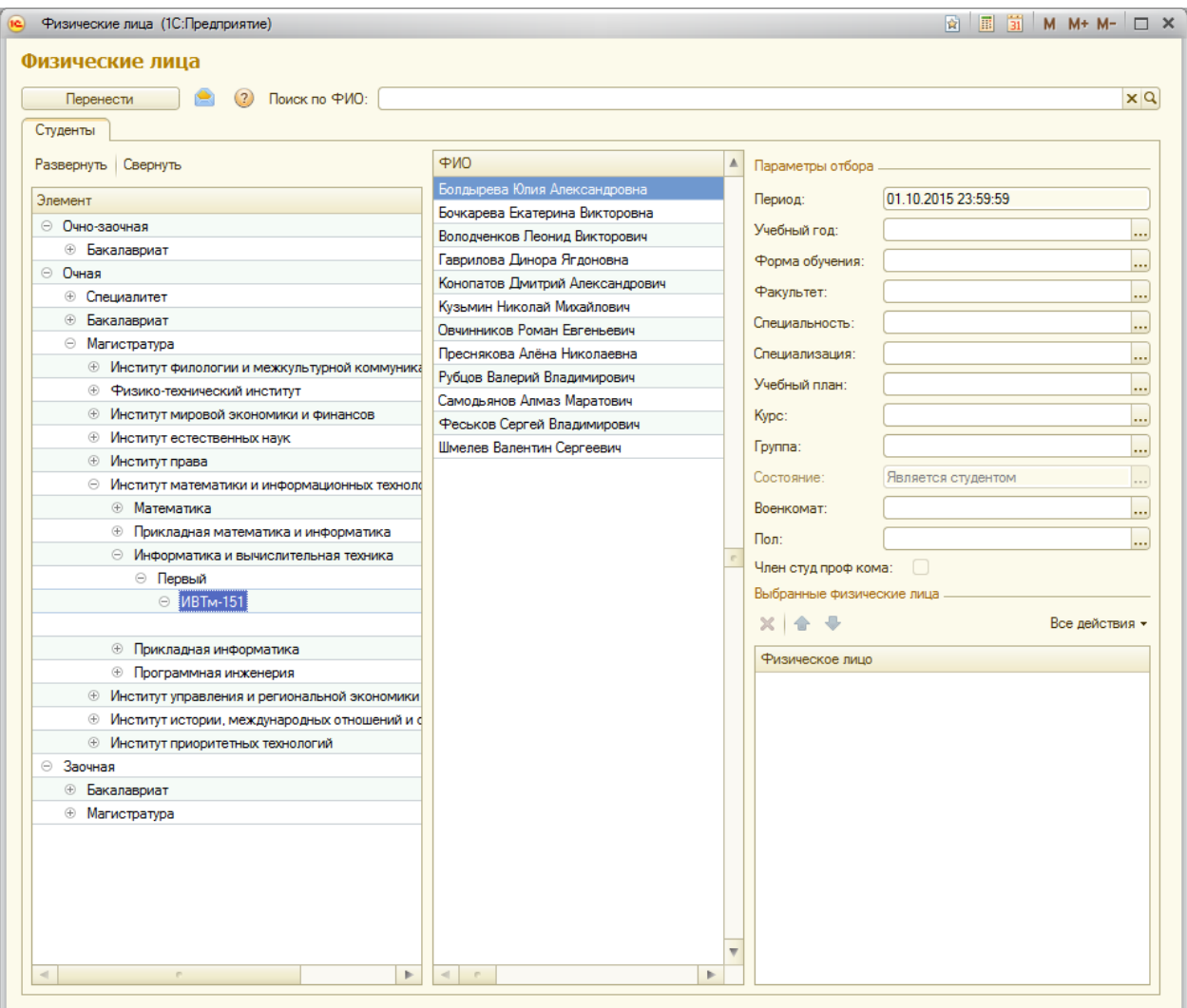

10. Дважды щелкаем по нужным обучающимся:

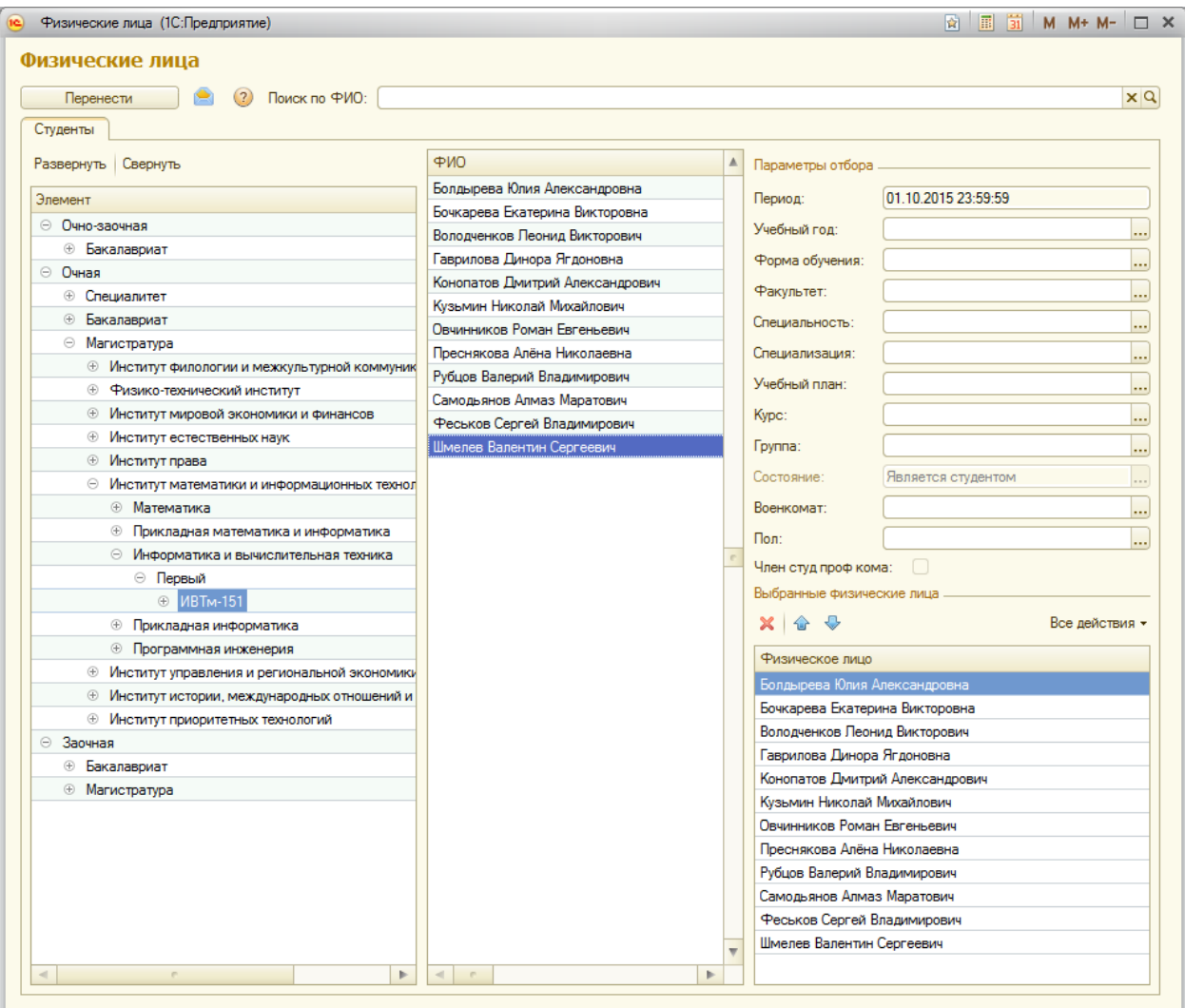

11. Нажимаем кнопку Перенести:

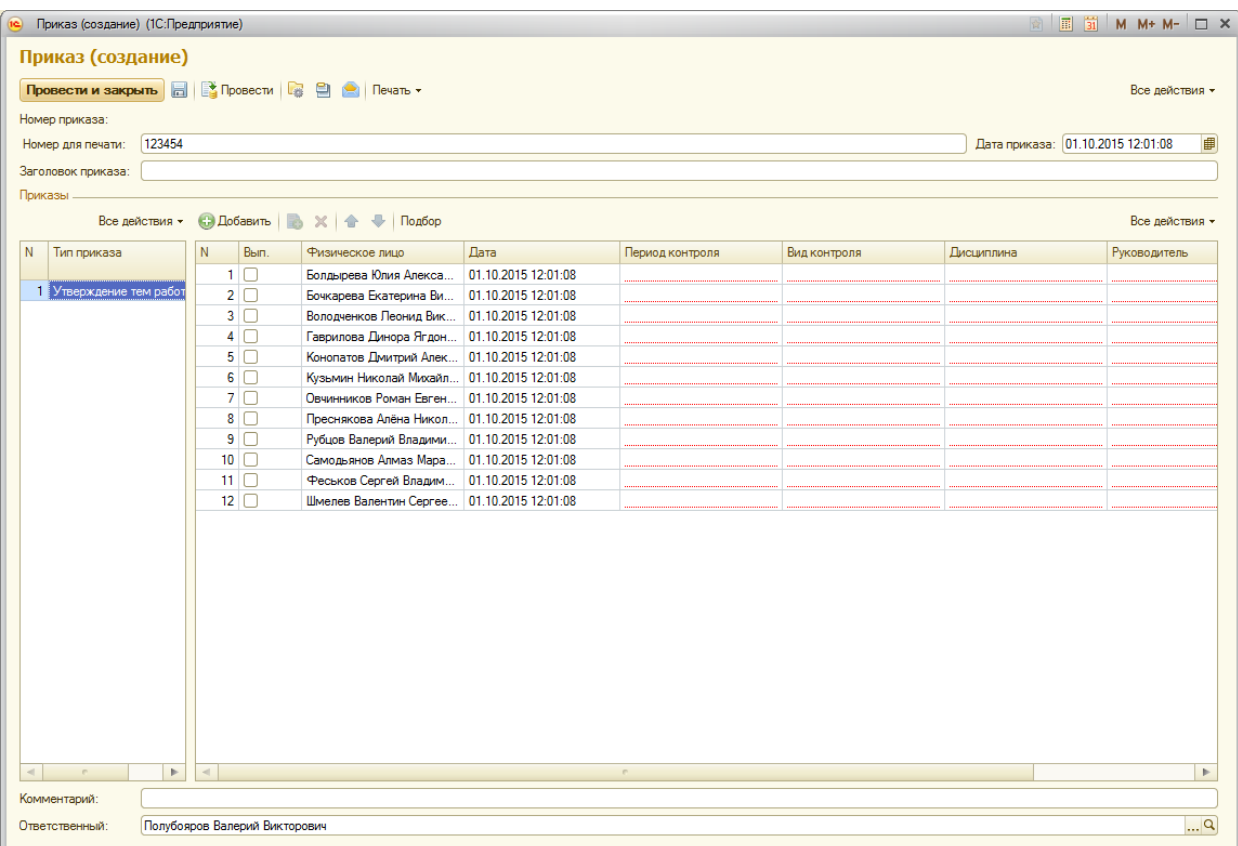

- 12. Далее необходимо заполнить столбцы «Период контроля», «Вид контроля», «Дисциплина», «Руководитель», «Тема».
- 13. Для заполнения нескольких строк одними и теми же данными (рассмотрим на примере столбца «Период контроля») необходимо:
	- a. Поставить курсор в поле Период контроля напротив первого обучащегося в списке:

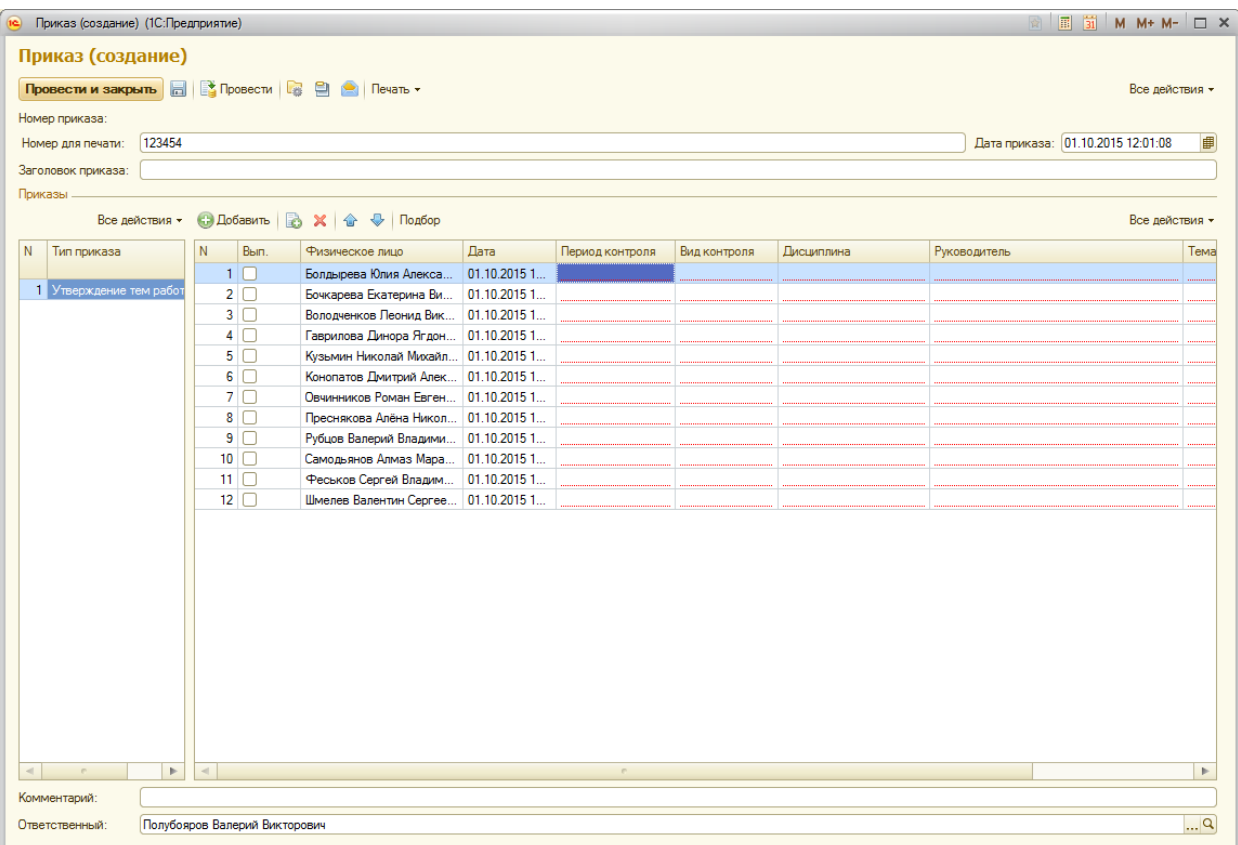

b. Нажать и держать кнопку Shift, щелкнуть левой кнопкой мыши по полю Период контроля в последней строке:

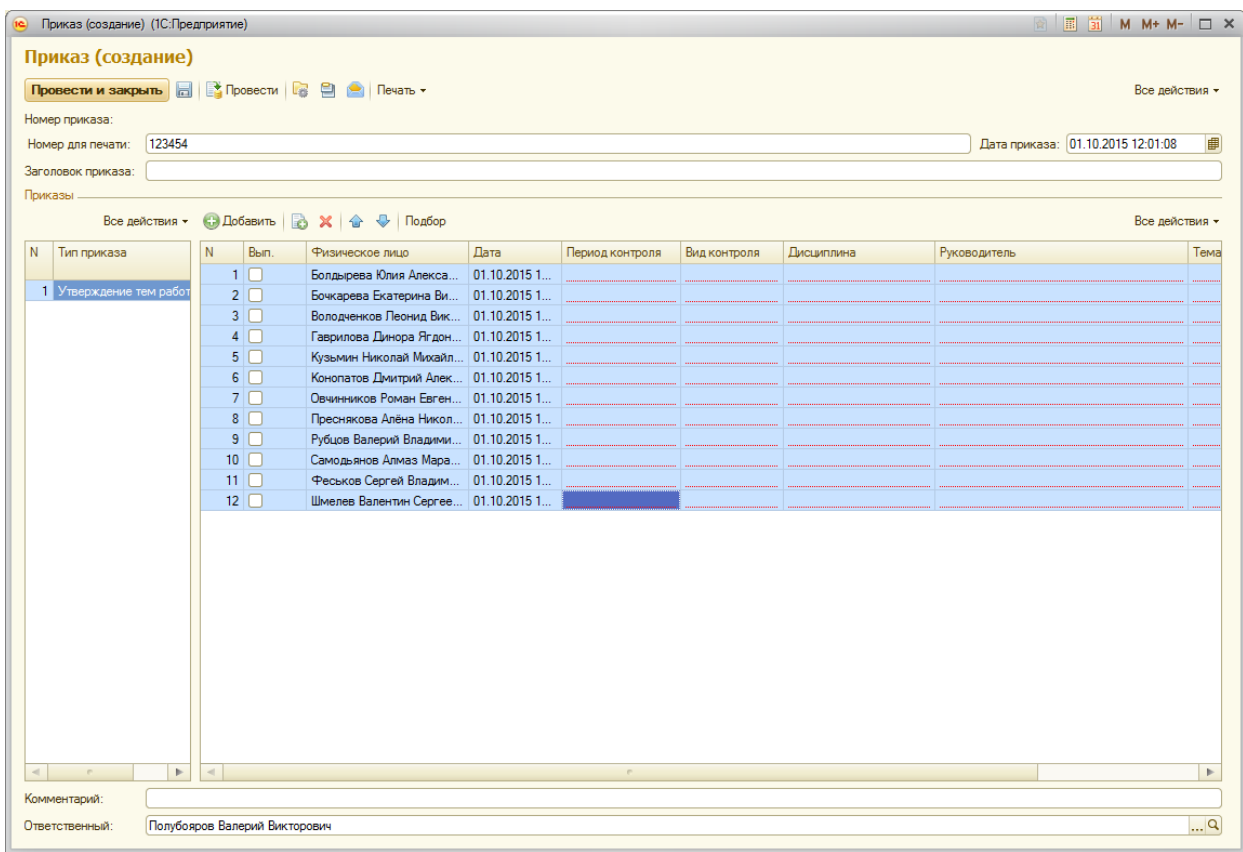

c. Дважды щелкнуть левой кнопкой мыши по полю Период контроля в последней строке:

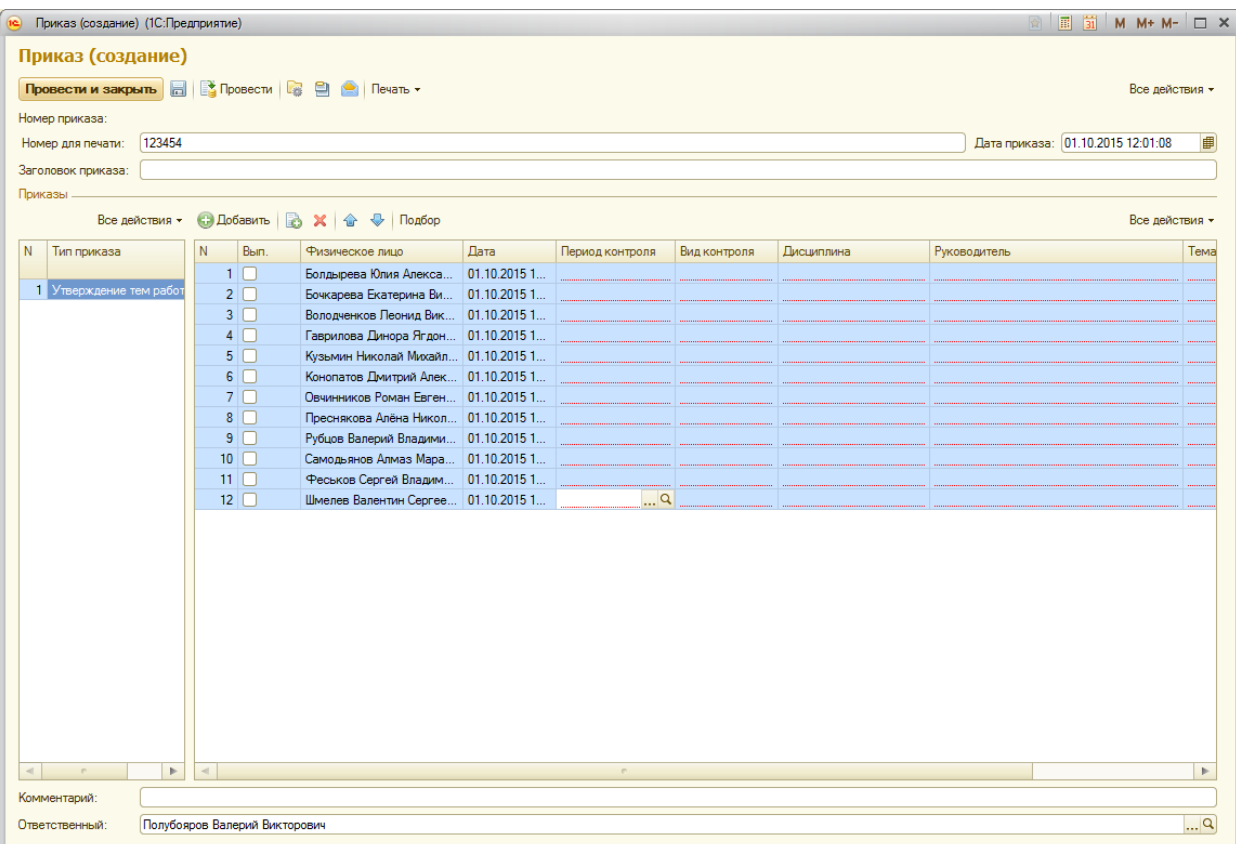

d. Нажать на копку …, выбрать нужный семестр:

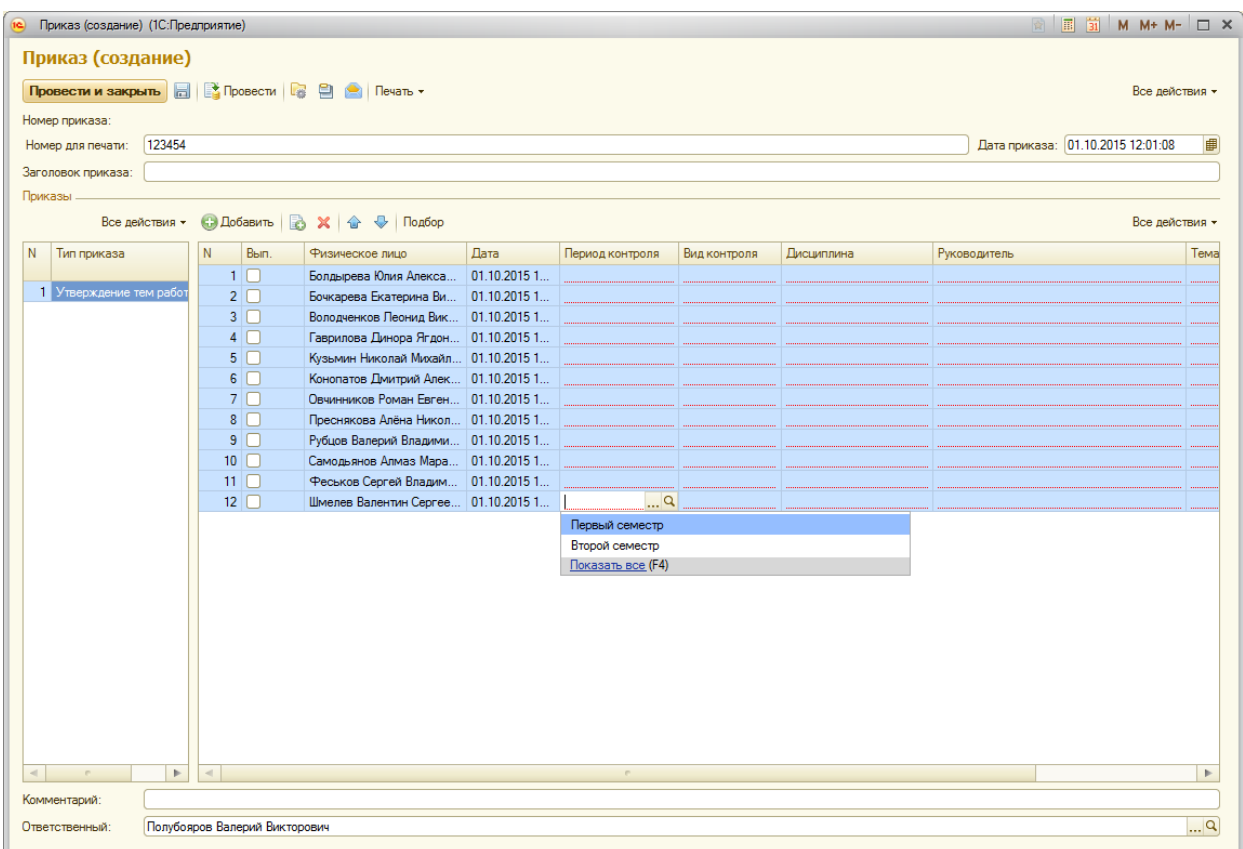

e. В результате у всех выделенных студентов в списке проставится выбранный семестр.

| Приказ (создание) (1С:Предприятие)                                                             |              |                     |                                                                                                    |             |                 |              |            |              | ■ 国 前 M M+ M- □ ×                 |                |
|------------------------------------------------------------------------------------------------|--------------|---------------------|----------------------------------------------------------------------------------------------------|-------------|-----------------|--------------|------------|--------------|-----------------------------------|----------------|
| Приказ (создание)                                                                              |              |                     |                                                                                                    |             |                 |              |            |              |                                   |                |
| Провести и закрыть           Провести                               Печать -<br>Все действия - |              |                     |                                                                                                    |             |                 |              |            |              |                                   |                |
|                                                                                                |              |                     |                                                                                                    |             |                 |              |            |              |                                   |                |
| Номер приказа:                                                                                 |              |                     |                                                                                                    |             |                 |              |            |              |                                   |                |
| Номер для печати:                                                                              | 123454       |                     |                                                                                                    |             |                 |              |            |              | Дата приказа: 01.10.2015 12:01:08 | 串              |
| Заголовок приказа:                                                                             |              |                     |                                                                                                    |             |                 |              |            |              |                                   |                |
| Приказы                                                                                        |              |                     |                                                                                                    |             |                 |              |            |              |                                   |                |
| <b>○ Добавить 23 X 企</b> → Подбор<br>Все действия *<br>Все действия -                          |              |                     |                                                                                                    |             |                 |              |            |              |                                   |                |
| N<br>Тип приказа                                                                               |              | Вып.<br>N           | Физическое лицо                                                                                          | <b>Дата</b> | Период контроля | Вид контроля | Дисциплина | Руководитель |                                   | Тема           |
|                                                                                                |              | $1\Box$             | Болдырева Юлия Алекса 01.10.2015 1                                                                       |             | Первый семестр  |              |            |              |                                   |                |
| 1 Утверждение тем работ                                                                        |              | $2\Box$             | Бочкарева Екатерина Ви 01.10.2015 1                                                                      |             | Первый семестр  |              |            |              |                                   |                |
|                                                                                                |              | $3\Box$             | Володченков Леонид Вик 01.10.2015 1                                                                      |             | Первый семестр  |              |            |              |                                   |                |
|                                                                                                |              | $4\Box$             | Гаврилова Динора Ягдон 01.10.2015 1                                                                      |             | Первый семестр  |              |            |              |                                   |                |
|                                                                                                |              | $5\Box$             | Кузьмин Николай Михайл 01.10.2015 1 Первый семестр<br>Конопатов Дмитрий Алек 01.10.2015 1 Первый семестр |             |                 |              |            |              |                                   |                |
|                                                                                                |              | $6 \Box$<br>$7\Box$ | Овчинников Роман Евген 01.10.2015 1 Первый семестр                                                       |             |                 |              |            |              |                                   |                |
|                                                                                                |              | $8\Box$             | Преснякова Алёна Никол 01.10.2015 1 Первый семестр                                                       |             |                 |              |            |              |                                   |                |
|                                                                                                |              | $9\Box$             | Рубцов Валерий Владими 01.10.2015 1 Первый семестр                                                       |             |                 |              |            |              |                                   |                |
|                                                                                                |              | $10$ $\Box$         | Самодьянов Алмаз Мара 01.10.2015 1 Первый семестр                                                        |             |                 |              |            |              |                                   |                |
|                                                                                                |              | $11$ $\Box$         | Феськов Сергей Владим 01.10.2015 1 Первый семестр                                                        |             |                 |              |            |              |                                   |                |
|                                                                                                |              | 12                  | Шмелев Валентин Сергее 01.10.2015 1 Первый семес Q                                                       |             |                 |              |            |              |                                   |                |
|                                                                                                |              |                     |                                                                                                    |             |                 |              |            |              |                                   |                |
| $\blacktriangleleft$<br><b>PR</b>                                                              | $\mathbb{R}$ | $\lvert$            |                                                                                                    |             | $\Gamma$        |              |            |              |                                   | $\mathbb{R}^2$ |
| Комментарий:                                                                                   |              |                     |                                                                                                    |             |                 |              |            |              |                                   |                |
| $\overline{\mathbf{q}}$<br>Полубояров Валерий Викторович<br>Ответственный:                     |              |                     |                                                                                                    |             |                 |              |            |              |                                   |                |

14. В поле Период контроля выбираем нужный семестр:

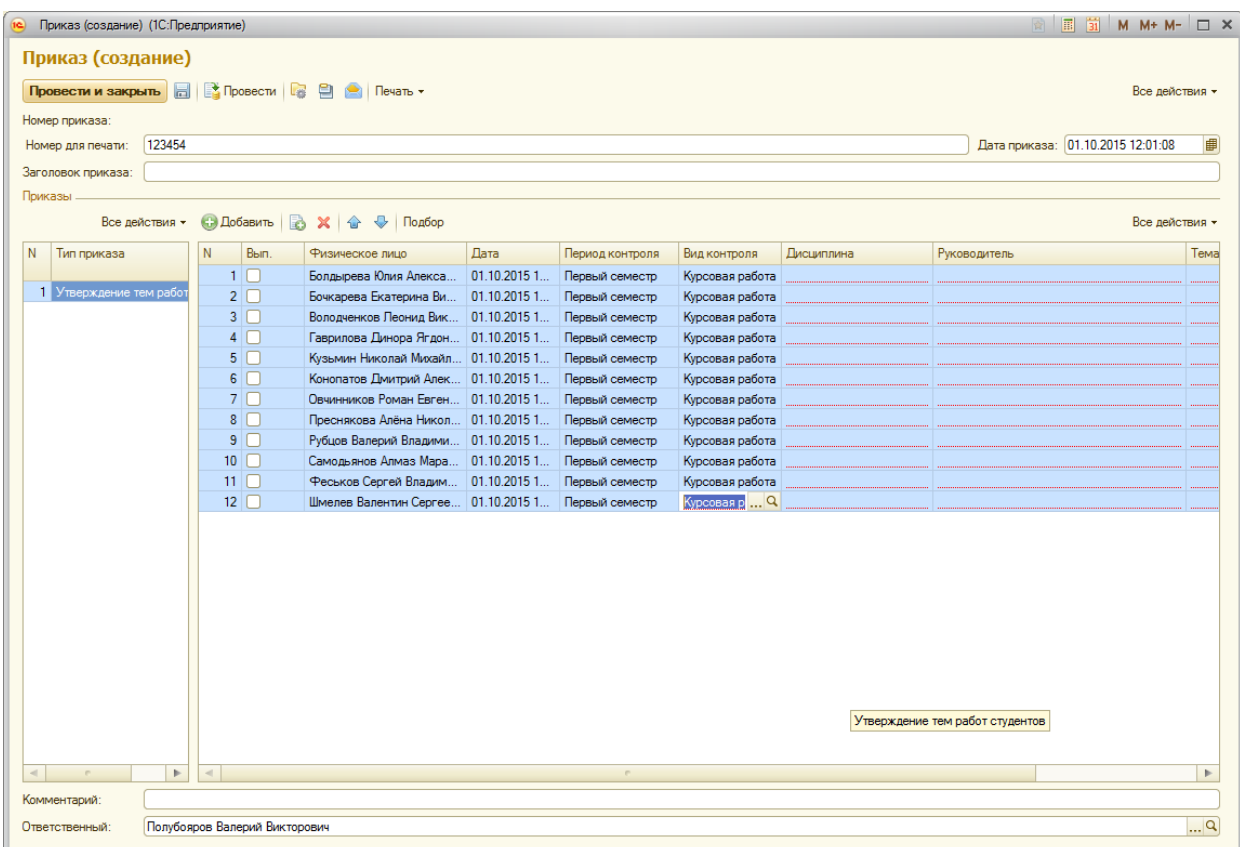

15. В поле Вид контроля аналогичным образом выбираем Курсовая работа:

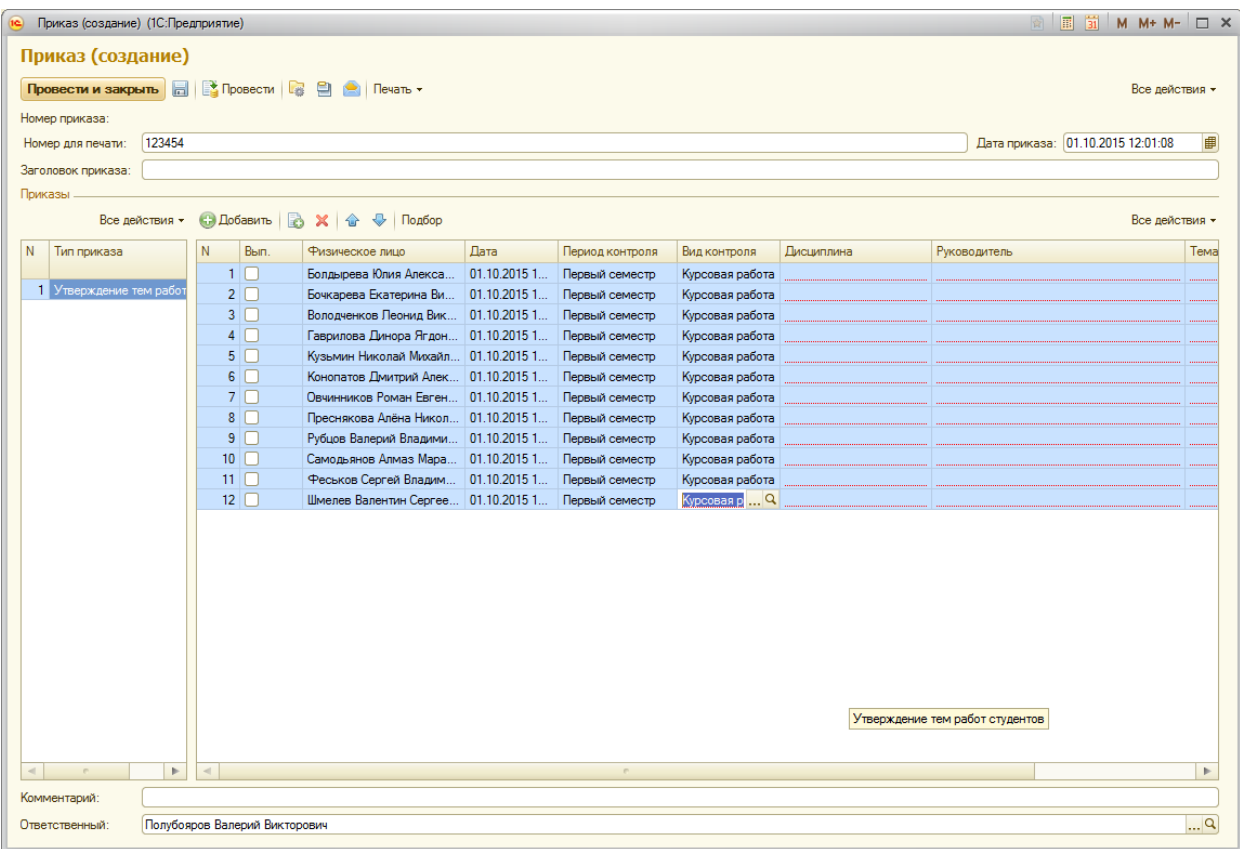

16. В поле Дисциплина аналогичным образом выбираем дисциплину, по которой выполняется курсовая работа:

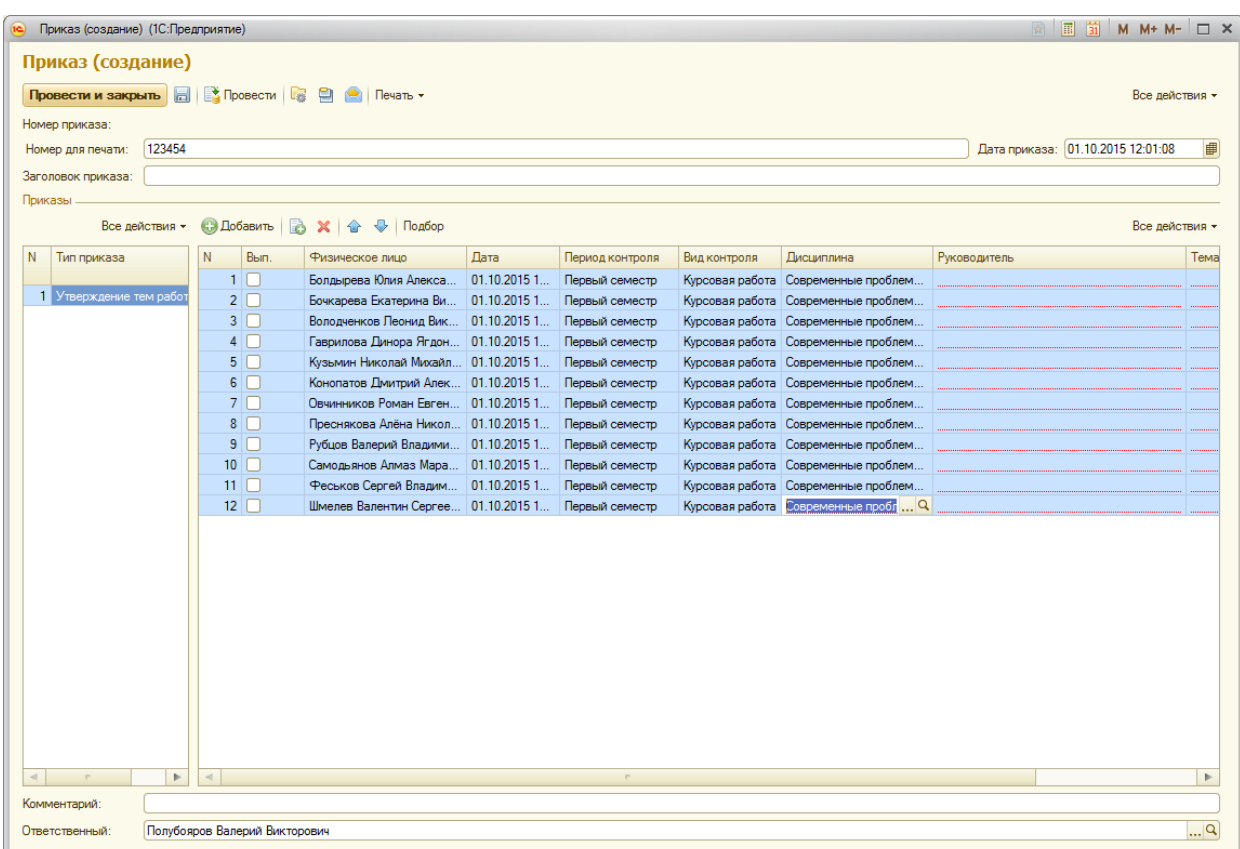

17. В поле Руководитель выбираем научного руководителя (одного для всех аналогичным способом, или отдельно для каждого обучающийся, если научные руководители разные) На закладке Преподаватели выбираем учебный год, институт, преподавателя:

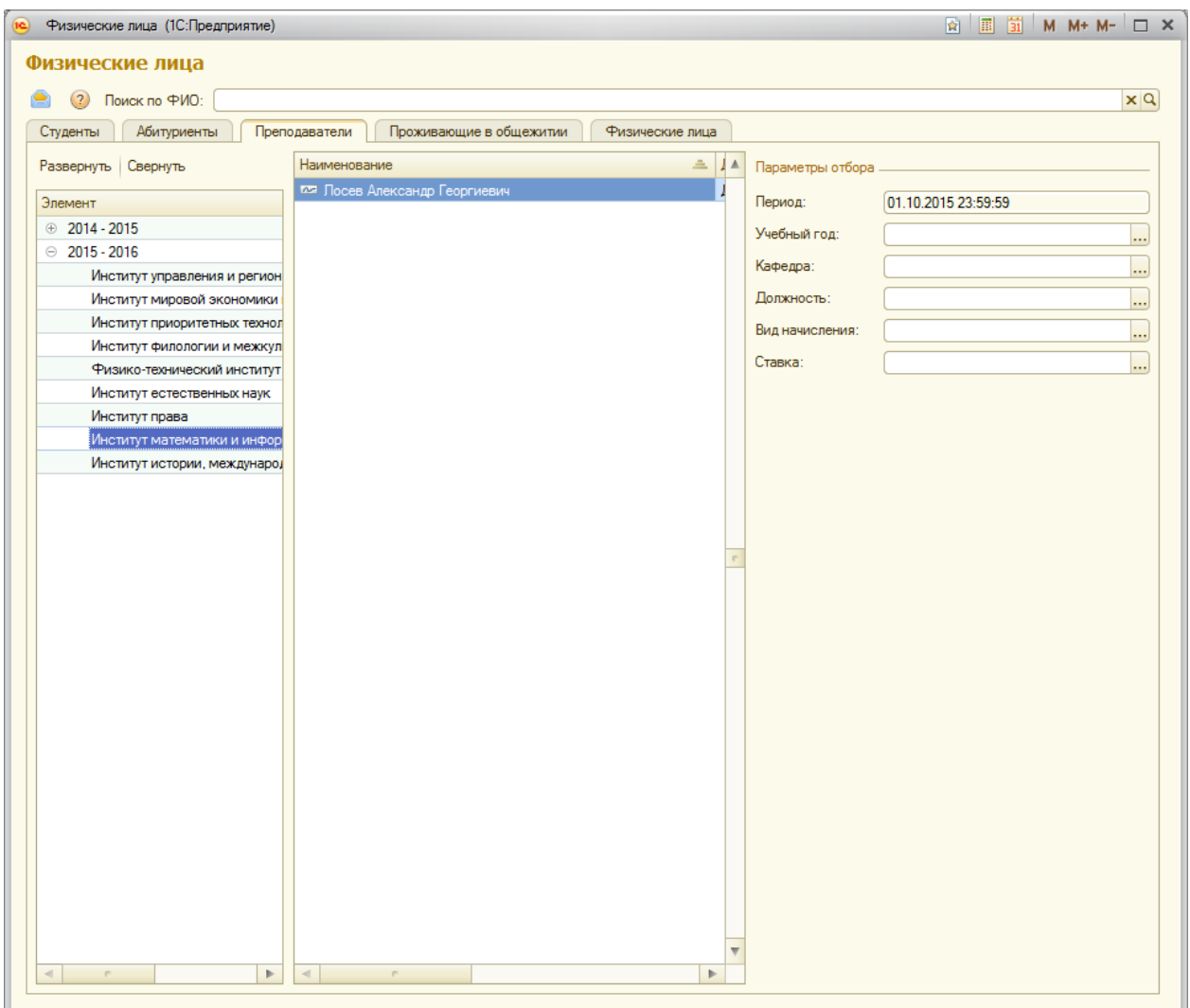

18. В поле Тема работы указываем текстом название курсовой работы.

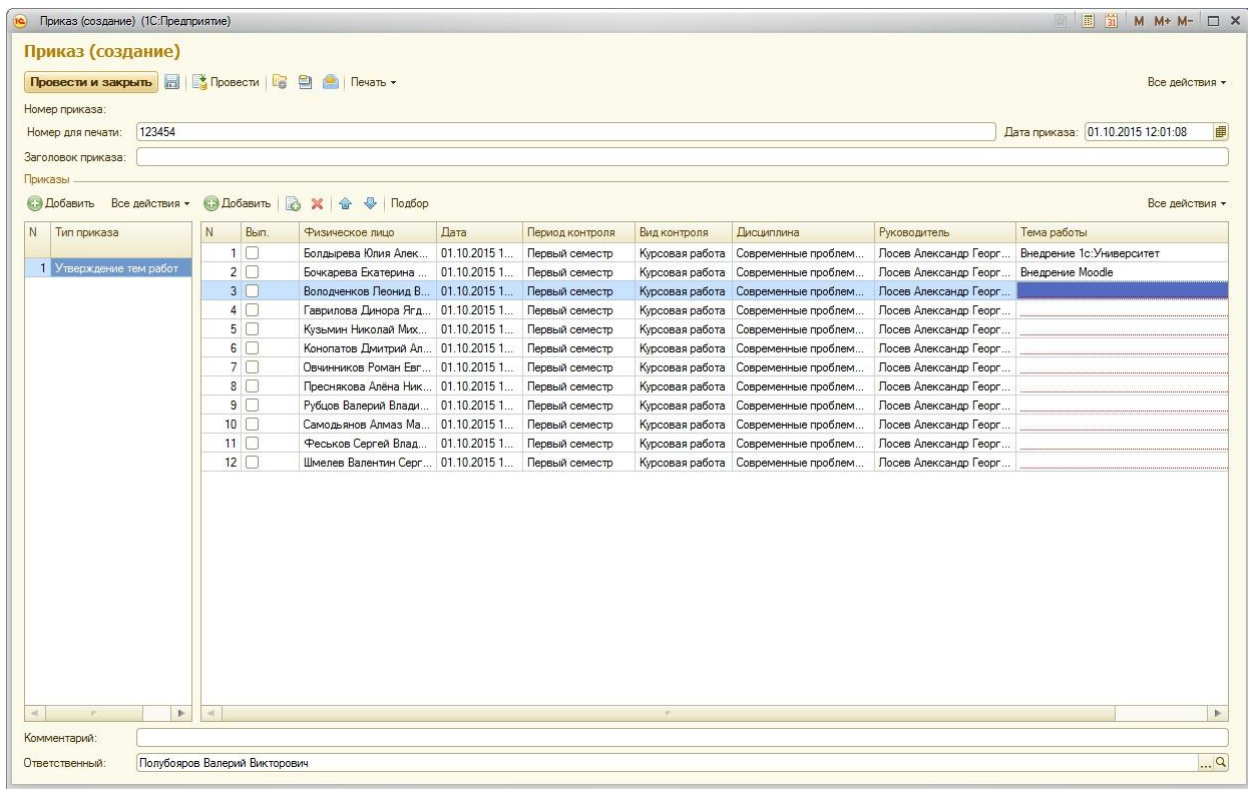

Документ можно сохранить, а можно провести. В последнем случае он повлияет на состояние учета.

# Документы об образовании.

Академическая справка.

- 1. Подсистема «Управление составом обучающихся».
- 2. Группа «Дипломы и приложения», ссылка «Академические справки».
- 3. Кнопка «Создать».

2

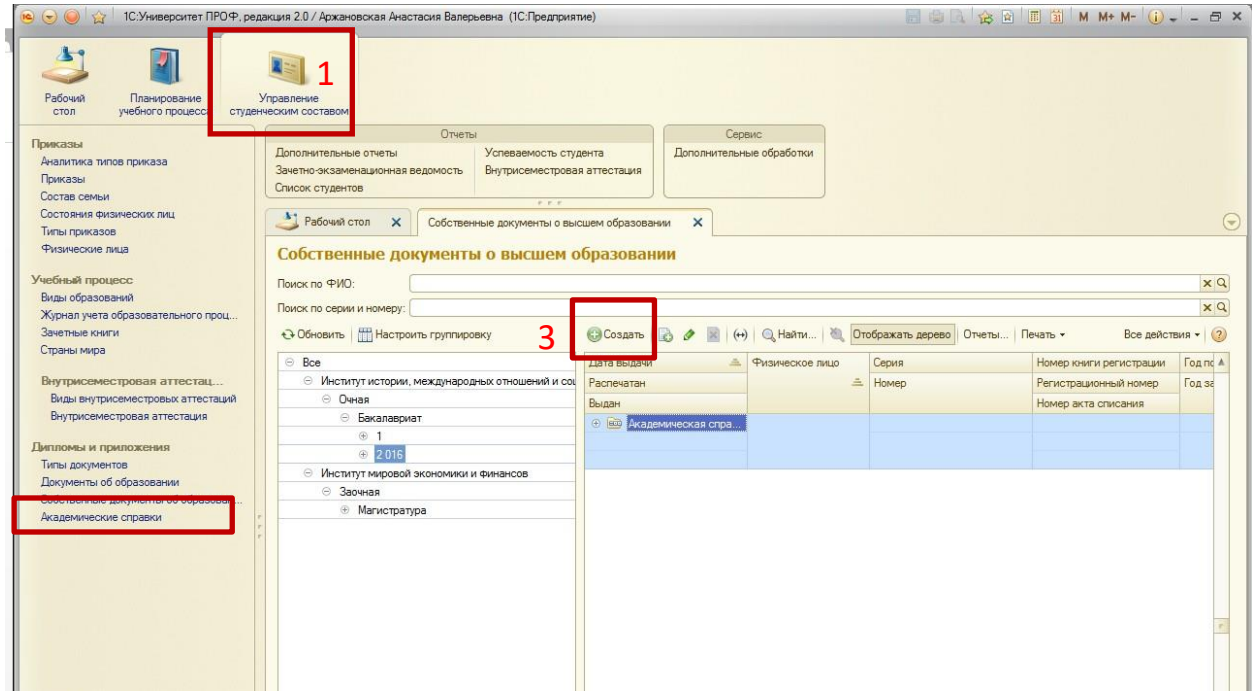

- 1. После заполнения поля «Физическое лицо» автоматически, на основании приказа на зачисление в вуз, заполняются поля «Год поступления, «Вступительные испытания» и «Поступил в» на закладке **«Основная информация».**
- 2. В поле «Вид образования» необходимо указать «Неполное высшее», тогда «Тип документа» заполнить можно будет только значением «Академическая справка».
- 3. При необходимости все поля могут быть отредактированы пользователем.
- 4. В поле «Год завершения» указать год завершения вуза.
- 5. Поля «Предыдущий документ об образовании», «Год выдачи», «Номер документа» заполняются автоматически (данные берутся из "Личного дела", заведенного в приемной комиссии).
- 6. Параметр «Выдан в этом вузе» помимо того, что указывает на то, что диплом выдан в этом вузе, накладывает некоторые ограничения на работу с документом:
	- после установки данного параметра поле «Завершил обучение в» перестает отображаться на форме документа;
	- кнопка «Печать» появляется на форме документа только после установки этого параметра

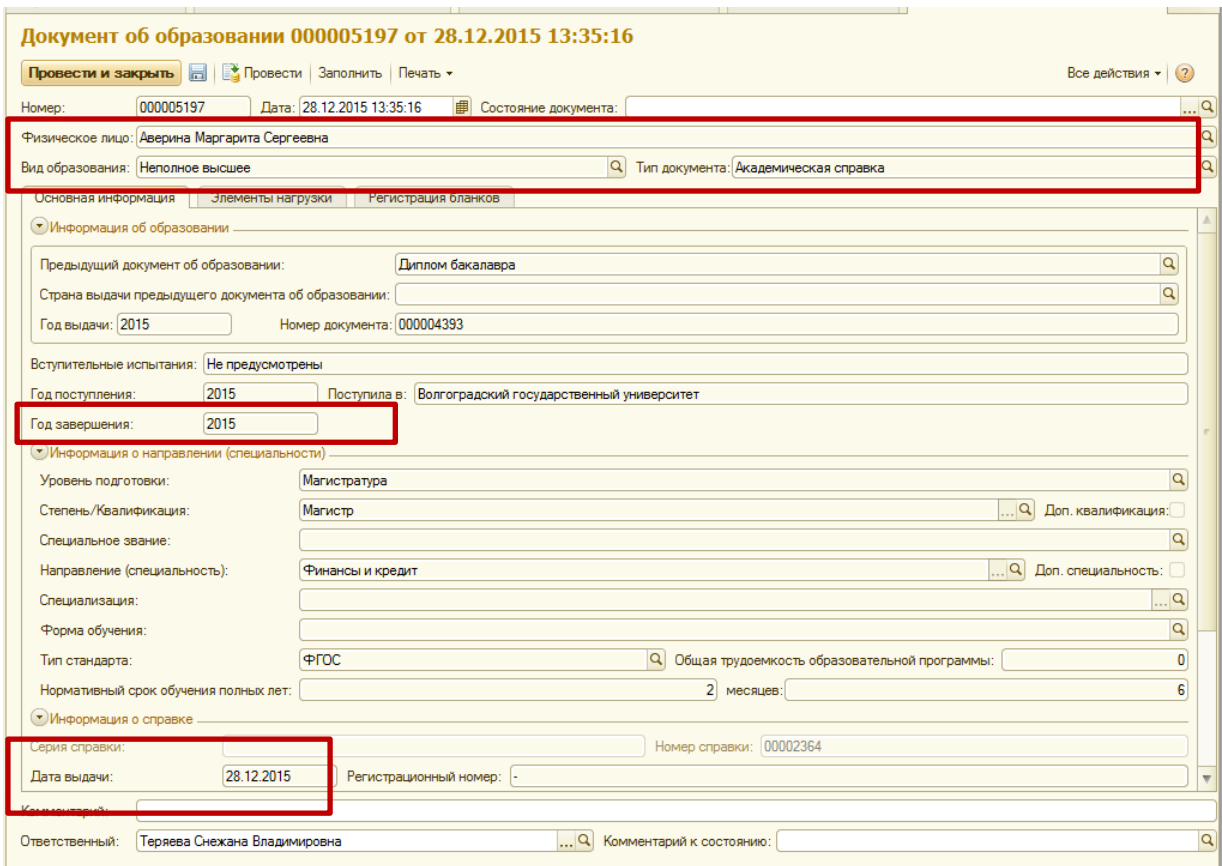

На закладке **«Элементы нагрузки»** отображается информация об изученных дисциплинах, курсовых работах, практиках. В левой части формы находится список категорий документа об образовании. В правой расположены соответствующие категориям элементы учебной нагрузки с указанием периода контроля и итоговой оценки.

Категории «Дисциплины», «Практики», «Государственные экзамены» заполняются на основании учебного плана, на который зачислен студент. *Оценки* проставлены на основании *итоговых ведомостей*.

Категории *«Курсовые работы»* и «Дипломные работы» заполняются на основании учебного плана и *приказа об утверждении тем работ*.

Заполнение элементов нагрузки возможно произвести вручную.

- 1. Выделить в левой части формы нужную категорию.
- 2. Выделить строку «Все элементы».
- 3. Нажать над правой частью формы кнопку «Добавить».
- 4. В появившейся строке нажать […].
- 5. В открывшейся форме выбора типа данных указать требуемое значение: «строка» или «дисциплина».
- 6. Если выбрано значение «дисциплина», нужно выбрать значение из справочника «дисциплины».
- 7. Аналогично заполнить остальные поля «Период контроля», «Единица измерения», «Единица измерения ЗЕТ», «Оценка», выбирая из выпадающего списка.
- 8. В полях «Количество», «Количество ЗЕТ» и «Аудиторная нагрузка» указать необходимые значения.

Кнопка «Переместить в категорию» предназначена для перемещения элемента учебной нагрузки в другую категорию.

В категории «Элементы без соответствий» отображается перечень дисциплин, для которых не найдены соответствующие формы контроля. Данная ошибка может возникать по ряду причин:

- для дисциплины не определен вид контроля в документе «Учебный план»;
- данная дисциплина введена как элемент аттестации, но отсутствует в документе «Учебный план»;
- для дисциплины отсутствует соответствующий вид контроля в документе «Соответствие категорий дипломов».

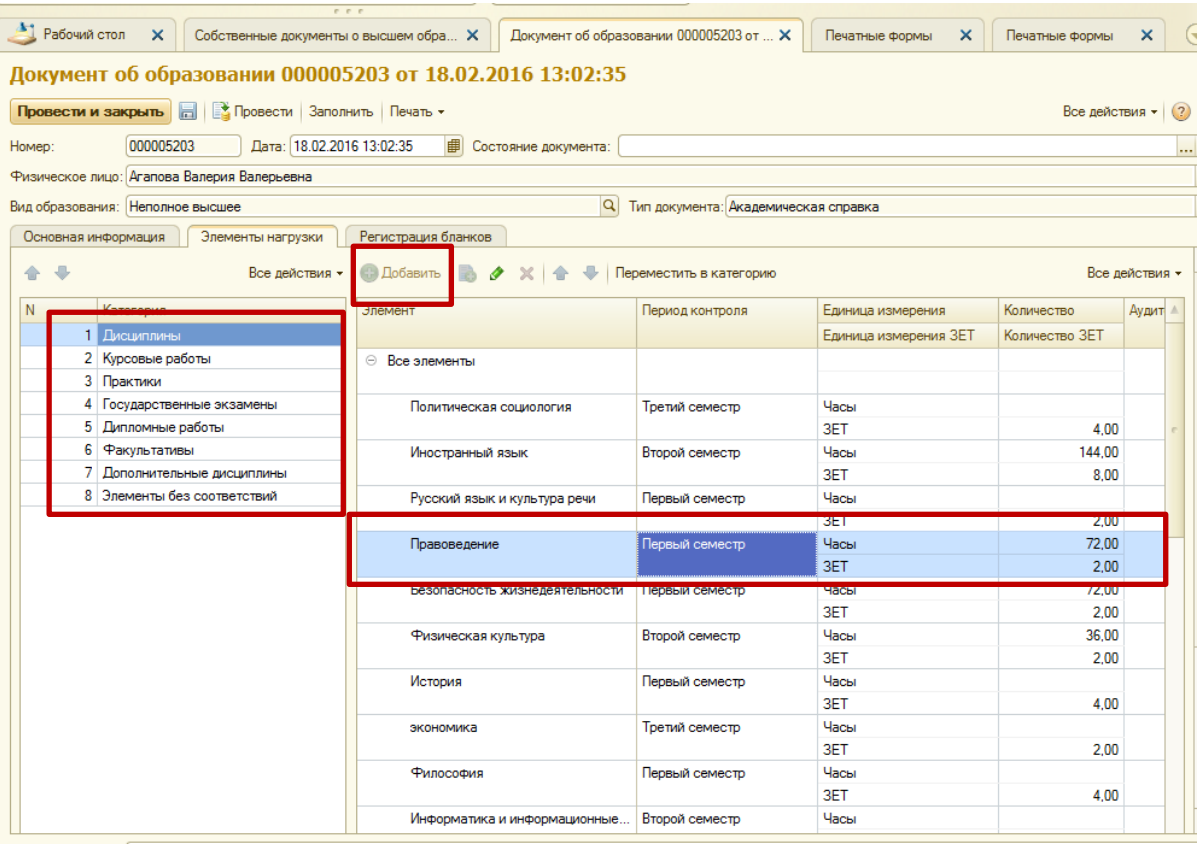

Вкладка **«Регистрация бланков».**

- 1. Нажать кнопку «Добавить».
- 2. В поле записи «Дата записи» указать дату регистрации бланка.
- 3. В поле «Распечатан» при необходимости установить отметку о том, что бланк распечатан.
- 4. В поле «Вид бланка» для академической справки указать «бланк диплома». В полях «Серия бланка» и «Номер бланка» указать нужные значения (**Серия Необязательное поле!!!**), эти значения отобразятся на закладке «Основная информация» в полях «Серия справки» и «Номер справки».
- 5. Остальные поля заполняются в случае необходимости.
- 6. **Для проведения документа необходимо заполнить номер и вид бланка, дату регистрации бланка**.

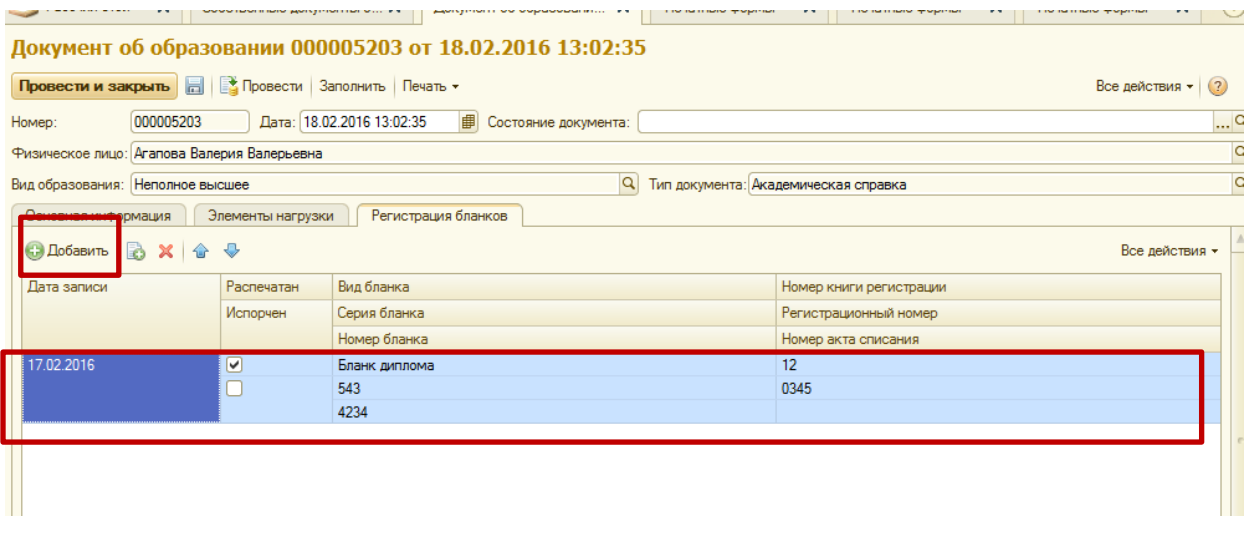

Документ нужно **сохранить и провести**. Если необходимые поля не заполнены, документ можно просто сохранить, а провести позже после заполнения всех данных.

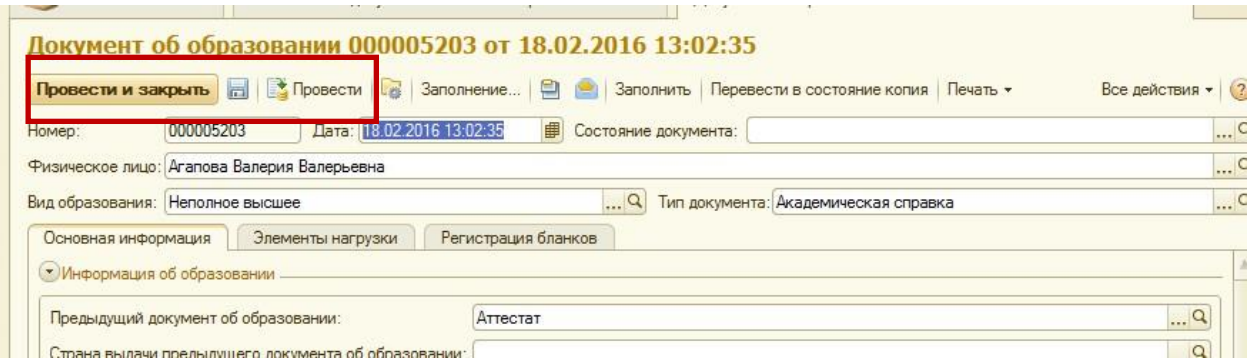

**Распечатать** академическую справку можно, нажав кнопку «Печать», выбрать из предложенных вариантов «Академическая справка».

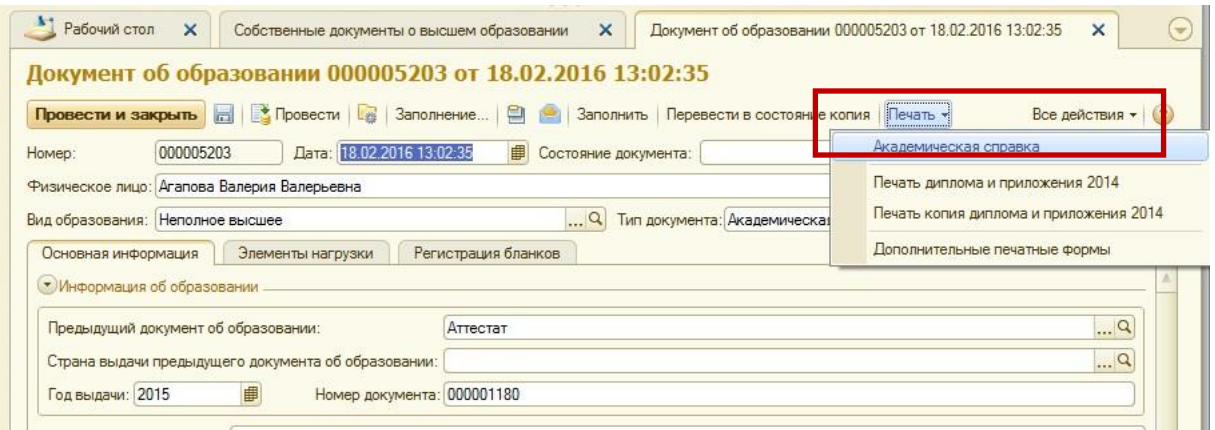

# Личная карточка:

### <span id="page-62-0"></span>Открытие карточки физического лица.

- 1. Подсистема «Управление студенческим составом» для деканатов, для кафедр подсистема «Информация для сайта».
- 2. Группа «Приказы» для деканатов, для кафедр группа «Сотрудники», ссылка «Физические лица».
- 3. Открыть закладку «Физические лица».
- 4. В строке поиска указать нужную ФИО.
- 5. Открыть двойным кликом ФЛ.

#### Для деканатов

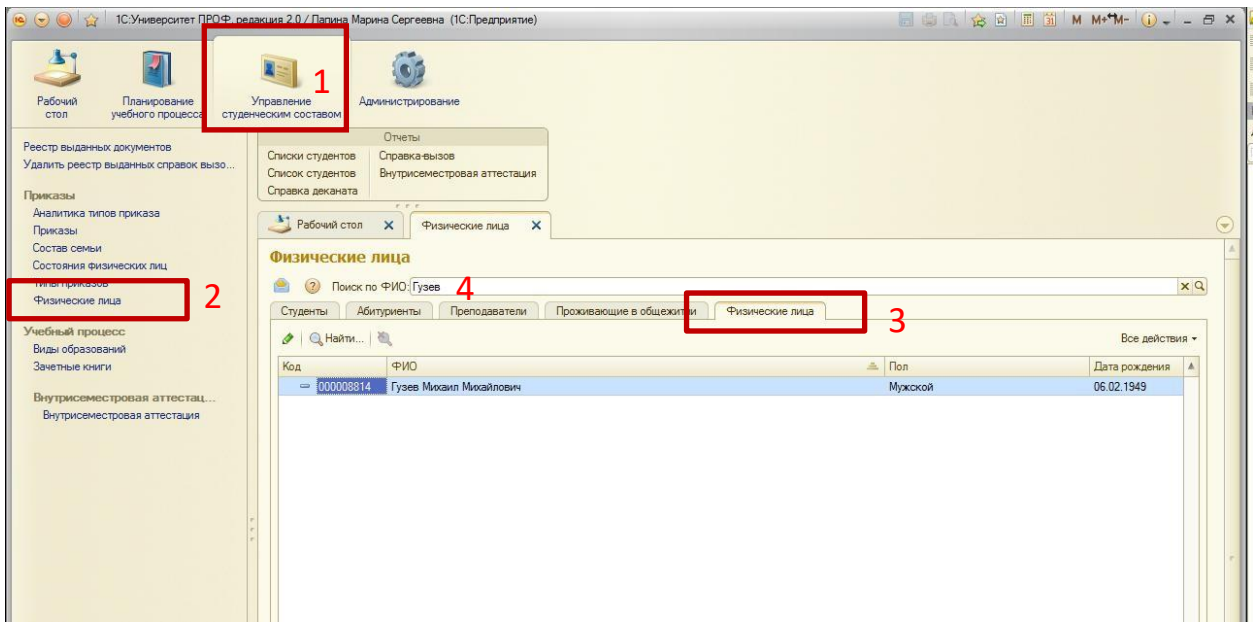

#### Для кафедр

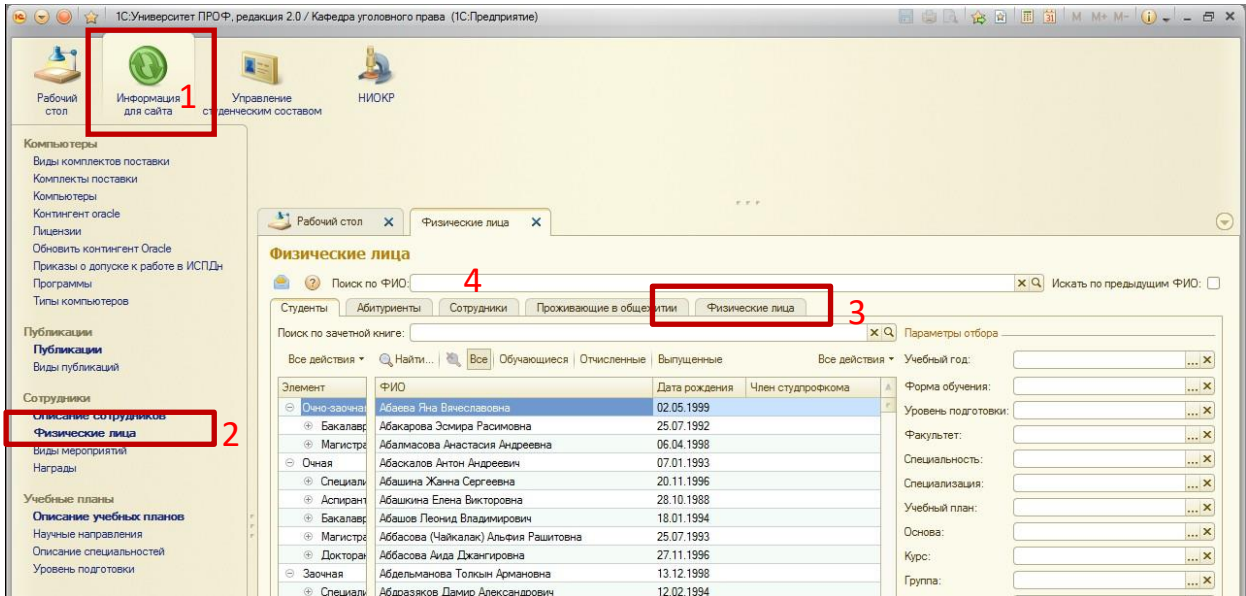

# Заполнение образования физического лица.

(права у Юридического отдела и Приемной комиссии)

- 1. Открыть ссылку слева «Образование физических лиц», как указано на рисунке.
- 2. Кнопка «Создать».
- 3. Заполнить в открывшейся форме все необходимые поля.
- 4. Кнопка «Записать и закрыть».

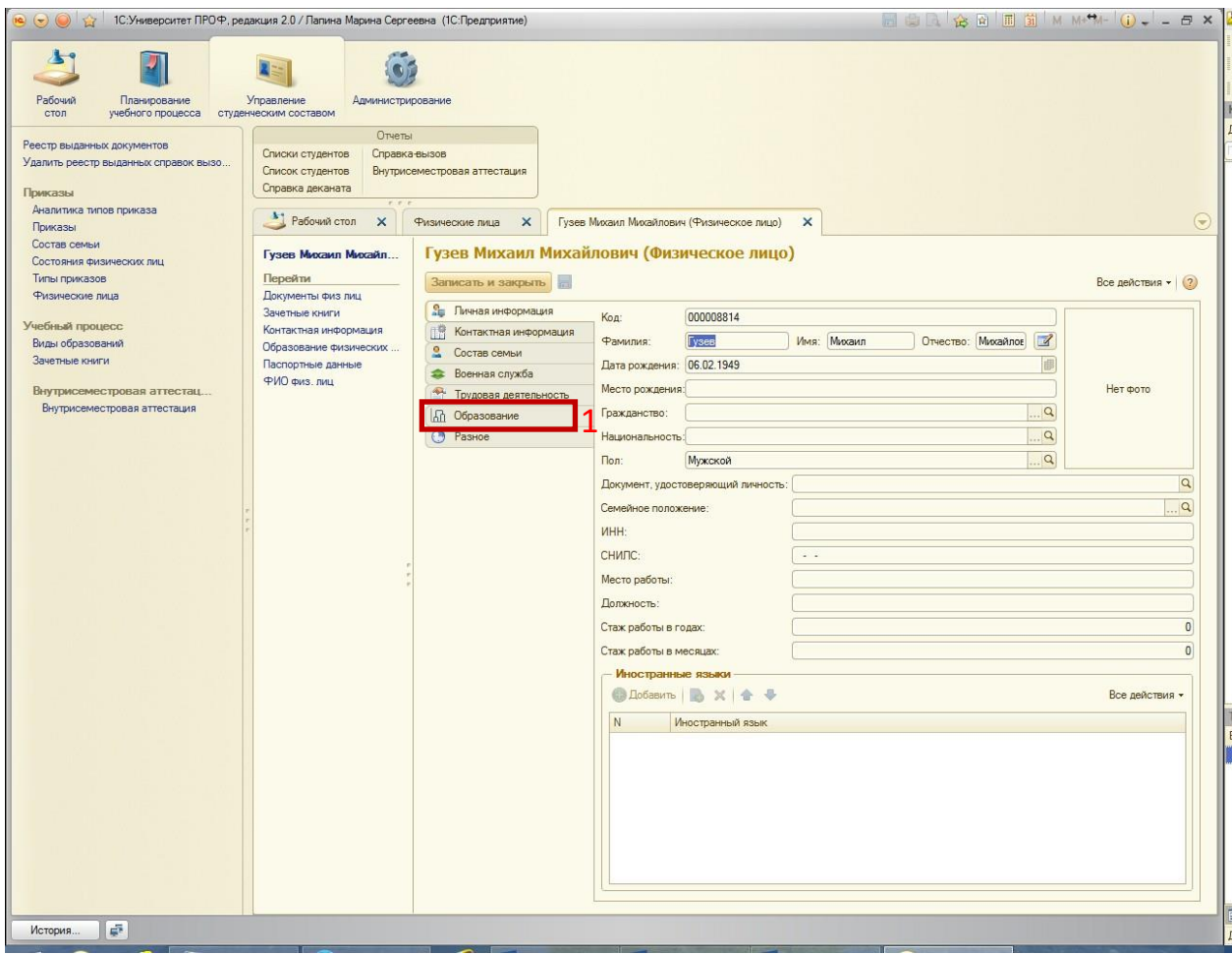

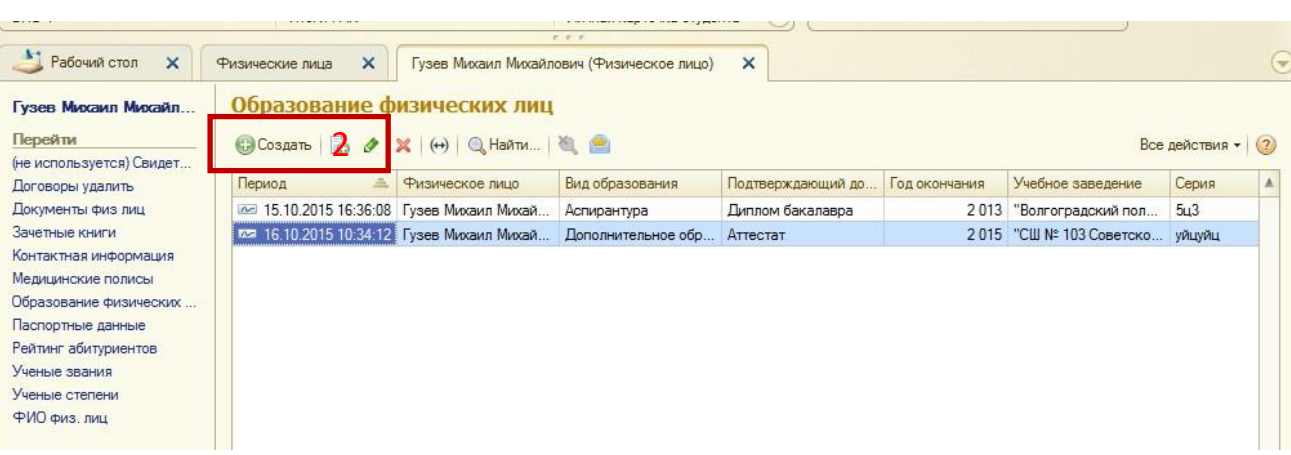

## Заполнение ученых степеней и званий физического лица.

(права у Юридического отдела и Приемной комиссии)

Аналогично предыдущему пункту про образование.

- 1. Открыть ссылку слева «Ученые степени»/ «Ученые звания».
- 2. Кнопка «Создать».
- 3. Заполнить в открывшейся форме все необходимые поля.
- 4. Кнопка «Записать и закрыть».

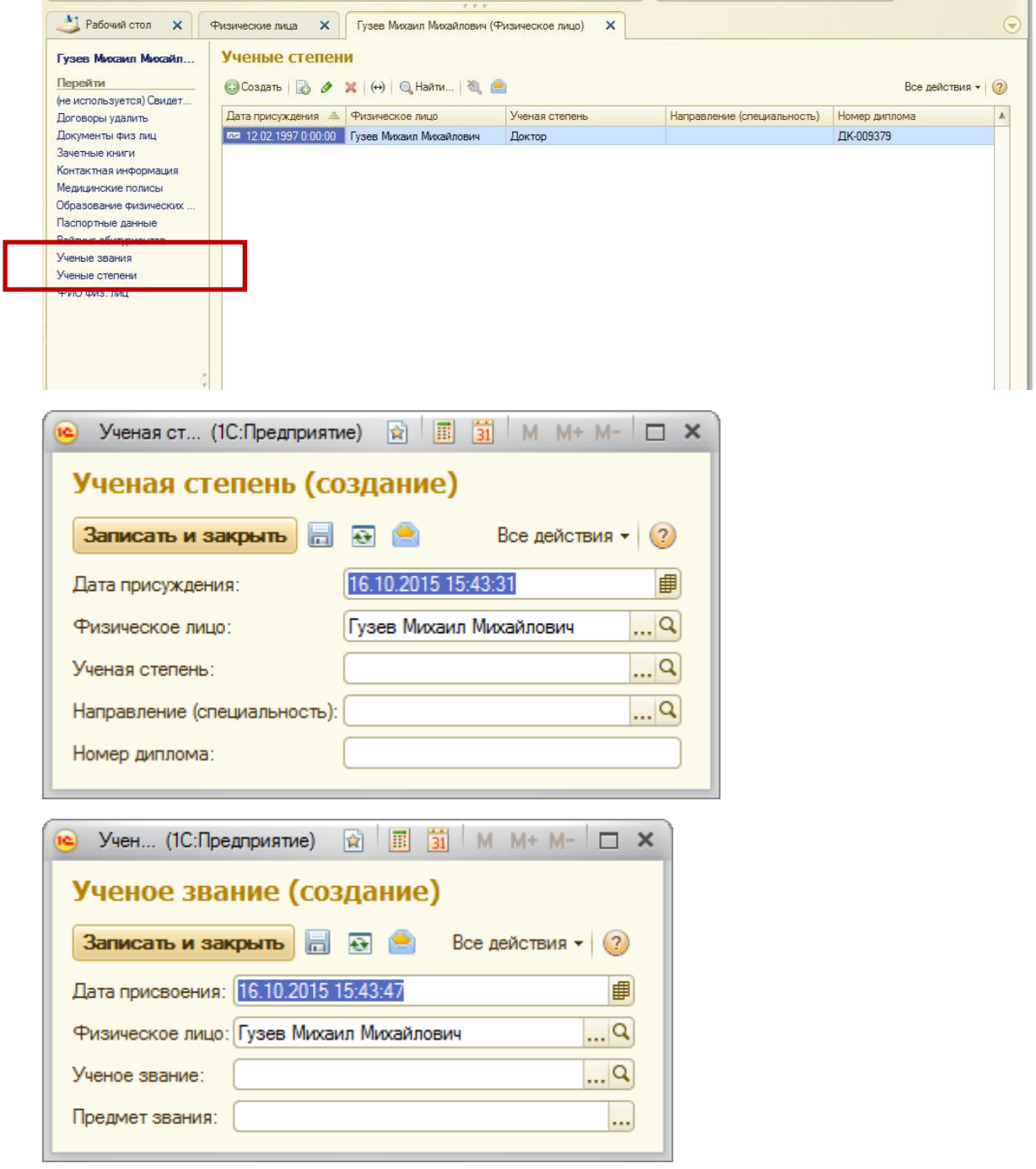

Заполнение гражданства, ИНН, СНИЛС, паспортных данных, семейного положения, адресов физического лица.

- 1. Открыть [карточку](#page-62-0) ФЛ.
- 2. На закладке «Личная информация» заполняется гражданство, ИНН, СНИЛС, семейное положение, паспортные данные.

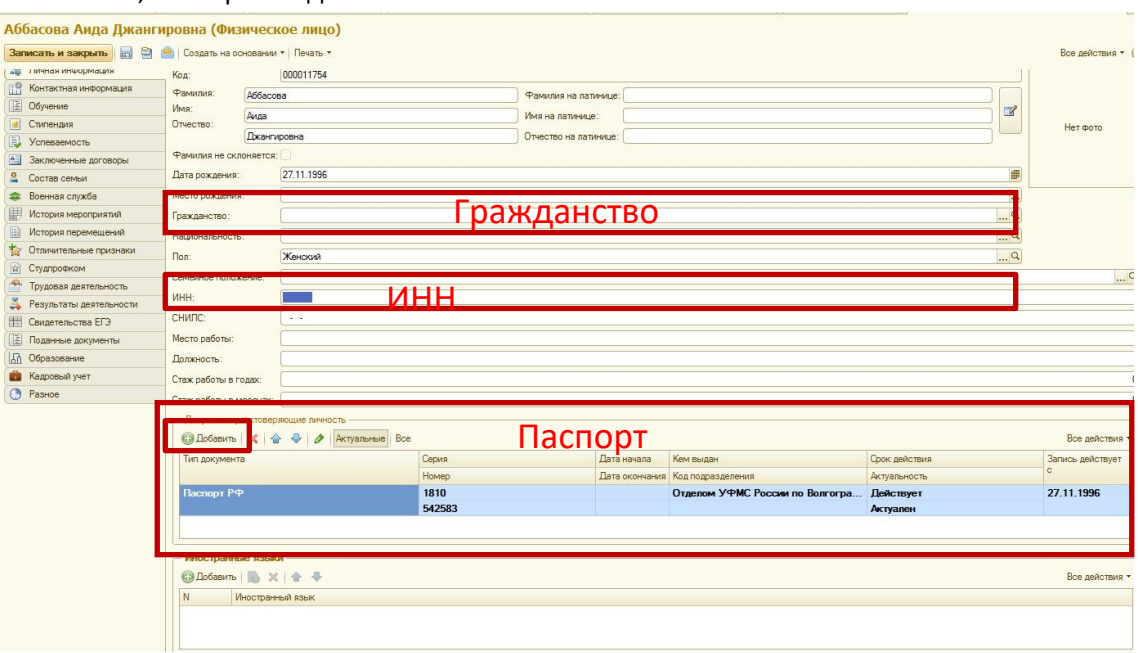

Исправлять старые паспортные данные не нужно!!!

Для добавления паспортных данных нажать кнопку **«Добавить»,** заполнить все необходимые поля, нажать «ОК».

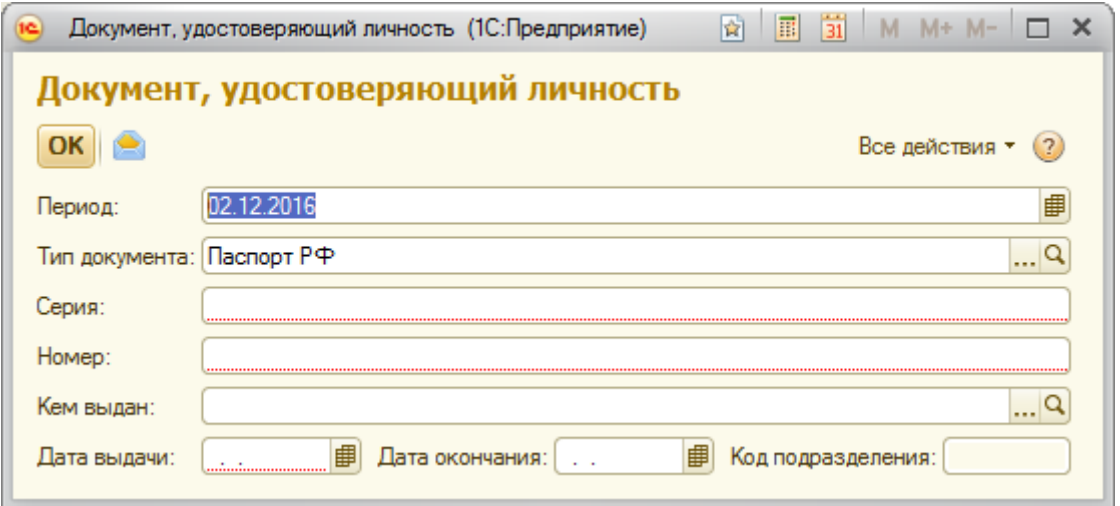

3. На закладке «Контактная информация» заполняются адреса и телефоны (**права есть у деканатов**).

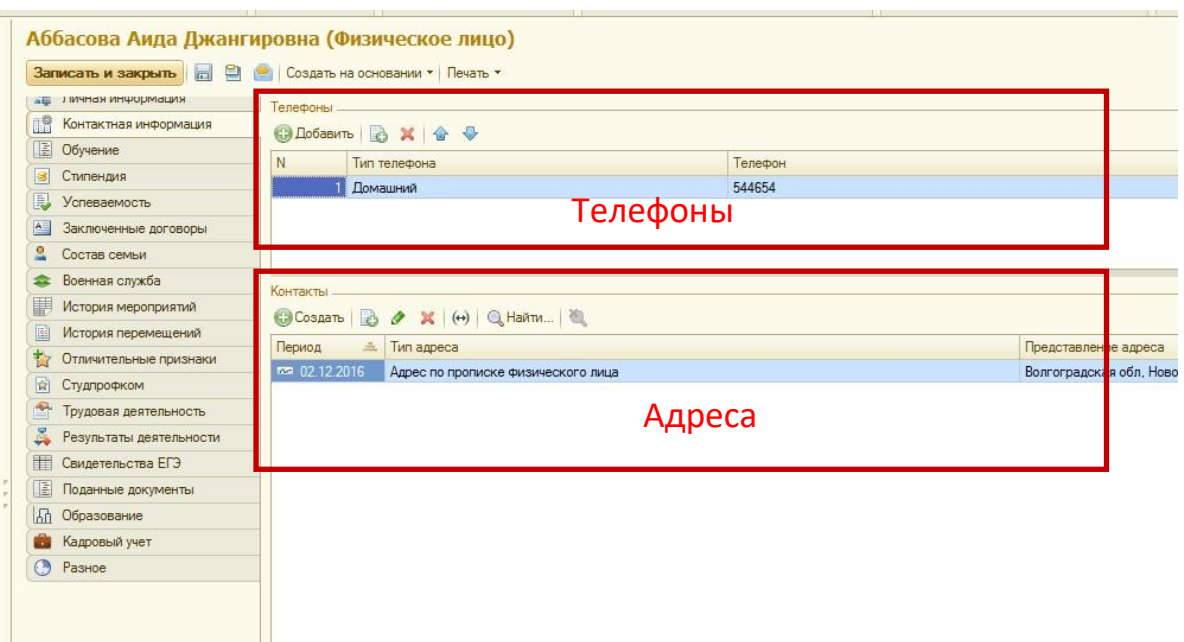

4. Нажать кнопку «Записать и закрыть», либо на значок дискетки.

#### Заполнение электронного адреса физического лица

(права есть у деканатов и кафедр).

**Для деканатов доступ к разделу «Физические лица» осуществляется через подсистему «Управление составом обучающихся», для кафедр через подсистему «Информация для сайта».**

- 1. Открыть [карточку](#page-62-0) ФЛ.
- 2. На закладке «Контактная информация» выбрать раздел «Контакты».
- 3. Кнопка «Создать».
- 4. В поле «Тип адреса» выбрать «Адрес электронной почты».
- 5. В поле «Представление адреса» нажать […], откроется текстовое поле «Контактная информация», в котором ввести адрес.
- 6. «Ок».
- 7. «Записать и закрыть» в форме «Адрес: Контактная информация».
- 8. «Записать и закрыть» в форме «Физическое лицо».

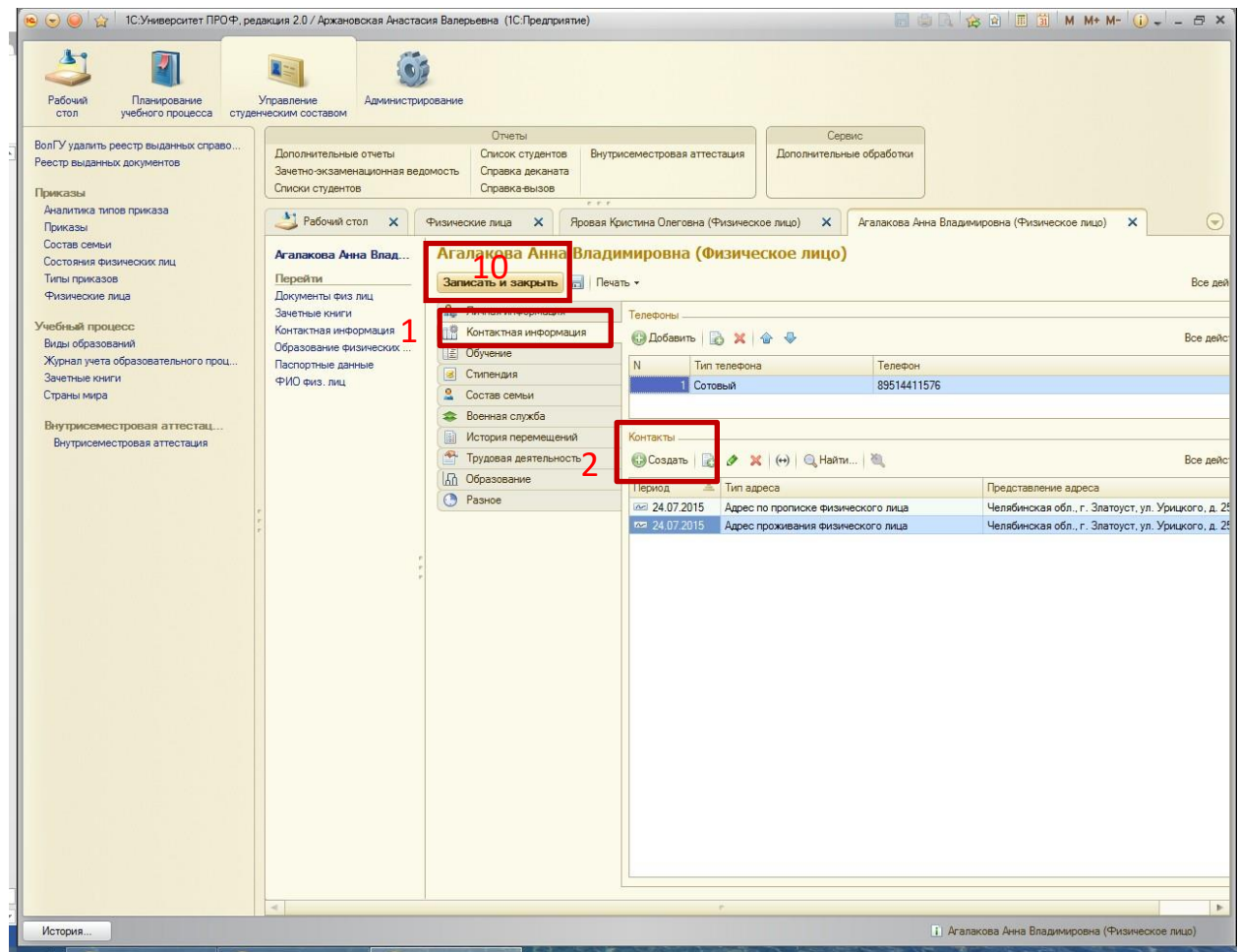

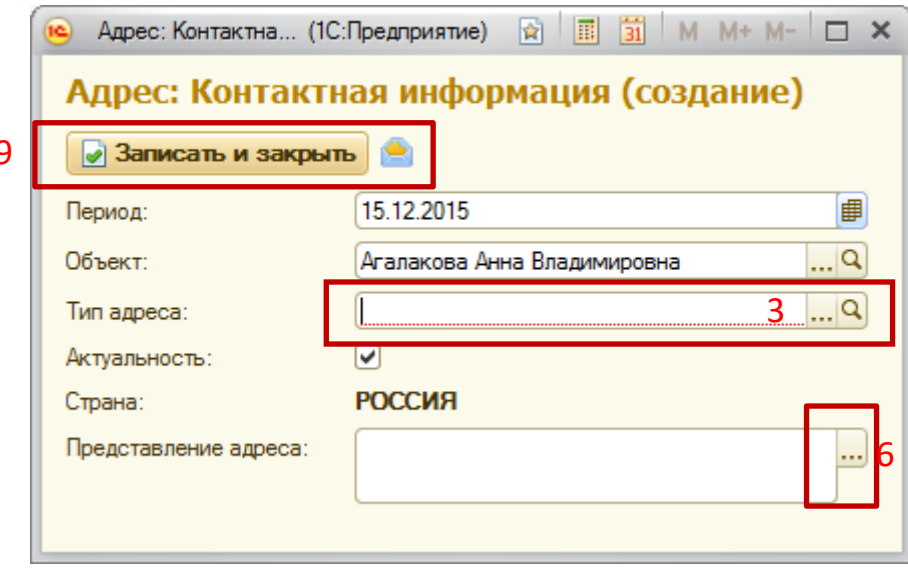

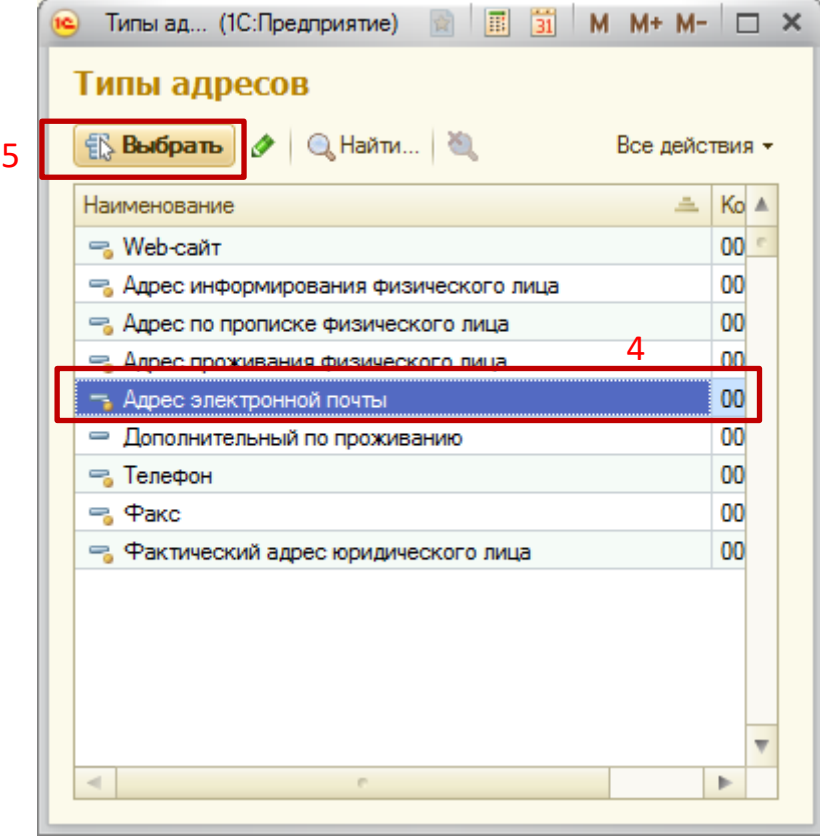

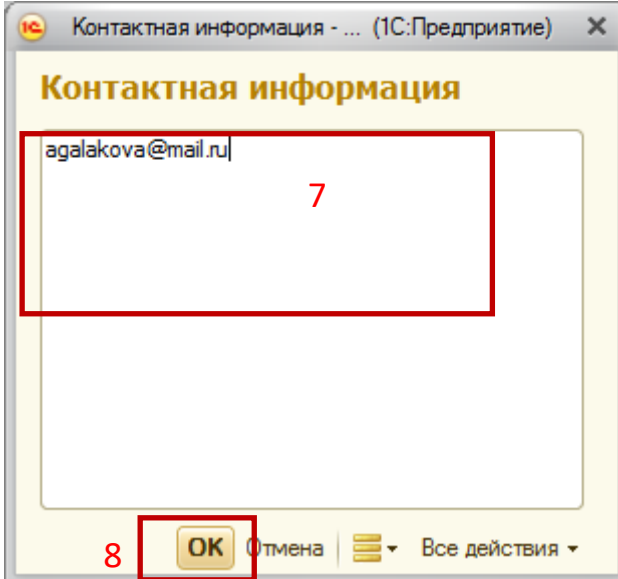

# Загрузка выпускных квалификационных работ (ВКР) (для бакалавров, специалистов, магистров и аспирантов).

Функционал загрузки файлов ВКР в системе «1С: Университет ПРОФ» будет доступен примерно через 2 часа после заполнения сотрудниками деканатов поля «Год окончания вуза» в «АРМ Деканат» для выпускников по уровням подготовки: бакалавриат, специалитет.

Работа с обучающимися-> Выдача дипломов (справок, приложений) G3 -> в списке групп выбратьгруппу и нажать на кнопку "Список группы" -> выбрать обучающегося и нажать на кнопку "Изменить"

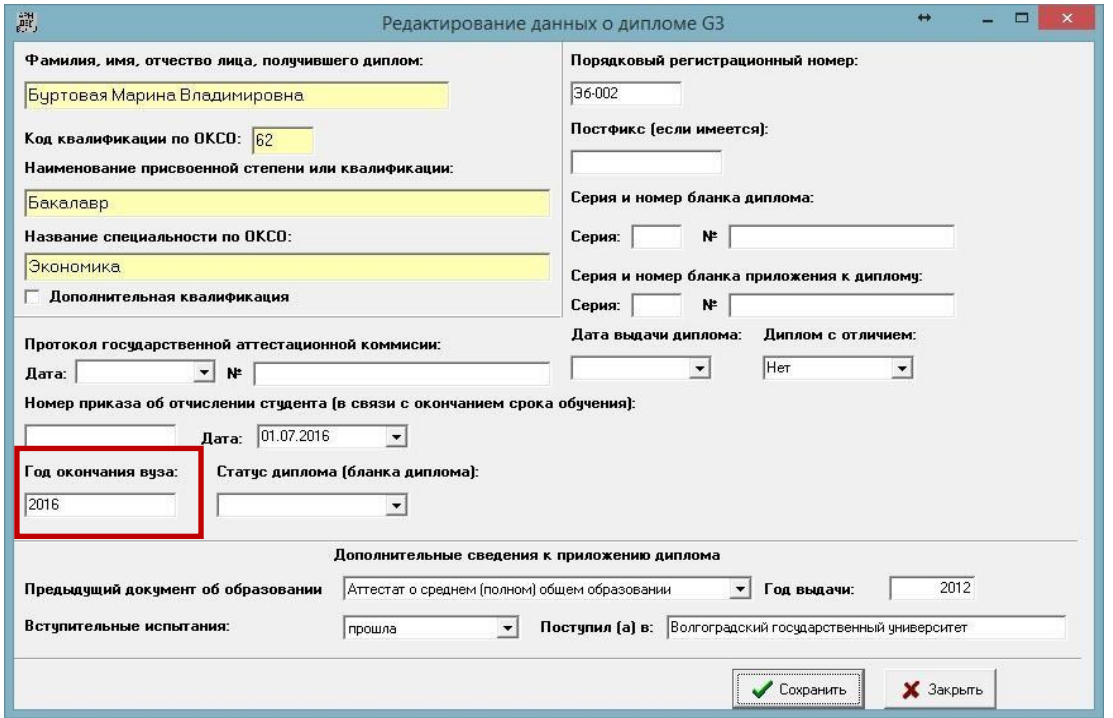

После заполнения необходимых данных в «АРМ Деканат» в системе «1С: Университет ПРОФ» появятся «карточки» ВКР, которые нужно будет дополнить загрузкой файлов ВКР.

Для выпускников по уровню подготовки: магистратура и аспирантура, данные уже занесены из системы 1С Университет ПРОФ.

- 1. Подсистема «Управление составом обучающихся».
- 2. Раздел «Выпускные квалификационные работы».
- 3. В форме слева выбрать нужную ВКР, дважды кликнуть для открытия.
- 4. Если уровень подготовки: магистратура и аспирантура, нажать кнопку «Создать».

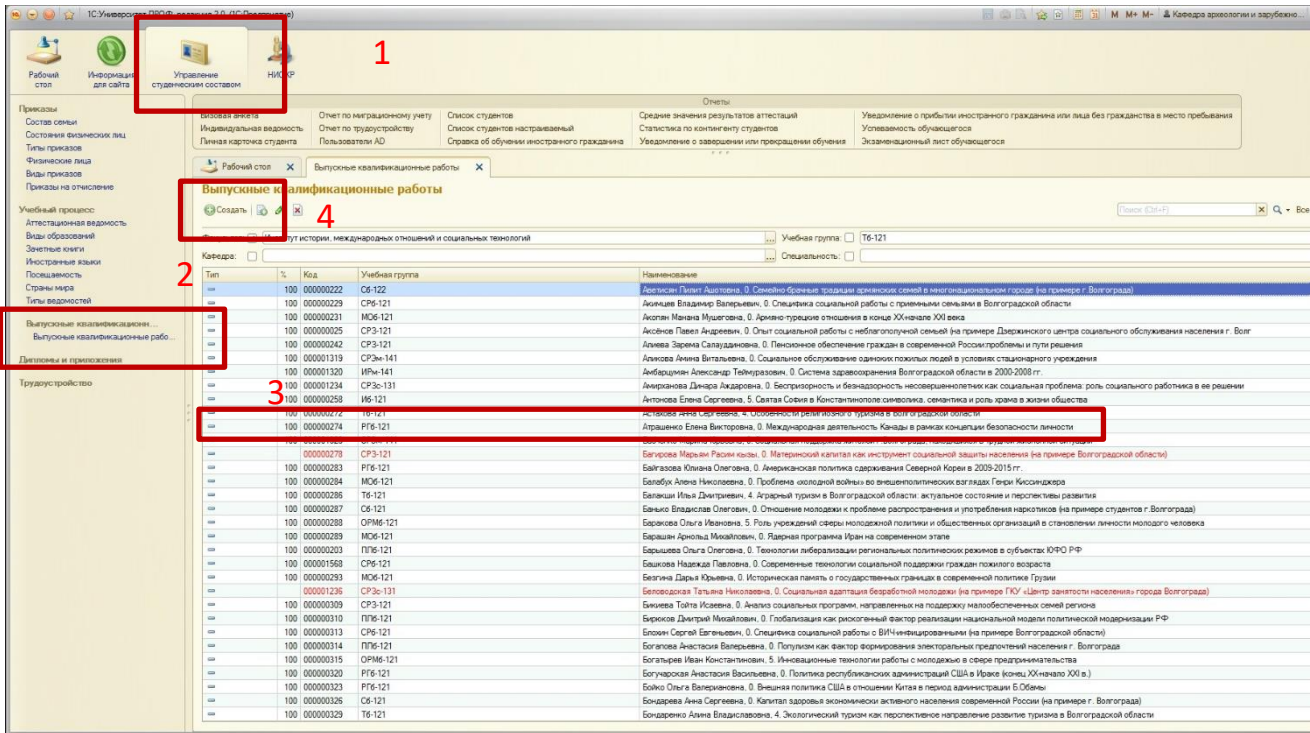

- 5. Перейти на вкладку «Файлы».
- 6. Нажать кнопку «Добавить».
- 7. В поле «Тип файла» выбрать из списка нужное значение.
- 8. В поле «Файл» нажать на […].
- 9. В открывшейся форме «Создание нового файла» выбрать «Из файла на диске». Нажать кнопку «Создать».
- 10. Выбрать нужный файл, после загрузки нажать дискету или кнопку «Записать и закрыть».

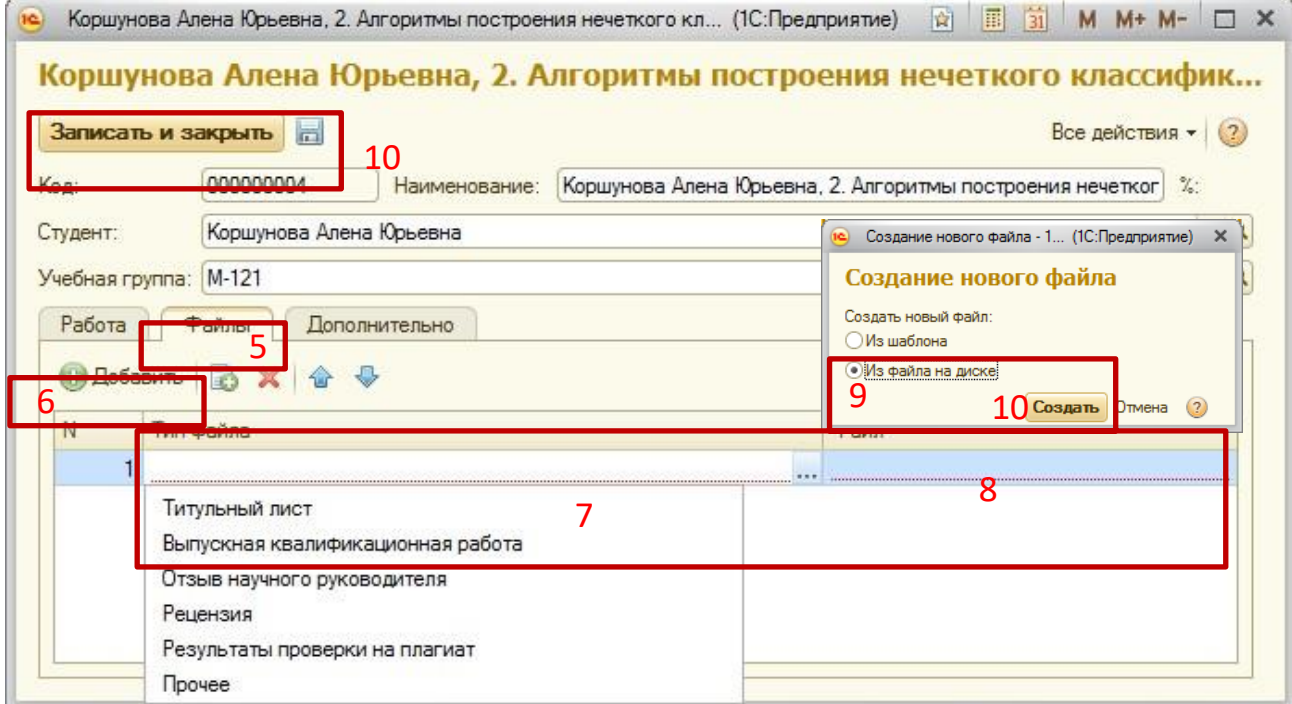

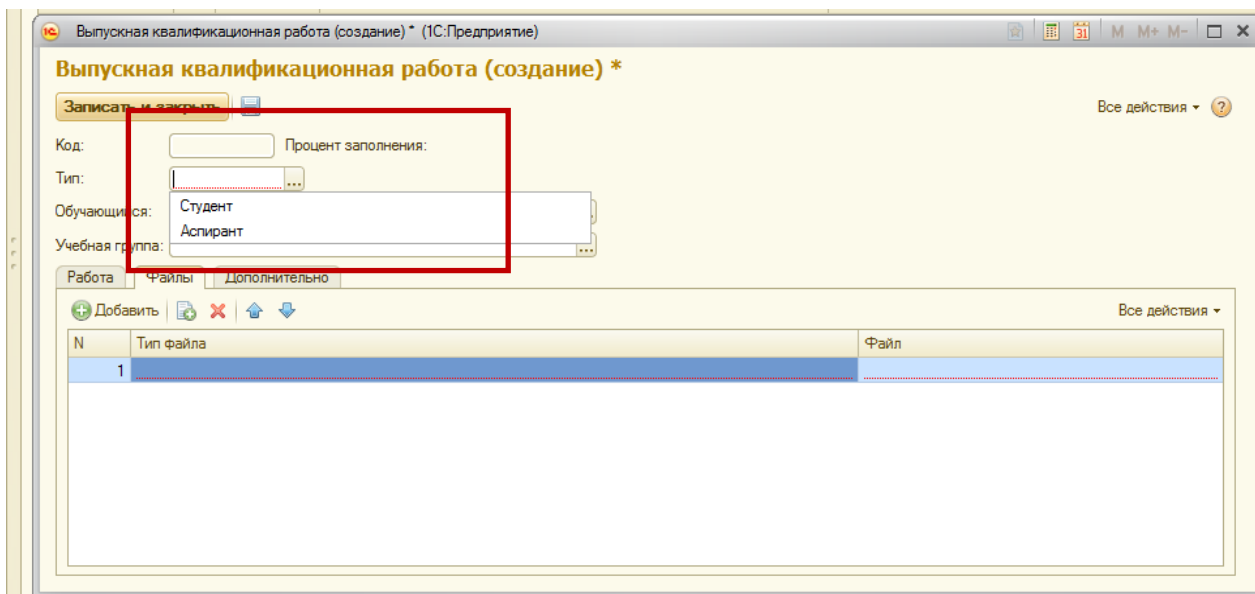

При нажатии кнопки «Создать» карточки ВКР для аспирантов и магистрантов, откроется форма:

- a) Выбрать тип обучающегося из выпадающего списка: обучающийся или аспирант.
- b) В поле «Обучающийся» нажать на […]. Выбрать нужное Физическое лицо в открывшейся форме.

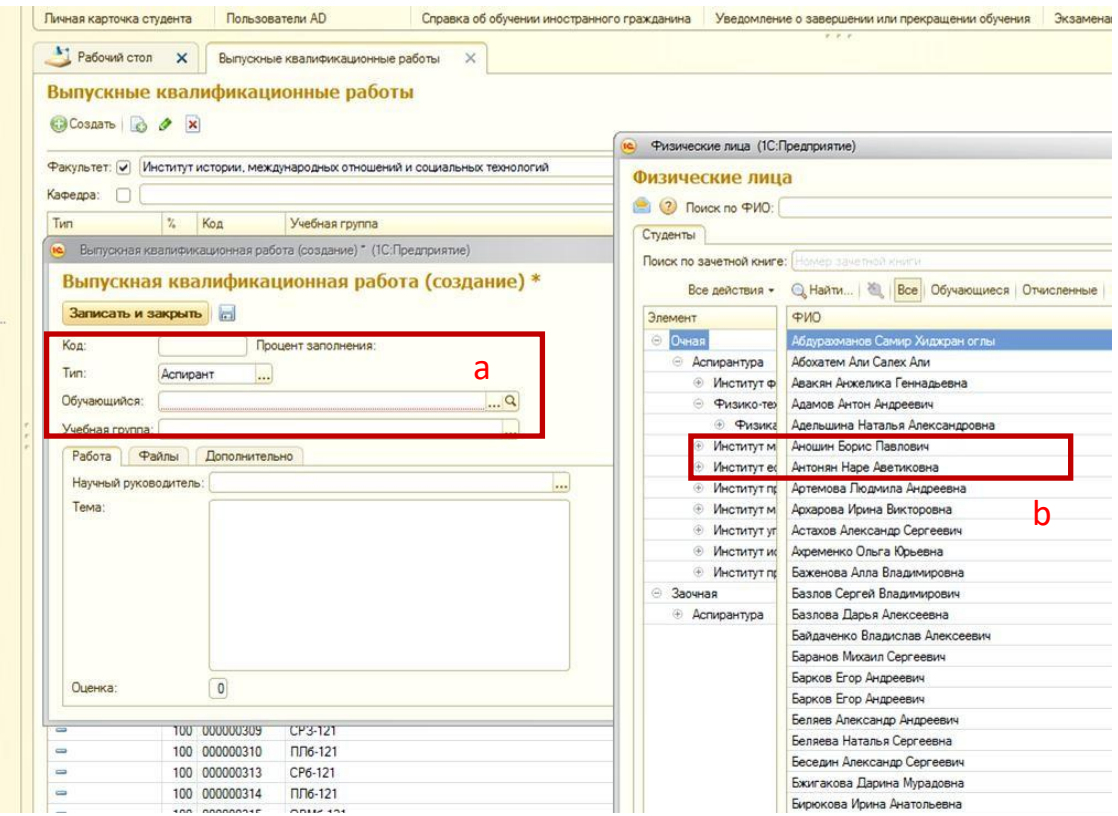

- c) В поле «Научный руководитель» нажать на […]. Из справочника выбрать нужного руководителя.
- d) Внести тему работы в нужное поле и оценку.
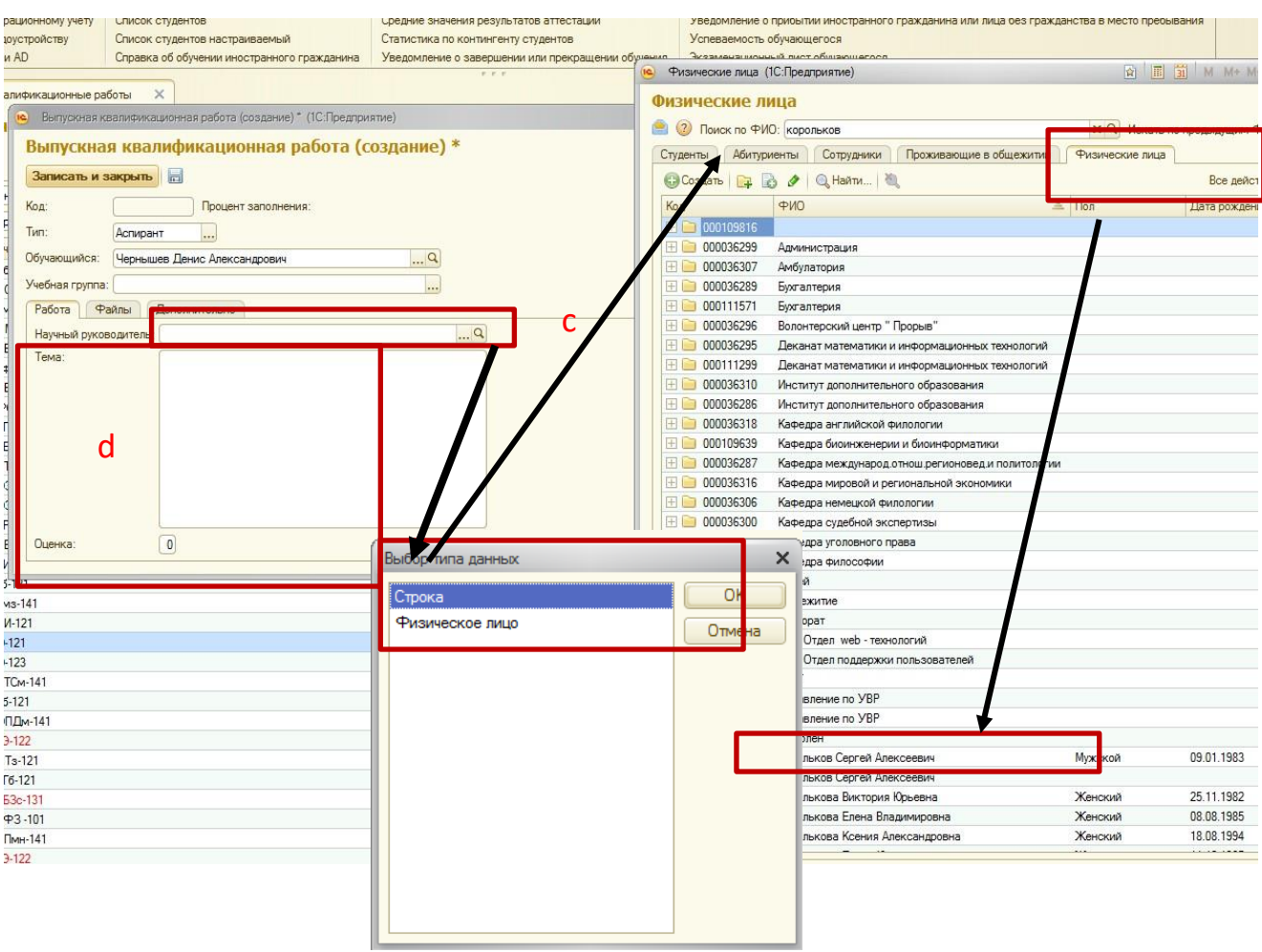

e) Вкладка «Файлы» заполняется аналогично п.п. 5-10. Список «Типов файла» зависит от выбранного Типа обучающегося.

# Информация для сайта

Описание сотрудников.

- 1. Подсистема «Информация для сайта».
- 2. Группа «Сотрудники», ссылка «Описание сотрудников».
- 3. Открыть двойным кликом карточку сотрудника.
- 4. Перемещаясь по разделам формы слева, заполнить необходимые поля.

### 5. «Записатьи закрыть».

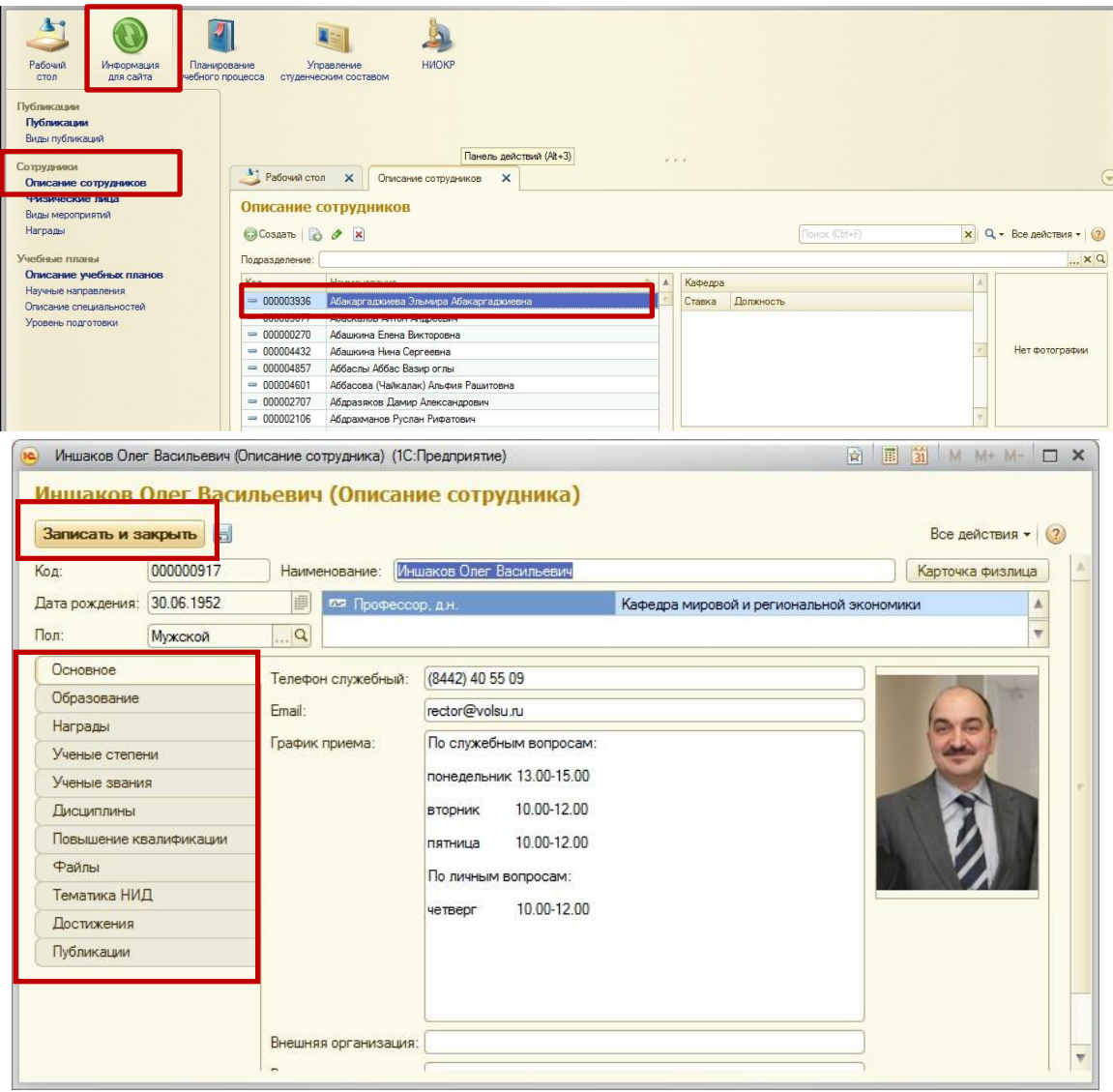

#### Научно-технические мероприятия.

- 1. Подсистема «НИОКР».
- 2. Группа «Научно-технические мероприятия», ссылка «Научно-технические мероприятия» (далее НТМ).
- 3. Открыть двойным кликом НТМ для просмотра (кнопку «Создать» не использовать в этом случае, потому что создание несвязанных НТМ запрещено!)
- 4. Создавать НТМ можно в планируемом НТМ или уже в отчете.

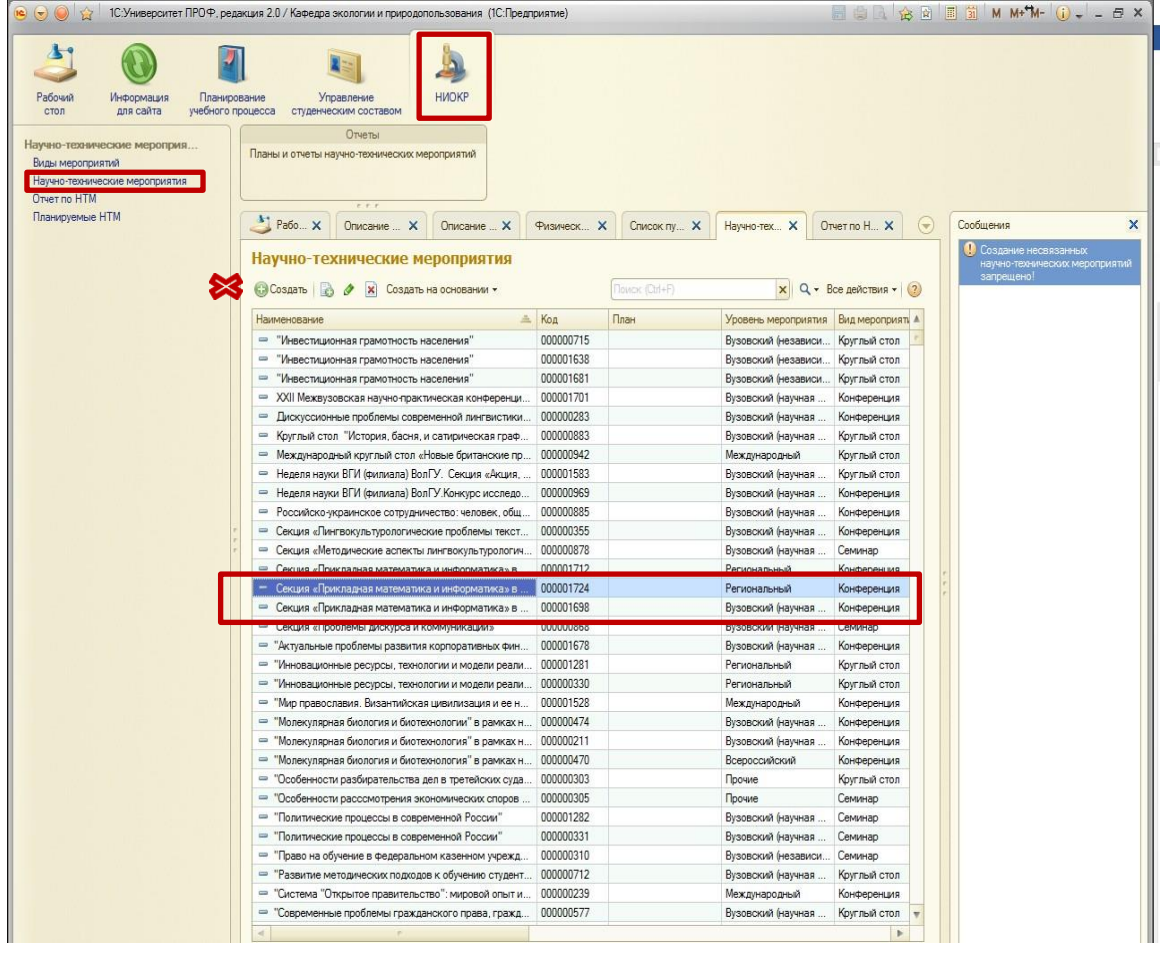

## Отчет по НТМ.

- 1. Подсистема «НИОКР».
- 2. Группа «Научно-технические мероприятия», ссылка «Отчет по НТМ».
- 3. Открыть двойным кликом отчет НТМ для просмотра, кнопку «Создать» для добавления нового.
- 4. При создании заполнить все необходимые поля.
	- a. если отчет создан не на основании планируемого НТМ или план НТМ не создавался, тогда необходимо сначала создать НТМ, нажав на кнопку «Карточка научно-технического мероприятия»,после создания НТМ поле «Научнотехническое мероприятие» заполнится автоматически. Поле «План НТМ» останется пустым.
	- b. если отчет создан на основании планируемого НТМ, тогда все поля будут заполнены.
- 5. «Записать и закрыть».

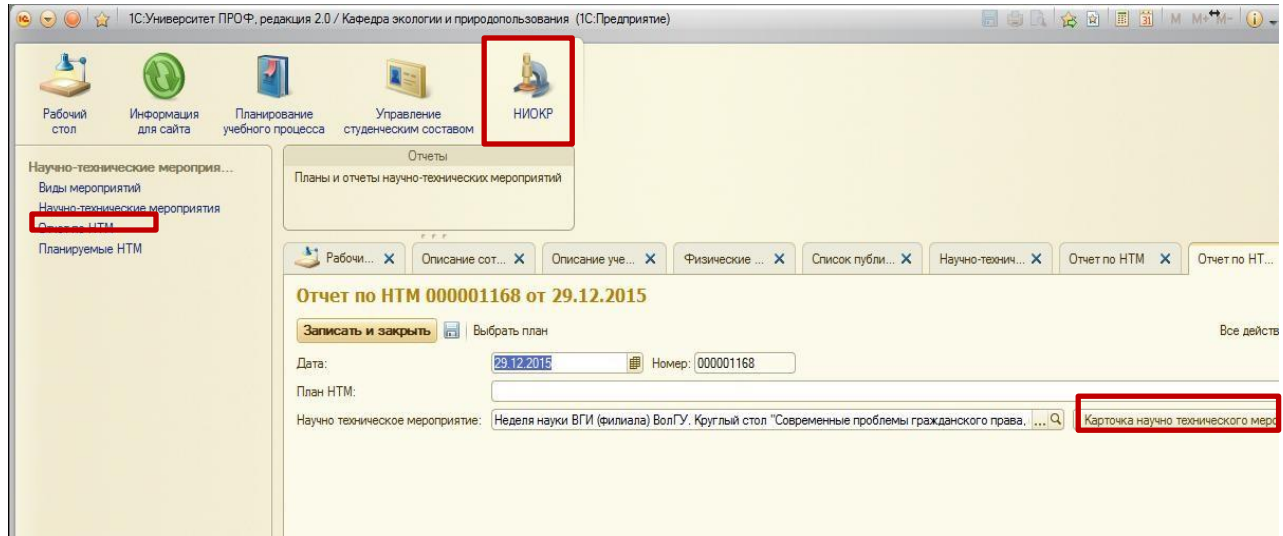

## Планируемые НТМ.

- 1. Подсистема «НИОКР».
- 2. Группа «Научно-технические мероприятия», ссылка «Планируемые НТМ».
- 3. Открыть двойным кликом план НТМ для просмотра, кнопку «Создать» для добавления нового.
- 4. Создать НТМ, нажав на кнопку «Карточка научно-технического мероприятия». На вопрос «Продолжить» ответить положительно.
- 5. «Записать и закрыть».

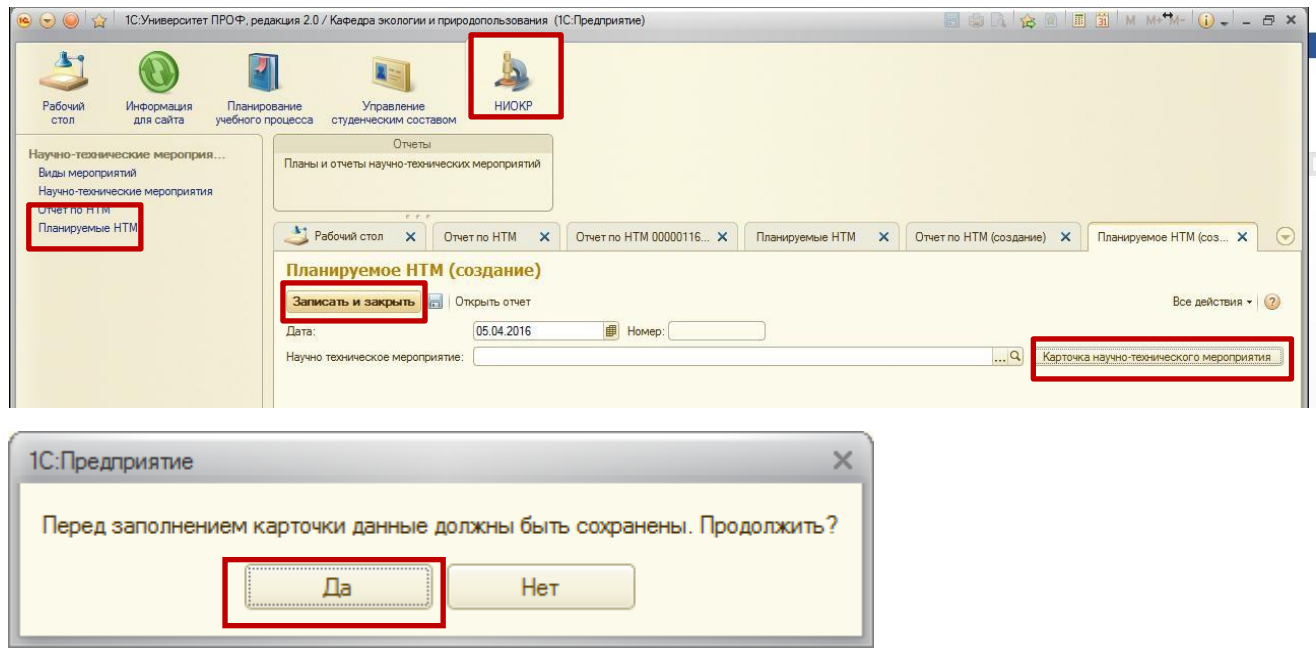

## Загрузка учебного плана УП ВПО (г. Шахты)

Обработка «Загрузка учебного плана» предназначена для загрузки данных по учебному плану из файла XML, сформированного с помощью программы GosInsp (так называемые шахтинские планы). Данная обработка может вызываться только из документа «Учебный план».

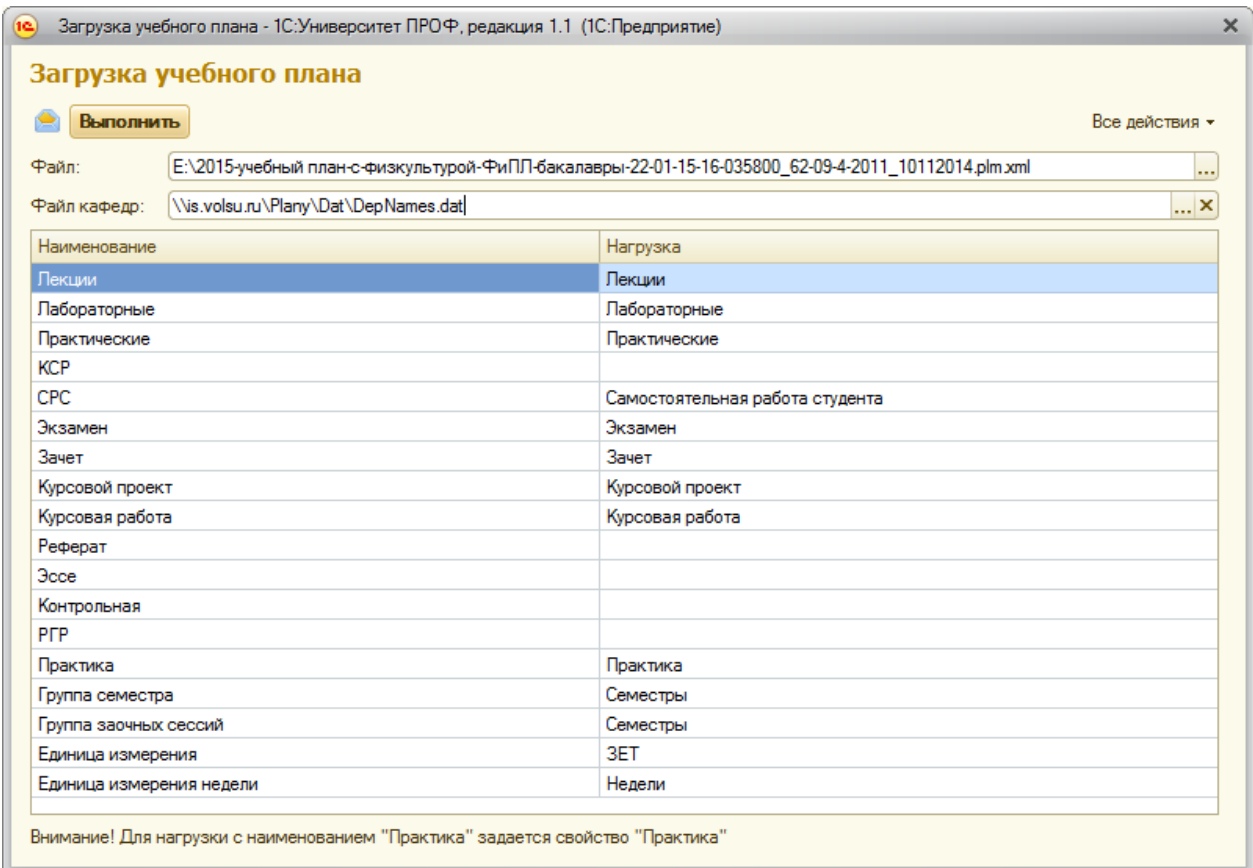

#### **ВНИМАНИЕ!** После реализации этой обработки данные, которые были внесены в учебный

план ранее, заместятся новыми данными.

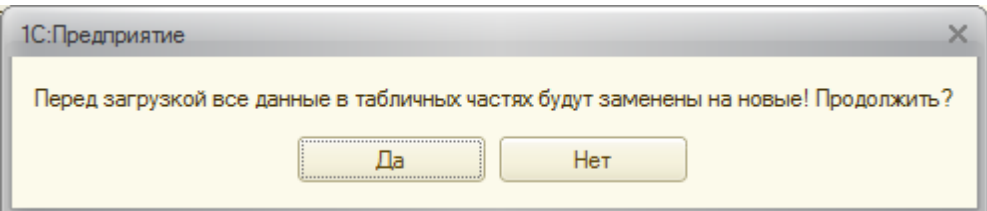

При работе с обработкой «Загрузка учебного плана» в первом окне обработки необходимо заполнить файл данных (поле «Файл») и таблицу соответствий нагрузки, видов и периодов контроля, единиц измерения. Поле «Файл кафедр» не является обязательным для заполнения, оно используется для указания файла, откуда можно получить список кафедр с их порядковыми номерами, которые используются в загружаемом учебном плане. При использовании рекомендуется устанавливать в это поле следующее значение:

```
\\is.volsu.ru\Plany\Dat\DepNames.dat
```
Сначала алгоритм обработки анализирует, имеются ли уже в системе элементы справочников с идентичным названием. Если подобных элементов нет, конфигурация предлагает их создать.

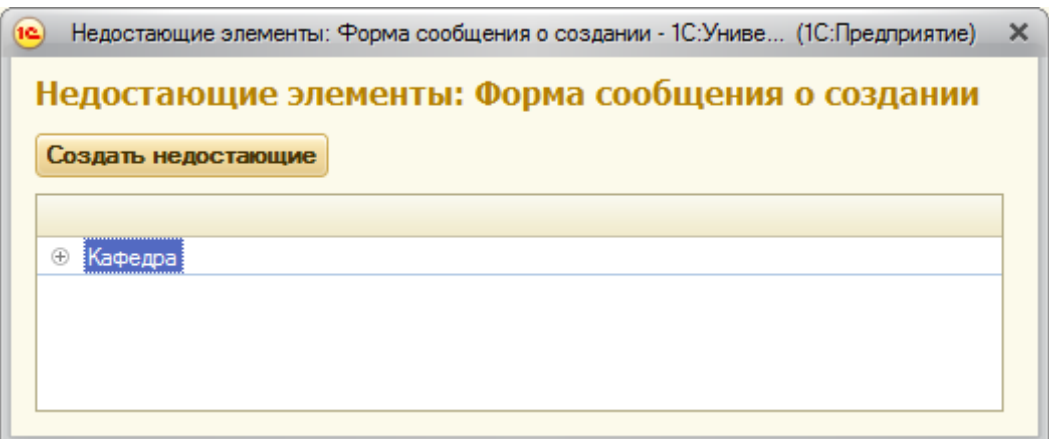

В этом случае кнопку «Создать недостающие» нажимать не следует. Необходимо связаться со специалистами отдела разработки и внедрения системы «Университет» (ауд. 1-18В, тел. 1720). В появившемся окне указывается уровень подготовки и процент идентичности загружаемой структуры типов записей с уже существующей. В рамках конфигурации существует возможность дополнить недостающими типами записей выбранный уровень подготовки (кнопка «Создать в выбранном»), или создать новый уровень подготовки (кнопка «Создать новый»).

#### Создание описания учебного плана.

После создания учебного плана, нужно создать описание учебного плана для того, чтобы прикрепить рабочие программы к дисциплинам.

- 1. На панели навигации раздела «Планирование учебного процесса» выберите ссылку «Учебные планы».
- 2. Выбираем в списке нужный, кликаем по нему 2 раза для открытия.
- 3. Выбрать кнопку «Создать на основании»-> «Описание учебного плана». В случае если «Описание учебного плана» уже было создано, но система выдаст соответствующее сообщение.
- 4. После создания описания учебного плана, необходимо отобразить дерево дисциплин, для этого нужно открыть описание.

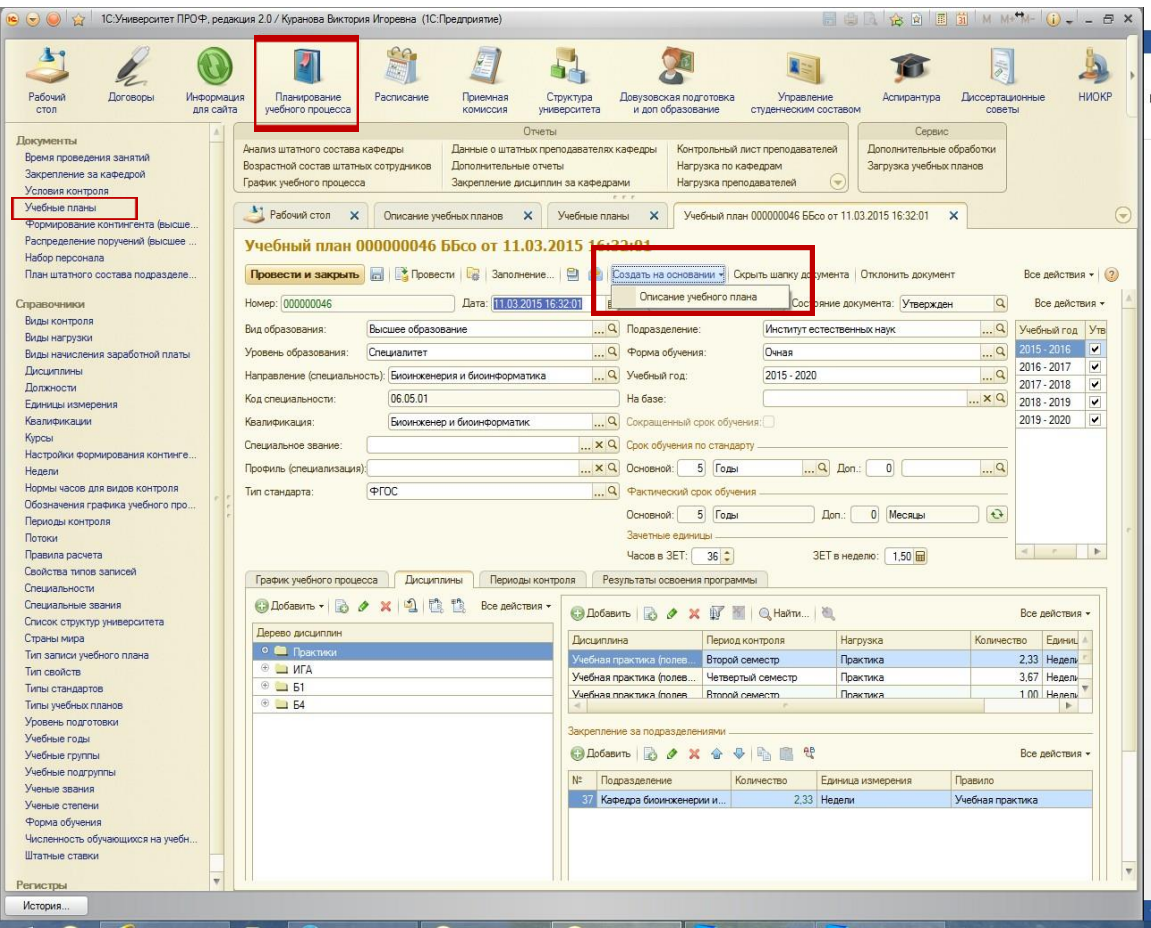

# Открытие описания учебного плана и отображение дерева дисциплин.

- 1. Подсистема «Информация для сайта».
- 2. Группа «Учебные планы», ссылка «Описание учебных планов».
- 3. Открыть двойным кликом описание учебного плана.
- 4. Нажать кнопку «Обновить дисциплины», отобразится дерево дисциплин.
- 5. «Сохранить».

.

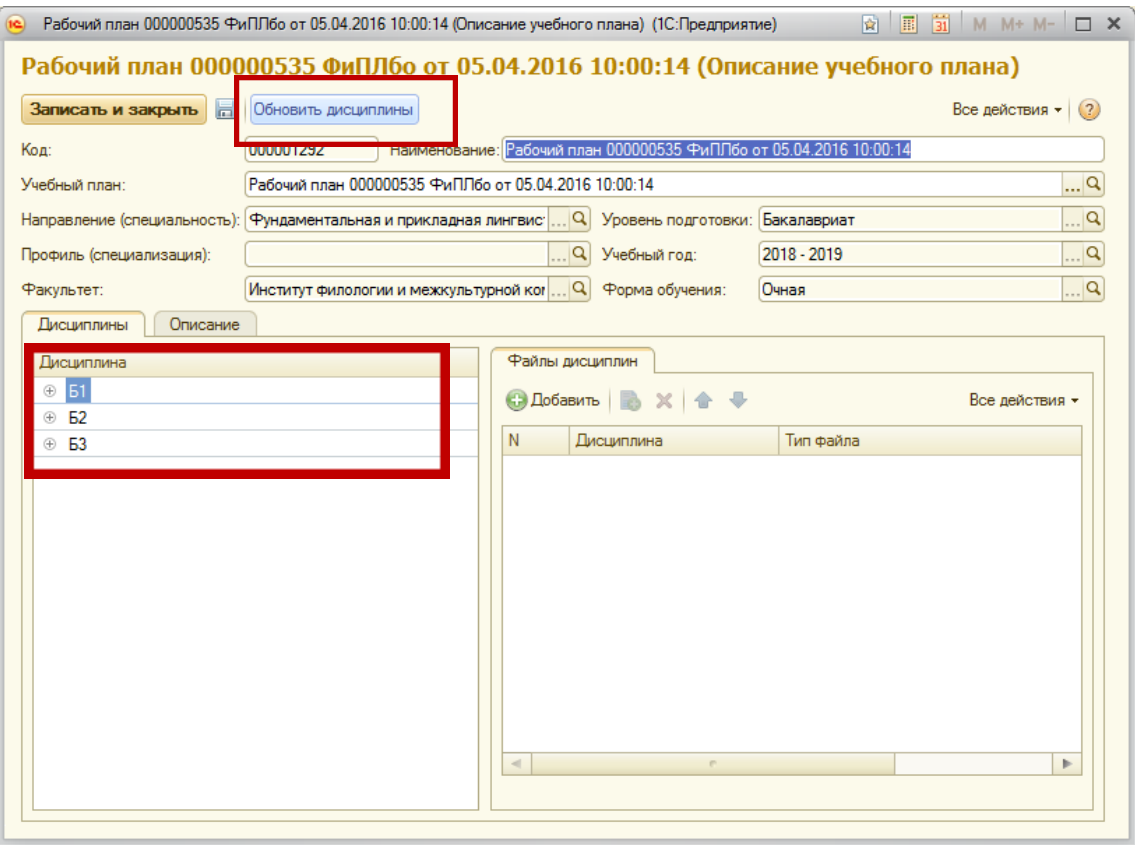

# Заполнение «Описание учебных планов».

- 1. Подсистема «Информация для сайта».
- 2. Группа «Учебные планы», ссылка «Описание учебных планов».
- 3. Открыть двойным кликом учебный план.
- 4. На закладке «Описание», перемещаясь по разделам формы слева, заполнить необходимые поля.
- 5. «Записать и закрыть».

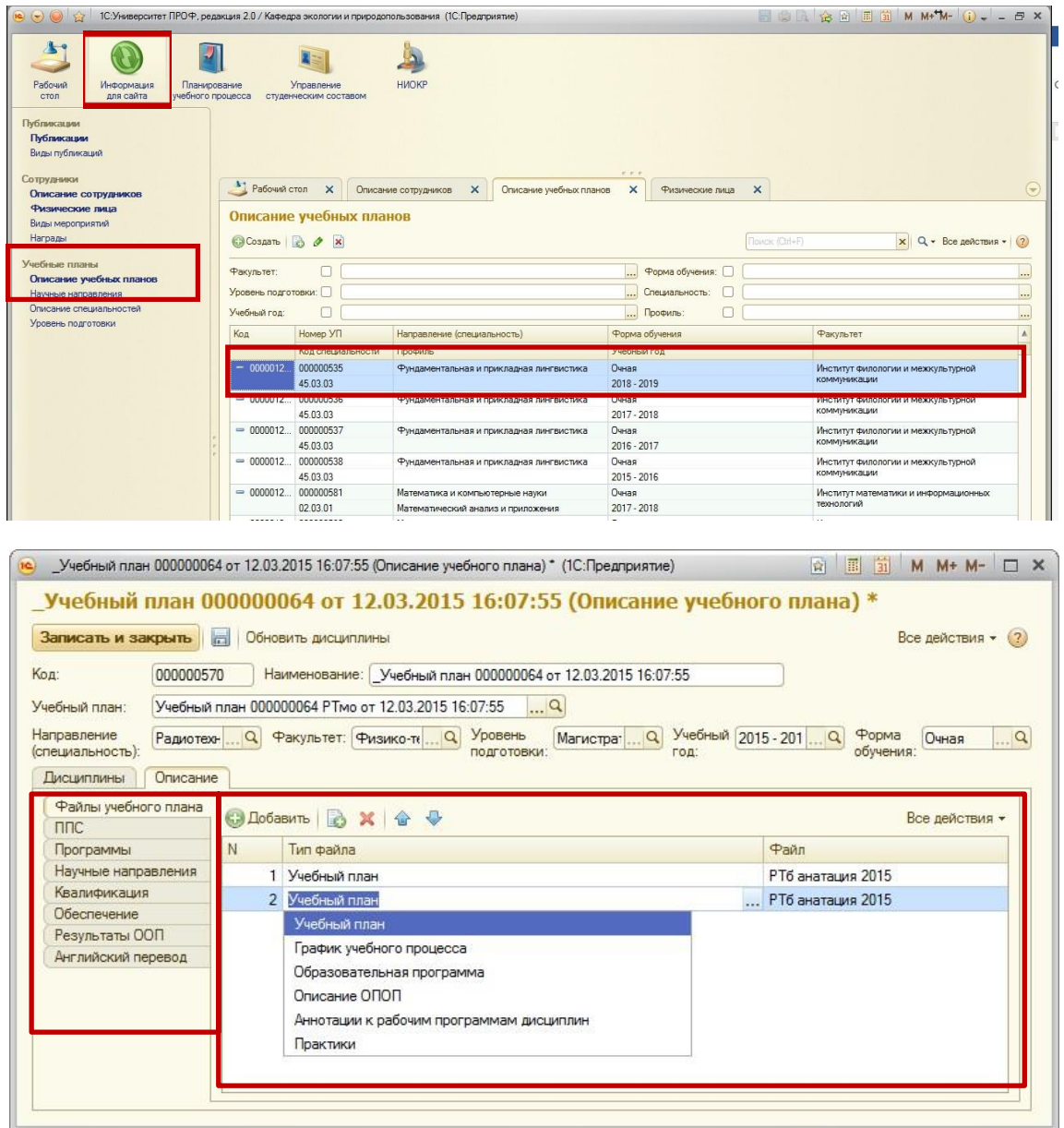

- 6. На закладке «Дисциплины» раскрыть дерево, нажав на «+», выделить нужную дисциплину.
- 7. В форме справа «Файлы дисциплин» прикрепить файлы, нажав на кнопку «Добавить».

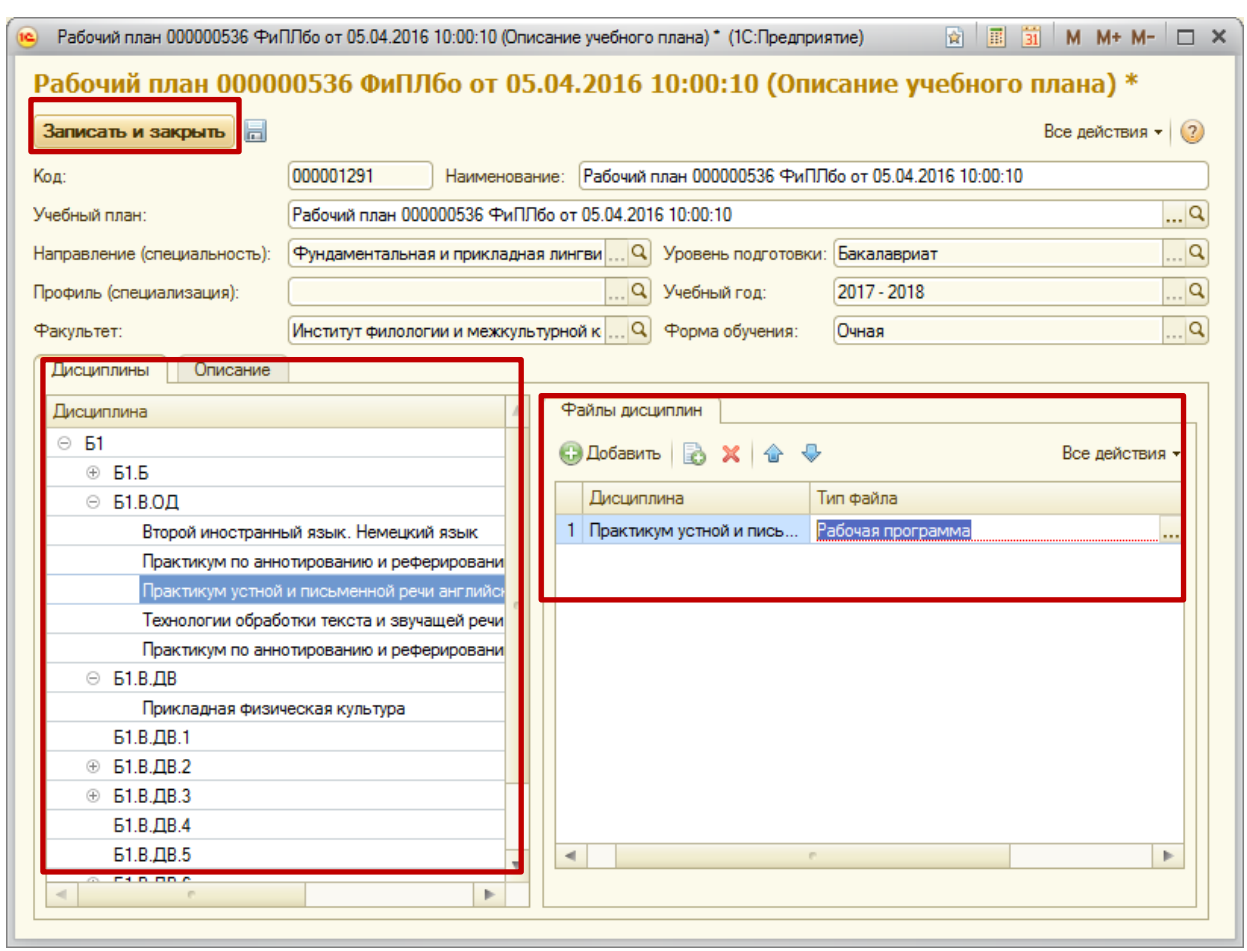

8. «Записать и закрыть».